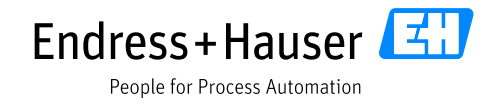

Supplementary documentation

# **Liquiline CM44x, Liquiline CM44xR, Liquiline CM44P, Liquiline System CA80xx, Liquistation CSFxx**

Data transmission via PROFIBUS DP®

Valid as of: Software version 1.09.00

Document: Data transmission via PROFIBUS DP

First edition 09 Dec 2011 Current edition 11 Jul 2021

Author:

Endress+Hauser Gesellschaft für Mess- und Regeltechnik mbH+Co. KG Dieselstr. 24 70839 Gerlingen Germany

# Table of contents

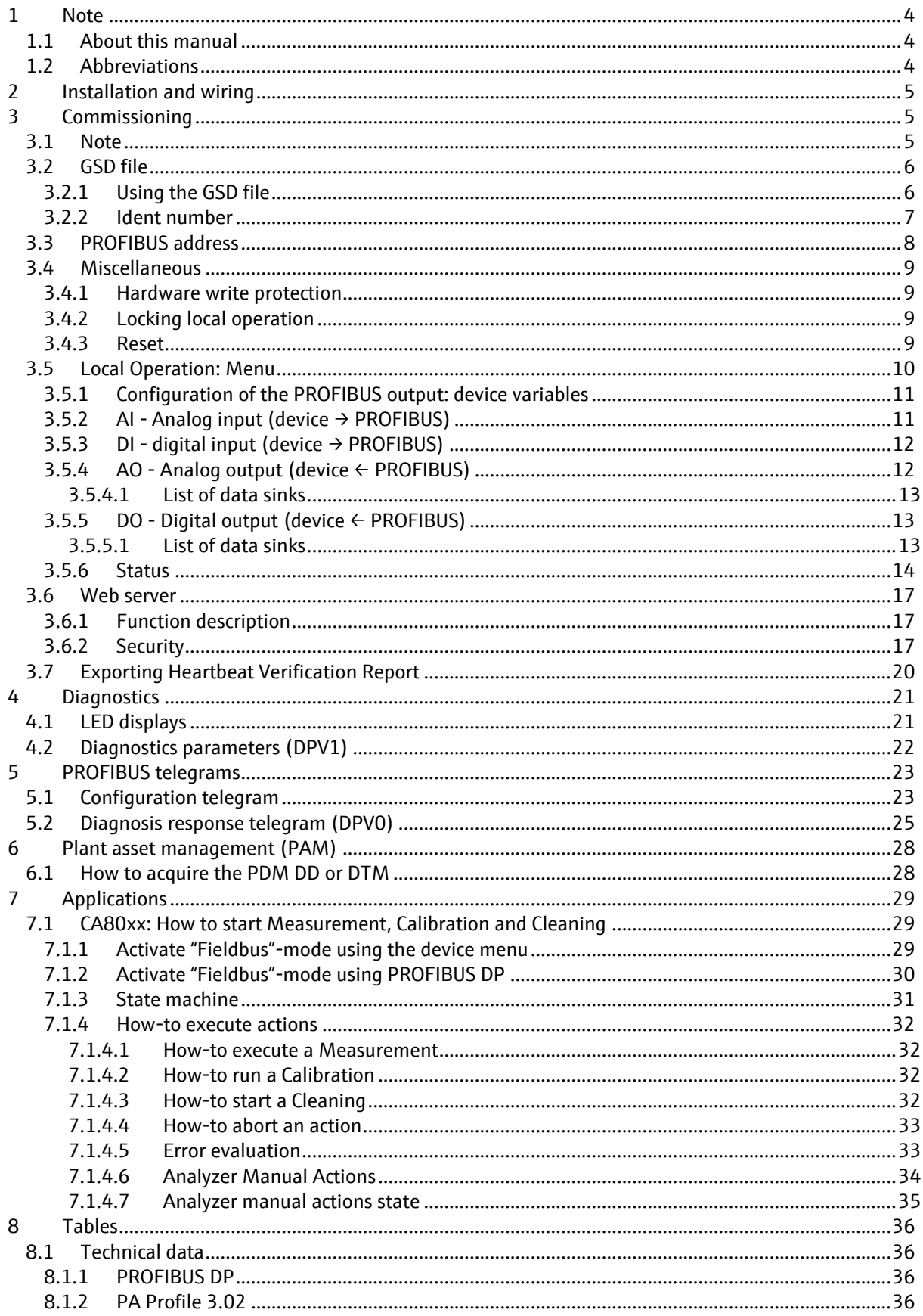

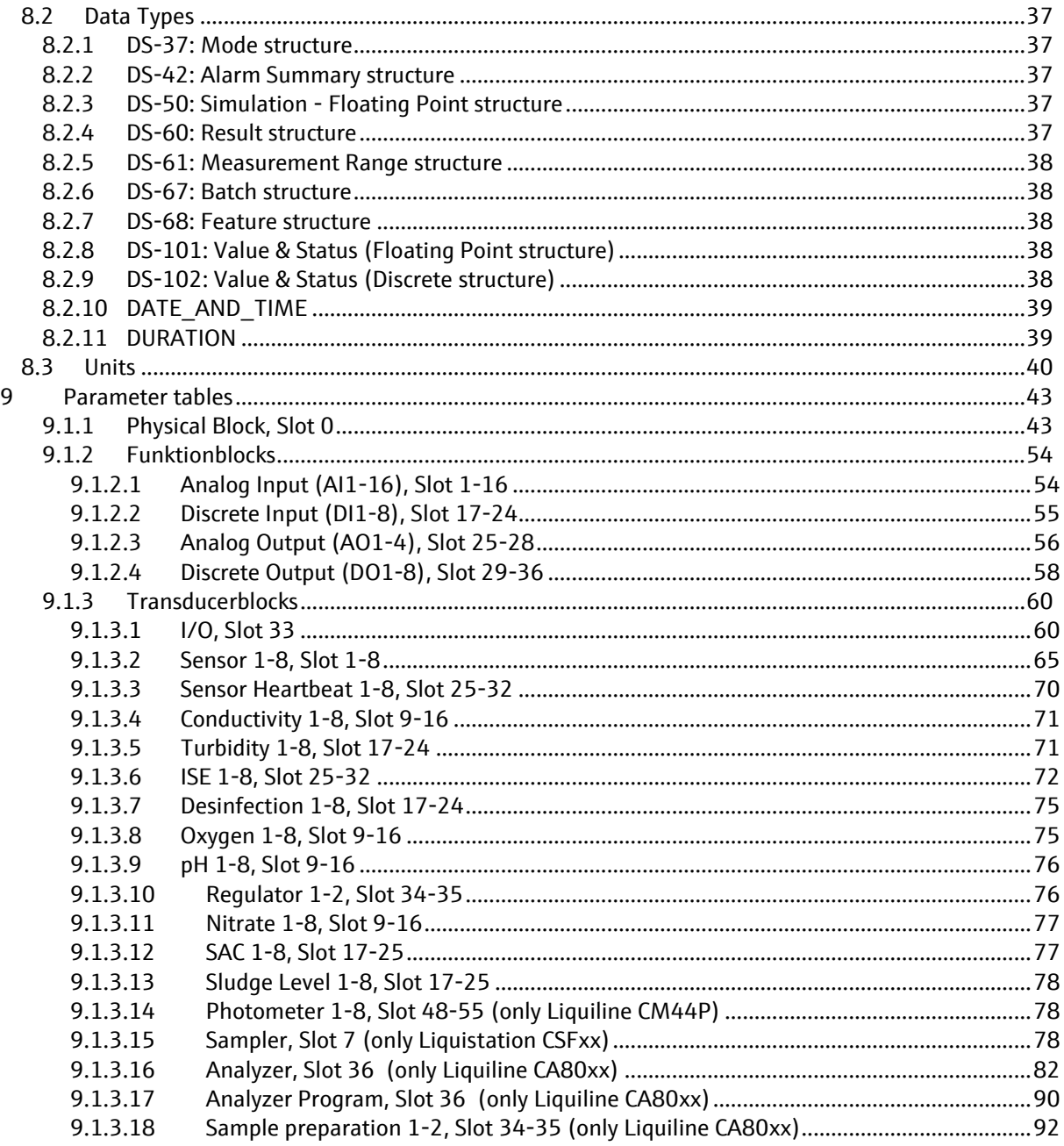

# **1 Note**

## **1.1 About this manual**

This supplementary document must only be used in conjunction with a field device Liquiline CM44x PROFIBUS DP, an analyzer Liquiline System CA80xx PROFIBUS DP or a sampler Liquistation CSFxx PROFIBUS DP.

This supplementary document is an integral part of the Operating Instruction and extends it with additional information for use with PROFIBUS DP.

Additional information is contained in the following Operating Instructions:

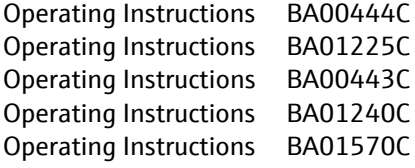

This document is aimed at individuals who are integrating the device into a PROFIBUS DP network. It is assumed that the reader has fundamental knowledge of PROFIBUS technology and the PA profile.

Additional information about PROFIBUS technology and the PA profile is available, for example, in the following document:

PROFIBUS® DP/PA Guidelines for Planning and Commissioning: Field Communication

You can download a soft copy of these guidelines from our website free of charge.

Furthermore, various guidelines on the installation and commissioning of a PROFIBUS network are available from the PROFIBUS User Organization (PI) at [www.profibus.com.](http://www.profibus.com/)

## **1.2 Abbreviations**

- PI PROFIBUS International [\(www.profibus.com\)](http://www.profibus.com/)
- n.a. Not applicable
- NaN Not a Number (IEEE-754, 7Fh A0h 00h 00h)
- ENP Electronic name plate
- I&M Identification & Maintenance
- AI Analog Input (PA Profile function block)
- DI Discrete Input (PA Profile function block)
- AO Analog Output (PA Profile function block)
- DO Discrete Output (PA Profile function block)

# **2 Installation and wiring**

Installation and wiring are described in detail in the operating instructions of each product.

In addition, please also follow the installation guide supplied by the PROFIBUS User Organization. An electronic copy can be downloaded free of charge from the PROFIBUS website. <http://www.profibus.com/downloads/installation-guide/>

# **3 Commissioning**

## **3.1 Note**

The device starts once the supply voltage is applied. This process can take up to 2 minutes depending on the device configuration. PROFIBUS communication with the device is not possible during the start-up process.

When the PROFIBUS interface is ready for operation, this is signaled by the (green) PWR LED on the 485 modules. This occurs, at the very latest, 10 to 30 seconds after the measuring screen has been displayed.

The 485 module provides the option of enabling bus termination via a 4-pin DIL slide switch. Here, the downstream PROFIBUS devices are not separated from the PROFIBUS-DP segment. The 485-module must be removed to activate the bus termination. If the 485 module is installed and supplied with voltage, the bus termination state is indicated by the T LED (yellow).

The user does not assign the process values to the function blocks via the channel parameters of the function blocks. The channel parameters have fixed values and are permanently linked to an IO Transducer Block. This IO transducer contains a device variable for each function block. The process values that are copied to these device variables are selected by the user via the device menu (onsite operation or Web server). This selection is not possible using PDM DD or DTM.

The process values are transmitted with their base unit. The unit can be changed to a unit that is compatible with the base unit via the PDM DD or via the DTM in the IO Transducer Block. It is not possible to change the unit of the PROFIBUS device variables via the device menu.

## **3.2 GSD file**

The GSD file can be obtained from [www.endress.com:](http://www.endress.com/)

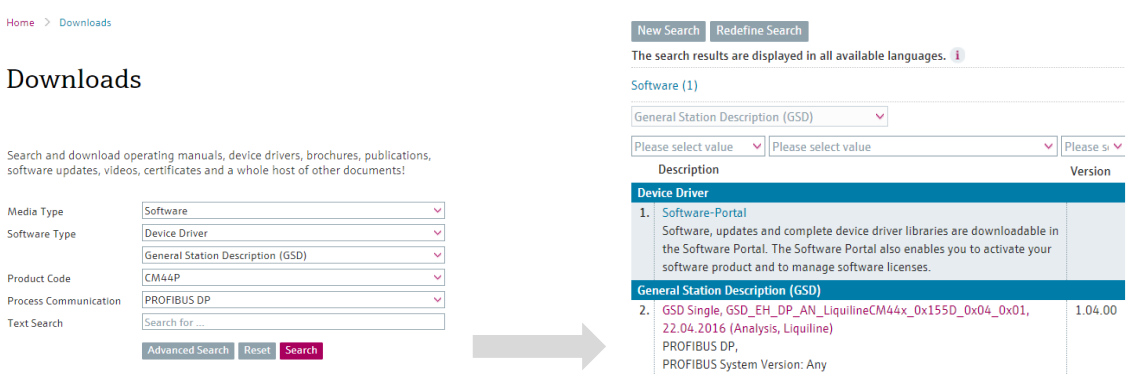

*The following manufacturer-specific GSD files are available:*

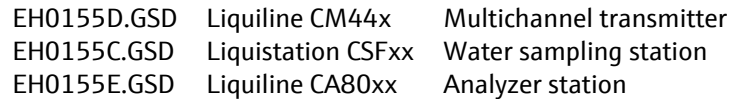

Alternatively, you can use the following PA profile GSD fro[m www.profibus.com:](http://www.profibus.com/)

pa039760.gsd Multi Variable (Phy RS-485) Liquiline CM44x and Liquistation support these modules: EMPTY\_MODULE, Analog Input (AI), SP, SP\_D, OUT\_D

We recommend you use the manufacturer-specific GSD file as it is optimally adapted to the properties of the device.

### **3.2.1 Using the GSD file**

The GSD file transmits the maximum number of modules during cyclic data exchange by default. You can remove not needed modules by replacing them with an "EMPTY\_MODULE" in each case.

The arrangement and sequence of the modules may not be changed. The device checks the arrangement of the modules when establishing the connection. A change in the arrangement results in a configuration error in the diagnostic response. (Diagnostic telegram: Cfg\_Fault).

#### SD01188C/07/EN/06.22

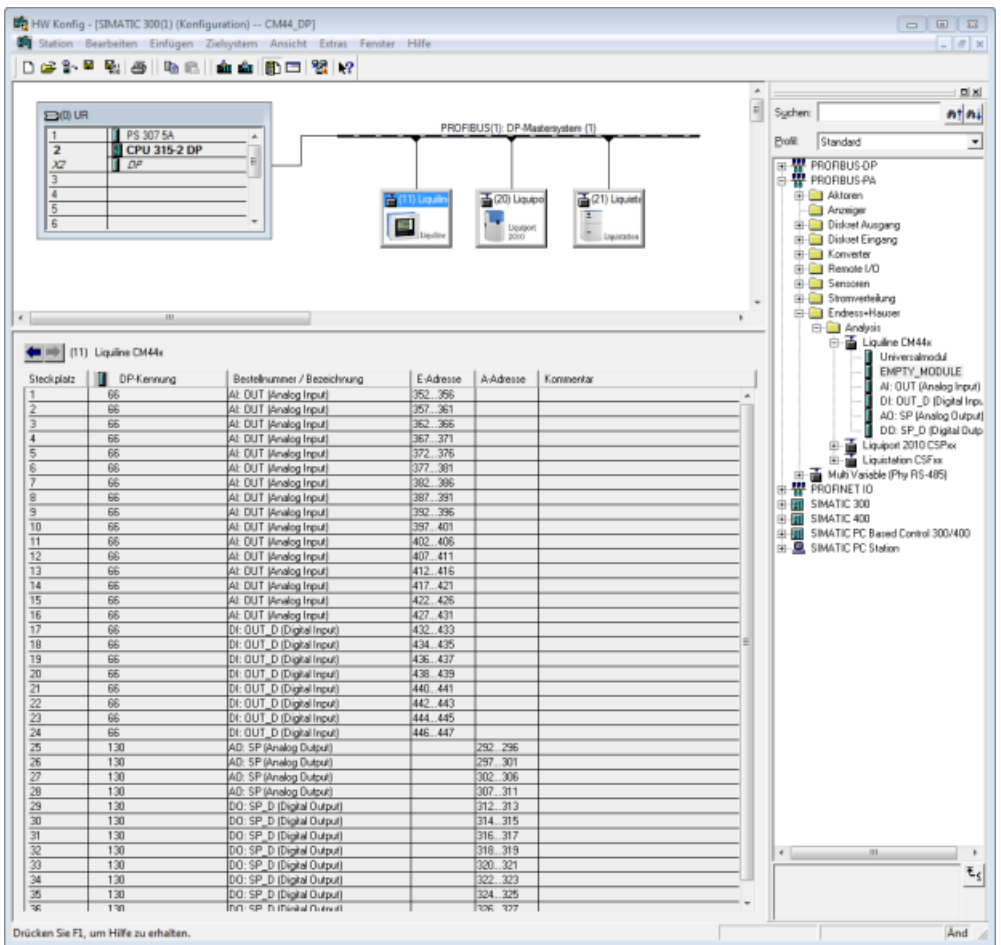

#### **3.2.2 Ident number**

The active ident number defines the GSD file used to operate the device.

The following ident numbers are supported. A GSD file is assigned to each ident number. The supported ident number is defined by the IDENTNUMBER\_SELECTOR parameter in the Physical Block which can have the following values:

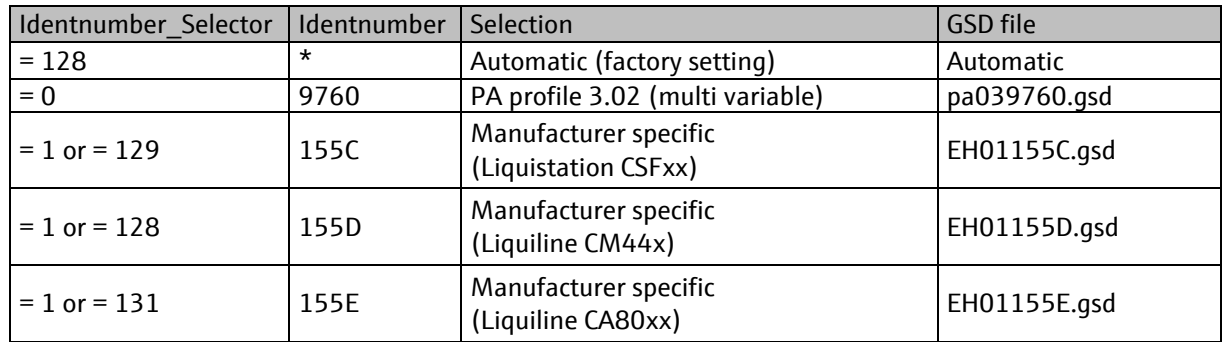

The Ident\_Number\_Selector parameter is set to "Automatic" by default: the device adapts to the used GSD file if the file uses one of the listed ident numbers.

If you want to ensure that the device only works with a specific GSD file, you can change the IDENTNUMBER SELECTOR parameter to the ident number for this GSD file. This parameter is in the Physical Block and can also be configured via the Device menu.

## **3.3 PROFIBUS address**

- Each PROFIBUS device needs a unique address. Valid addresses are in the range between 0 and 126.
- The devices are delivered with software addressing. Address 126 has a special meaning and should be changed during commissioning.
- Addresses 0 to 2 are normally used for PROFIBUS masters.
- Hardware addressing has priority over software addressing.
- Hardware addressing is enabled if a valid address is configured using the DIL switches.
- A change to the DIL switches takes effect after 10 seconds.

The following ways to configure the PROFIBUS address are supported:

- 1. DIL switch on 485 modules Hardware addressing
- 2. Device menu Software addressing
- 3. By PROFIBUS (Set\_Slave\_Address) Software addressing

Example: Setting the address via the Device menu:

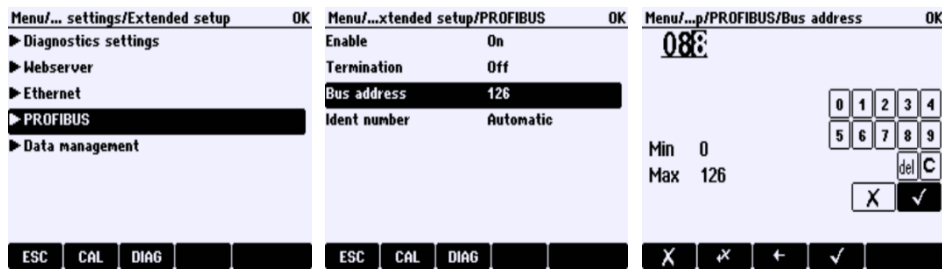

## **3.4 Miscellaneous**

This section describes selected parameters that can be of interest in the context of commissioning.

#### **3.4.1 Hardware write protection**

If the write protection switch on the 485 module is set to ON, PROFIBUS write access via acyclic DPV1 communication is not possible. Cyclic DPV0 communication is not affected by the hardware write protection.

### **3.4.2 Locking local operation**

Local operation of the device via PROFIBUS can be locked via the LOCAL\_OP\_ENA parameter in the Physical Block. A key symbol on the device display indicates that local operation is actively locked. Device locking is temporarily disabled if the device does not detect any PROFIBUS communication for at least 30 seconds.

- 0: Off: Local operation is locked.
- 1: On: Local operation is permitted. This is the default setting.

#### **3.4.3 Reset**

Writing the FACTORY RESET parameter in the Physical Block can trigger a device restart. The following reset commands are supported:

- 1: Reset to factory defaults and restart. The bus address is not changed.
- 2506: Restart. The device settings are not changed.
- 2712: The bus address is changed to the default value 126. The No\_Add\_Chg\_Flag of Set\_Slave\_Add service is cleared. The other device settings are not changed.

# **3.5 Local Operation: Menu**

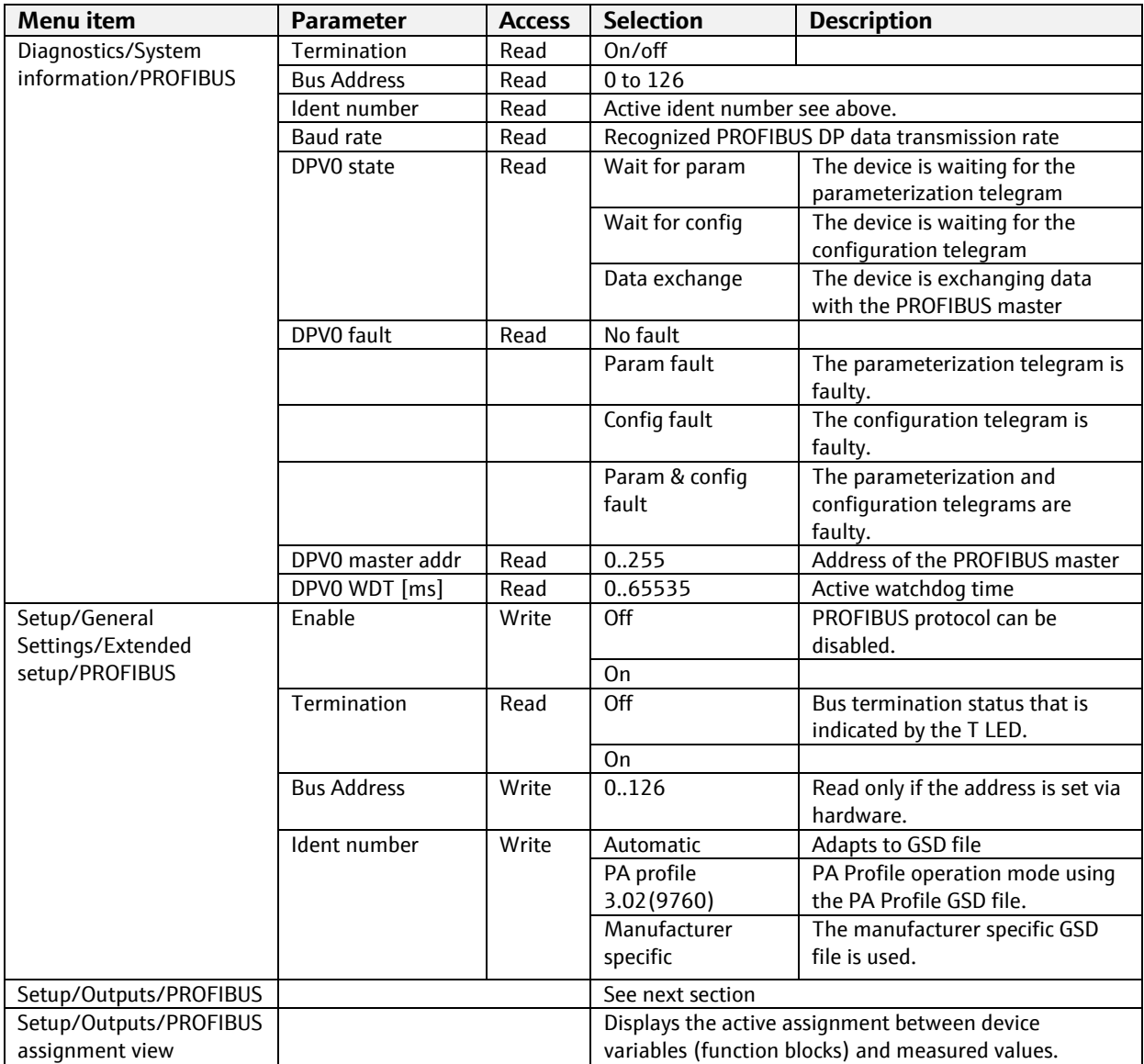

### **3.5.1 Configuration of the PROFIBUS output: device variables**

The device platform is based on a modular multi-channel, plug & play sensor concept. Therefore, there is no general relationship between the sensor measured value and a device variable. The device variable acts as a kind of place holder for measured values or actuating values that can be transmitted via PROFIBUS communication. The following device variables are available:

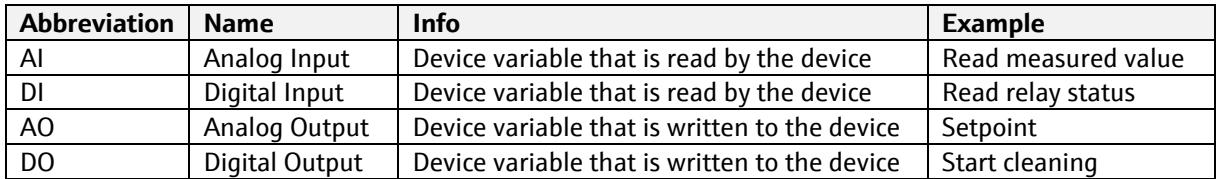

Selection of the data source (process value) for the AI and DI function block:

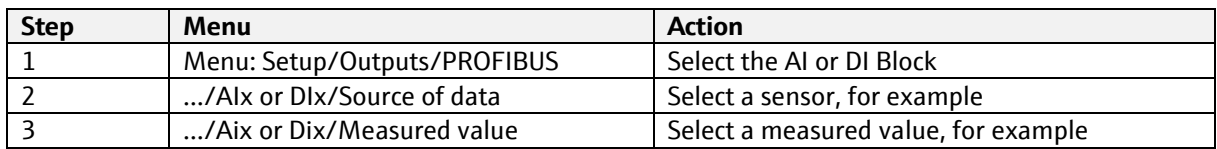

Selection of the data sink (process value) for the AO and DO function blocks:

The device variables are selected in the menu of the function that uses the actuating value. You can select an AO or DO device variable as the data source for the individual function.

**E** Note that the actuating value is transmitted along with a status via PROFIBUS. The device only accepts the actuating value if its status has the value 128 (good), e.g. if DO1 is used as trigger for cleaning a sensor set value of DO1 to 1 and Status of DO1 to 128.

### **3.5.2 AI - Analog input (device → PROFIBUS)**

The cyclic value with data type DS-101 is provided to PROFIBUS as output from a PA-Profile AI function block.

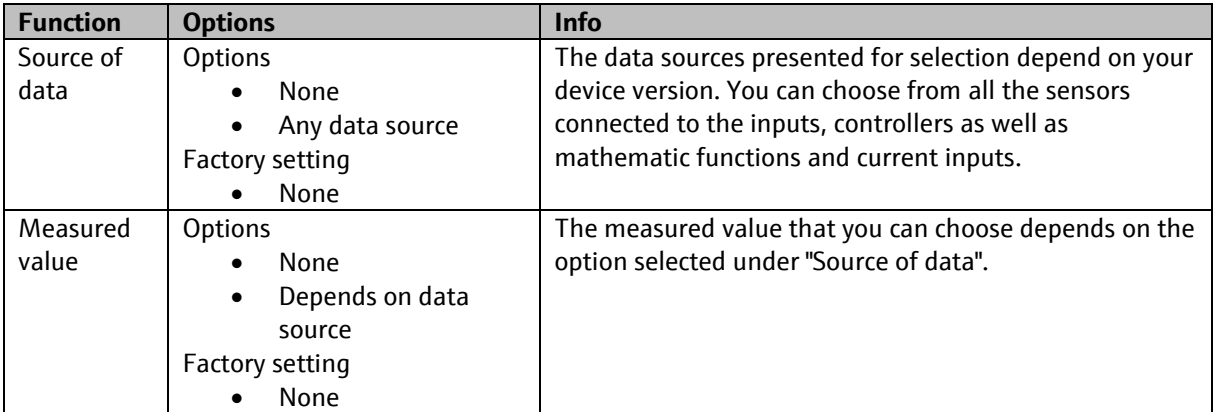

Path: Menu/Setup/Outputs/Profibus/AI 1 (Analog Input) … AI 16 (Analog Input)

## **3.5.3 DI - digital input (device → PROFIBUS)**

The cyclic value with data type DS-102 is provided to PROFIBUS as output from a PA-Profile DI function block.

Path: Menu/Setup/Outputs/Profibus/DI 1 (Digital Input) … DI 8 (Digital Input)

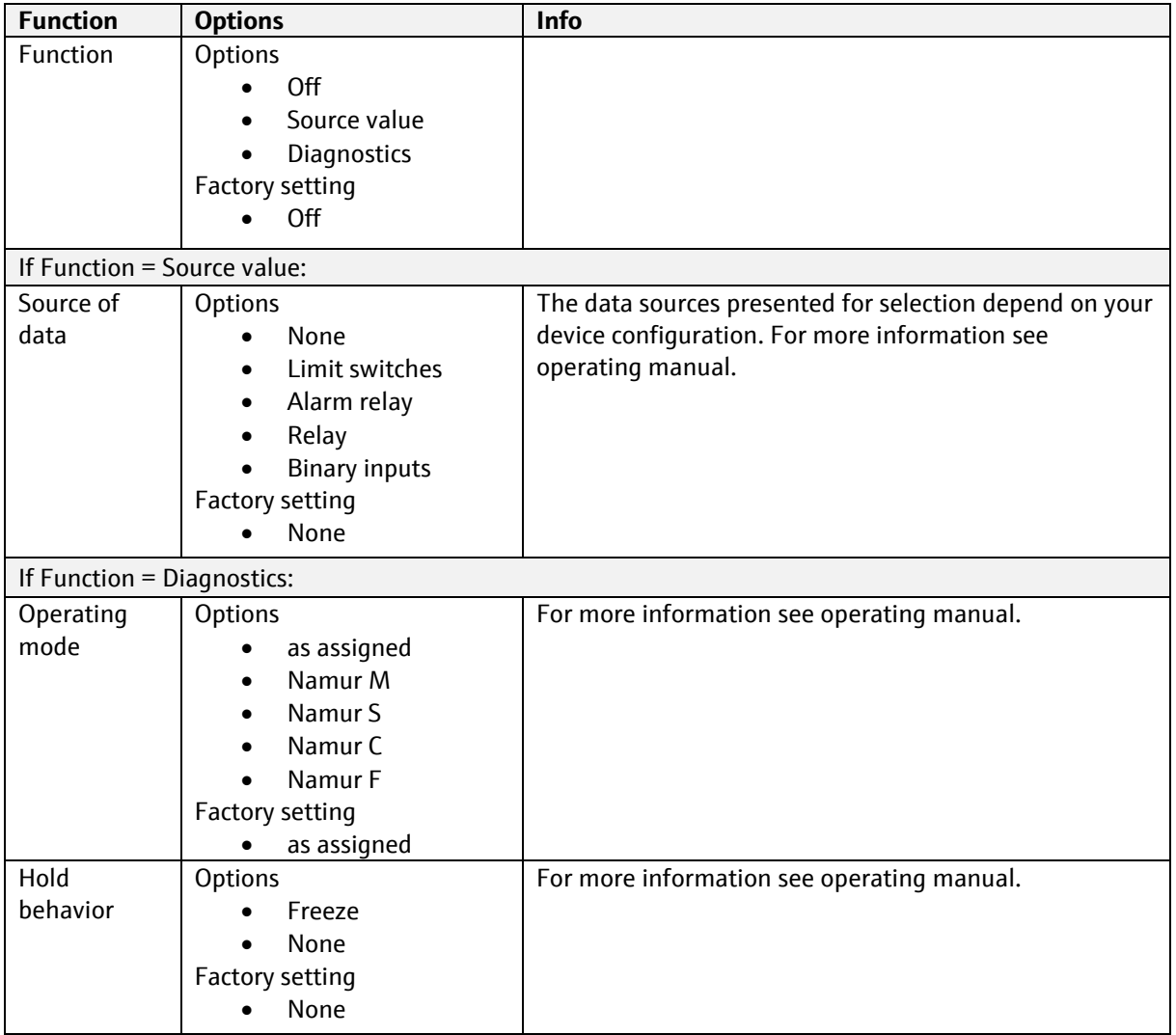

### **3.5.4 AO - Analog output (device ← PROFIBUS)**

The cyclic value from PROFIBUS with data type DS-101 is provided to an PA-Profile AO function block and subsequently to a device variable AO.

The value mapped to a device variable AO must be configured in the menu of the component using the device variable as input. A device variable AO is used to transmit an analog value to the measuring device instead of using a 4…20 mA current input of the measuring device.

 $\blacksquare$  A device variable AO correspond to a current input and has the same connection possibilities.

### **3.5.4.1 List of data sinks**

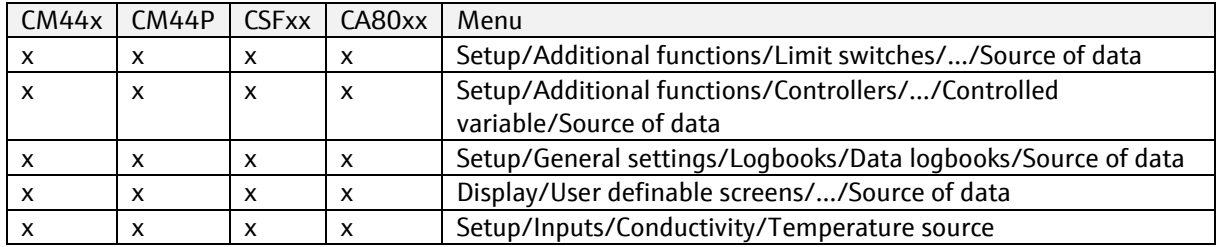

## **3.5.5 DO - Digital output (device ← PROFIBUS)**

The cyclic value from PROFIBUS with data type DS-102 is provided to an PA-Profile DO function block and subsequently to a device variable AO.

The value mapped to a device variable DO must be configured in the menu of the component using the device variable as input. A device variable DO is used to transmit an analog value to the measuring device instead of using a binary input of the measuring device.

 $\blacksquare$  A device variable DO correspond to a binary input and has the same connection possibilities.

## **3.5.5.1 List of data sinks**

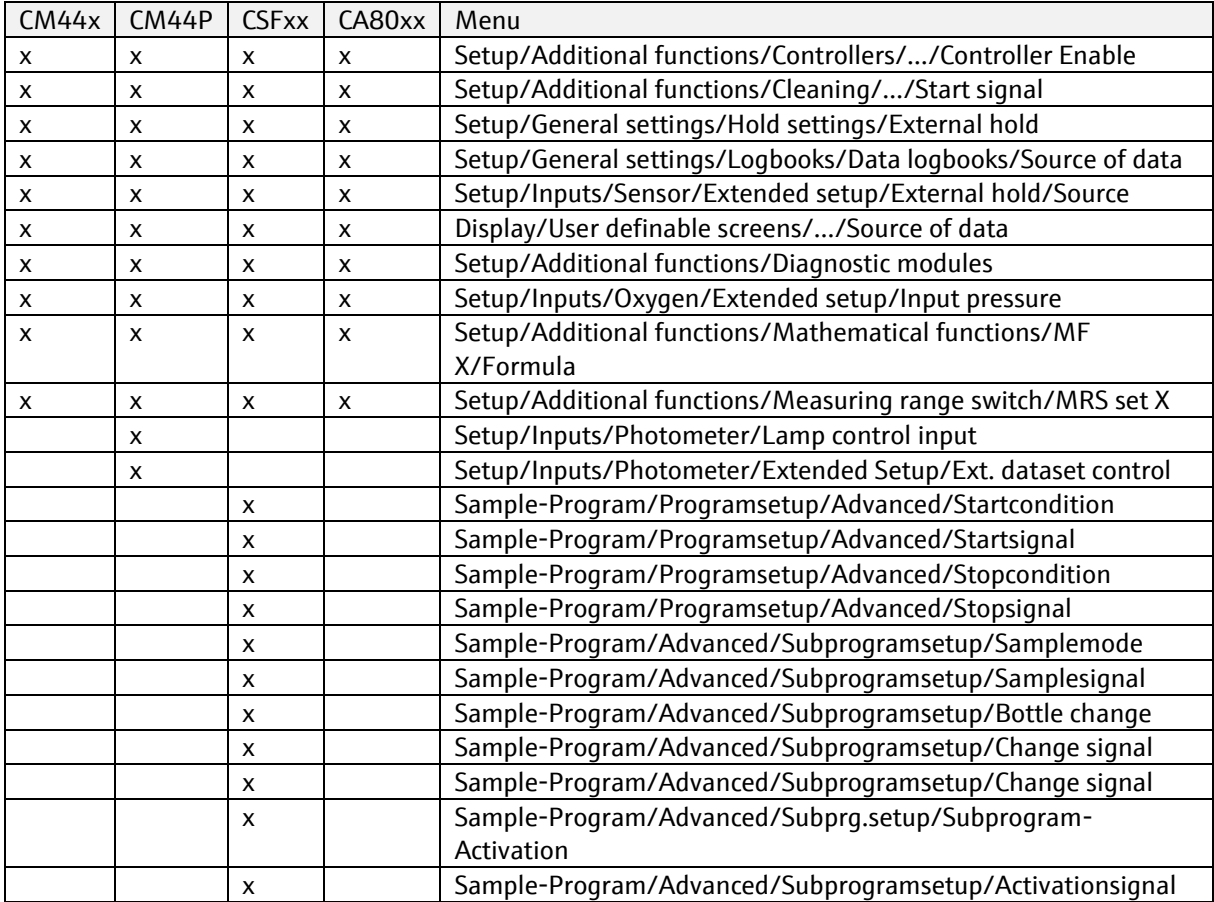

## **3.5.6 Status**

Each process value is linked to a status that provides information about the validity, and thereby the usability, of the process value. The status coding follows the definition of the PA profile 3.02 for Condensed Status.

#### Note:

Check the quality to determine whether the process value can be used. A status >= 128 indicates a usable value.

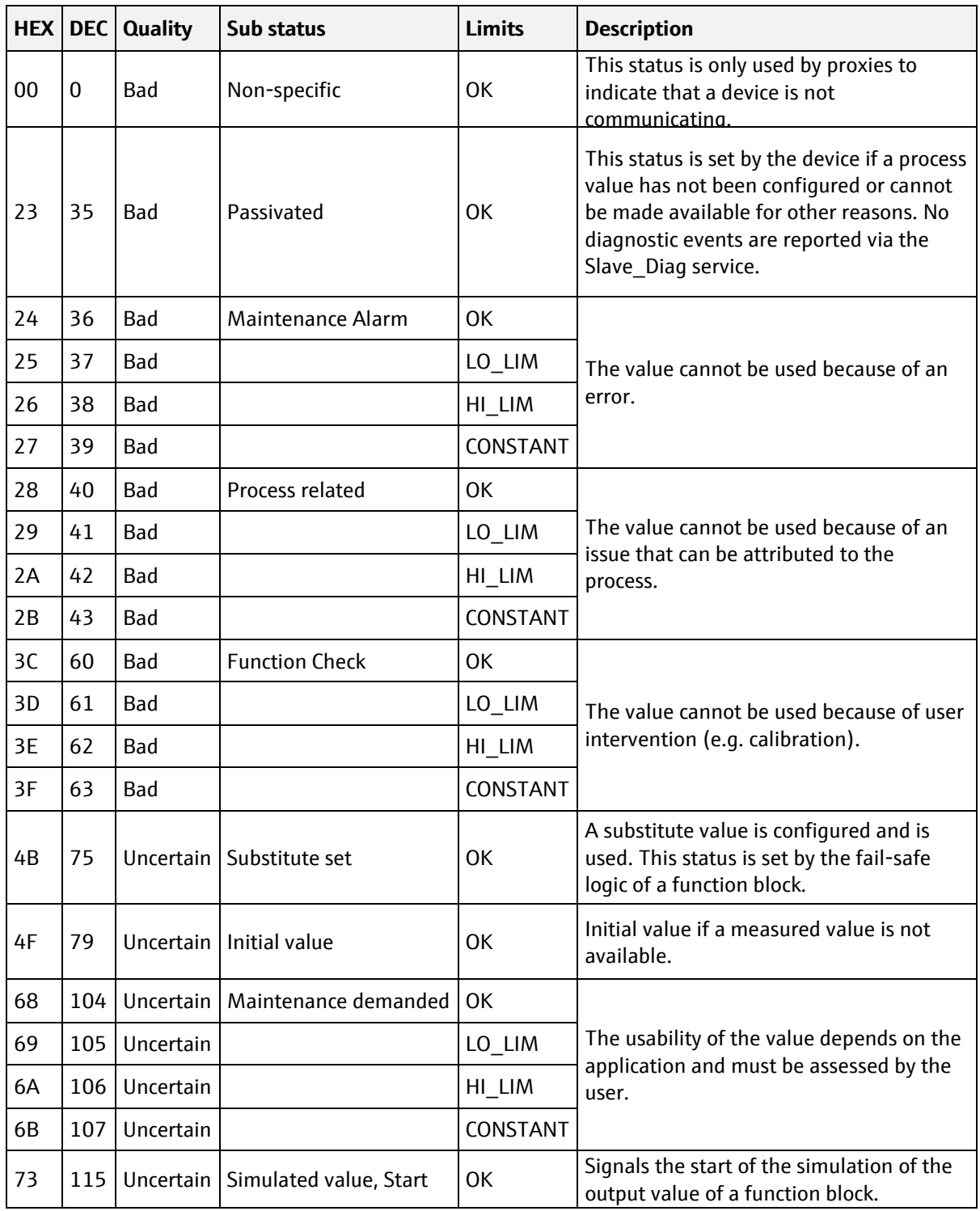

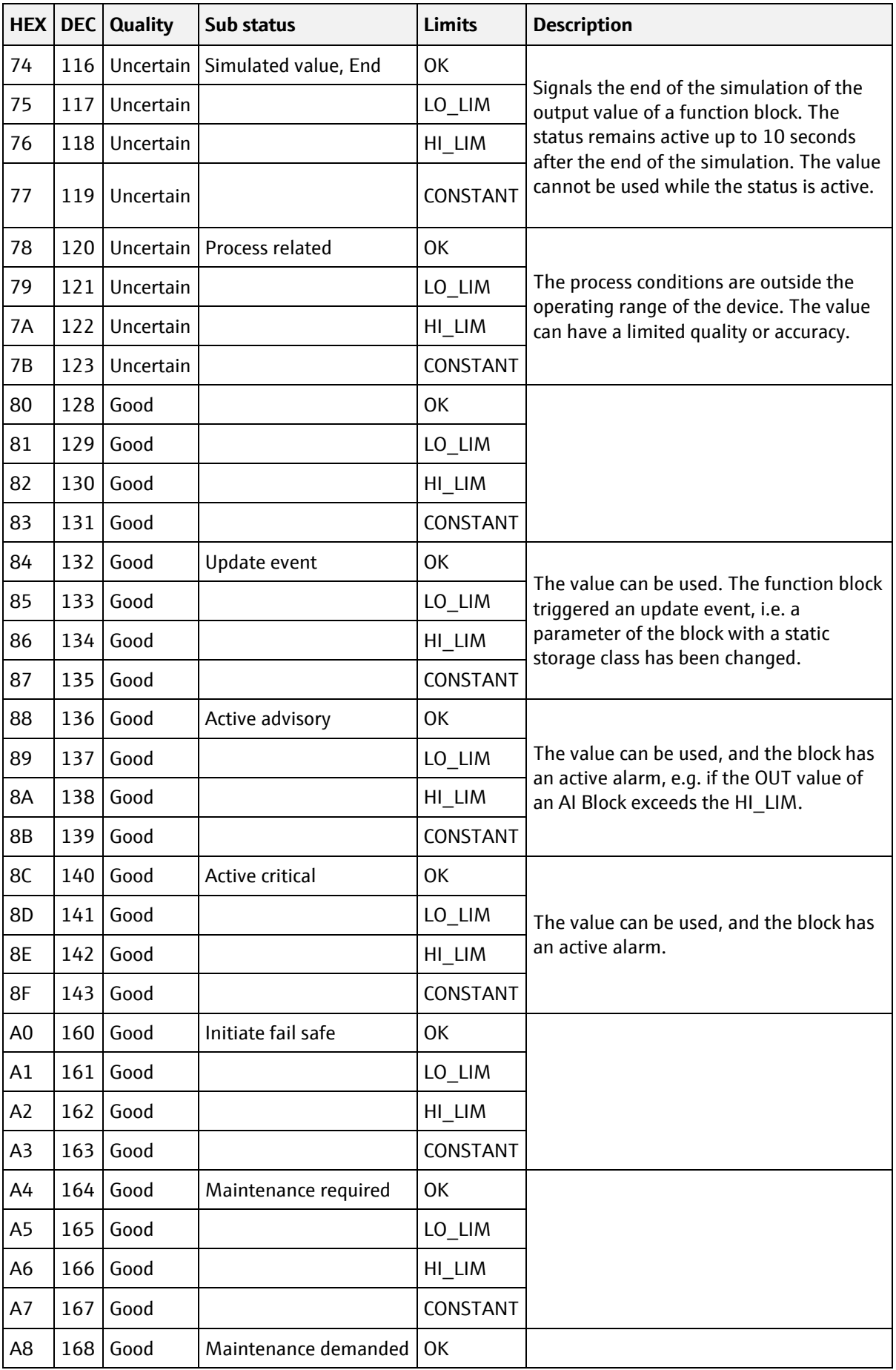

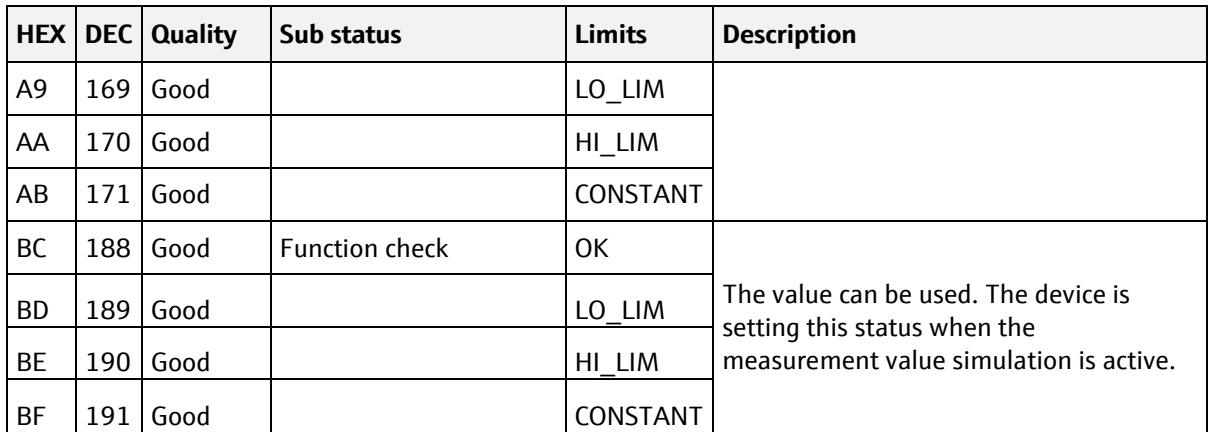

## **3.6 Web server**

### **3.6.1 Function description**

You can remotely access local device operation via the integrated Web server.

All the languages of the local operation system are supported.

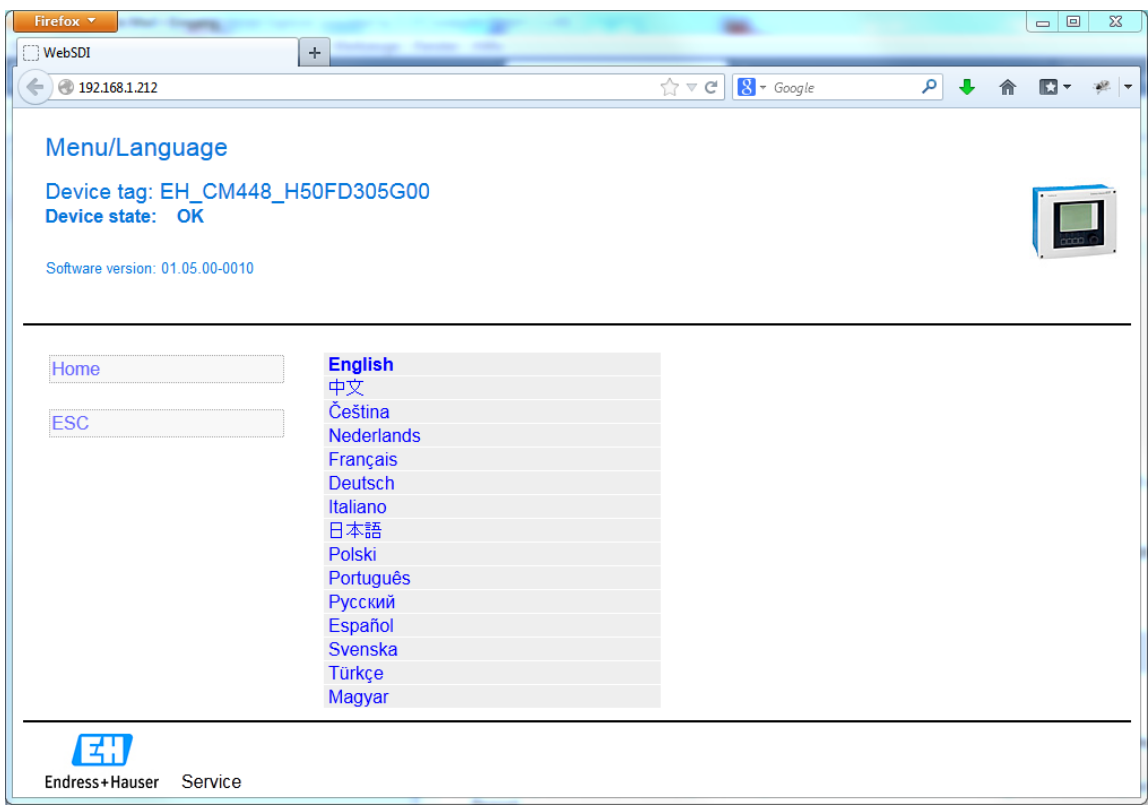

## **3.6.2 Security**

Please note that communication via the HTTP protocol is not encrypted.

You can disable the Web server via the menu:

Setup/General settings/Extended setup/Webserver → Webserver (on/off)

A factory default reset resets the access data to the default login.

## **3.6.3 Web server settings**

Menu/Setup/General settings/Extended setup/Webserver

Device tag: EH\_CM448\_EA06BD05G00<br>Device state: OK

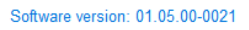

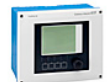

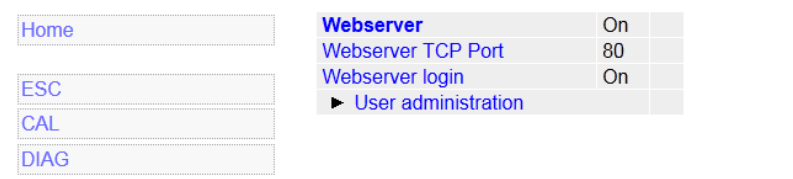

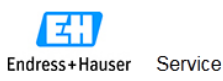

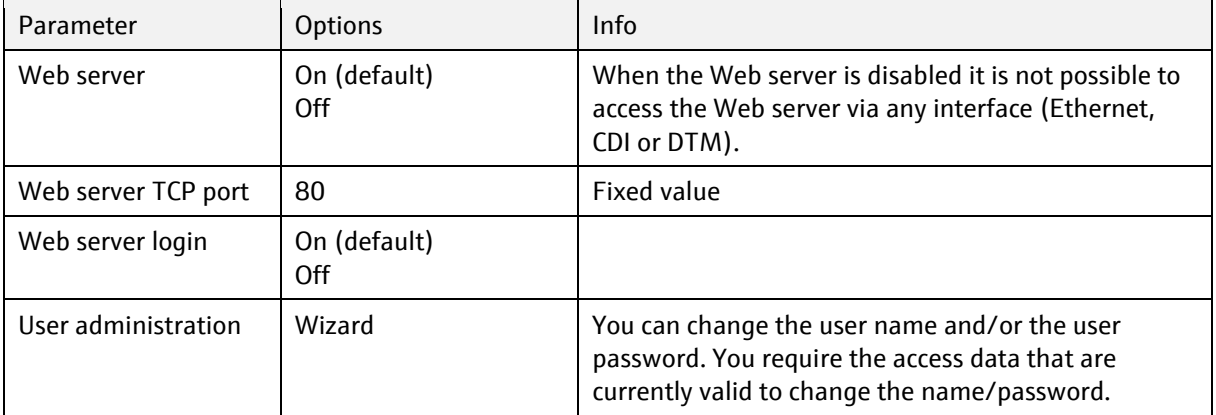

### **3.6.4 Web server login**

The following access data are pre-programmed into the device when the device is delivered:

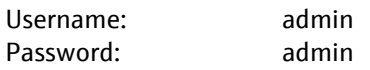

**El** Please note that communication via the HTTP protocol is not encrypted. The username and the password are transmitted as non-encrypted information.

### **3.6.5 Exporting the logbooks**

The logbooks can be exported via the Web server and saved to a PC. Open a Web browser and enter one of the following URLs to get to an overview page.

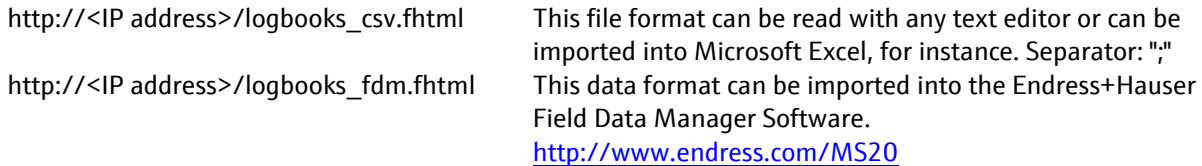

### **3.6.5.1 Web server login**

Device software version 1.05.00 and higher supports login to the Web server using HTTP authentication. The user must be logged in to view the logbook overview. The individual logbooks can be downloaded directly without the need to log in beforehand.

### **3.6.5.2 Direct URLs of the logbooks**

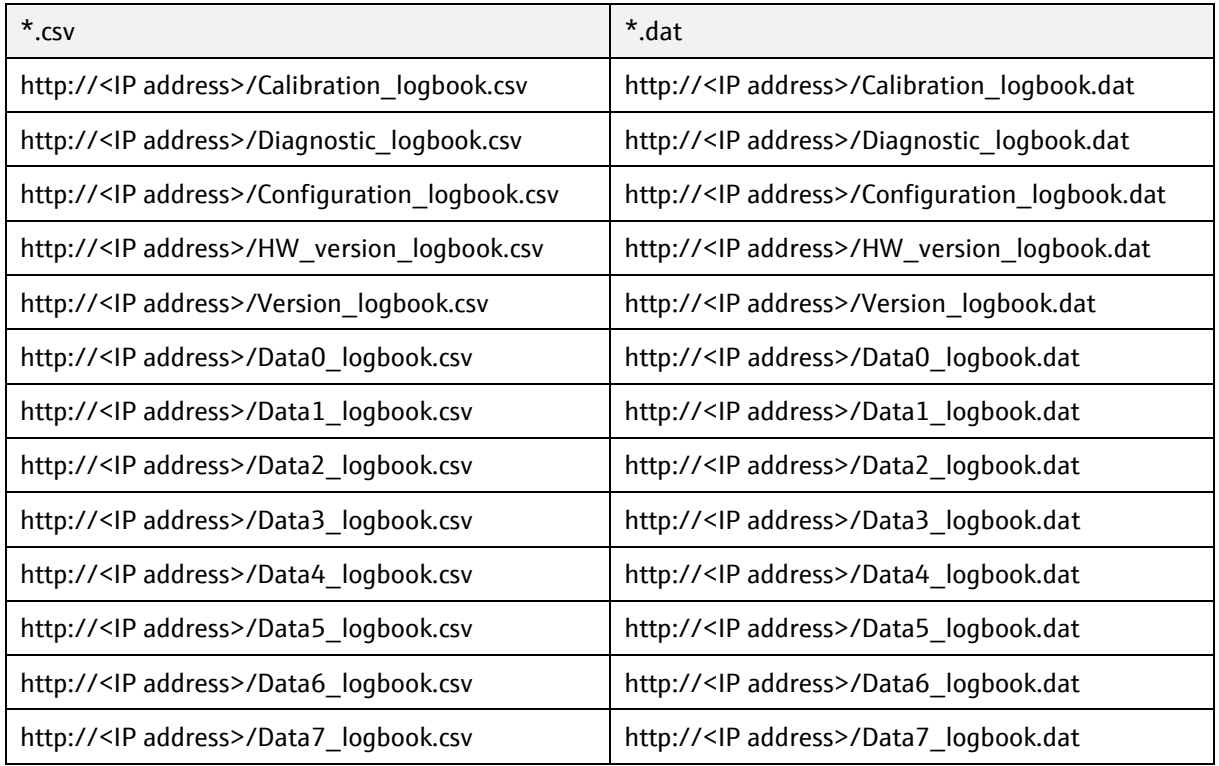

The \*.dat format can be used for data import into the Endress+Hauser Field Data Manager Software.

# **3.7 Exporting Heartbeat Verification Report**

The last Heartbeat Verification Report can be downloaded from:

#### http://<IP-Adresse>/heartbeat.fhtml

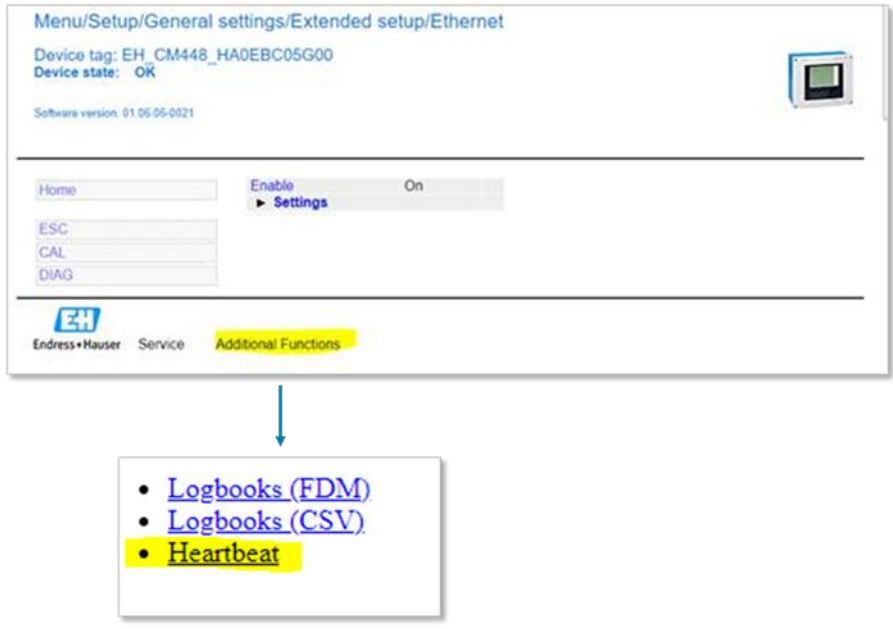

# **4 Diagnostics**

Diagnostic information for the device is provided through various mechanisms:

- LEDs of the 485-module
- Diagnostic telegram (DPV0)
- Parameter (DPV1)
- Status byte of cyclically transmitted process values

## **4.1 LED displays**

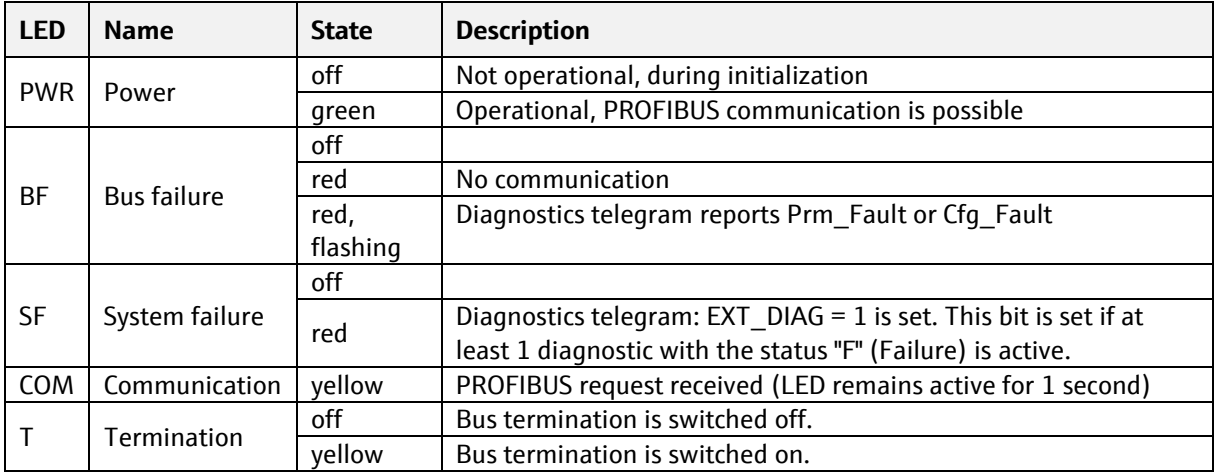

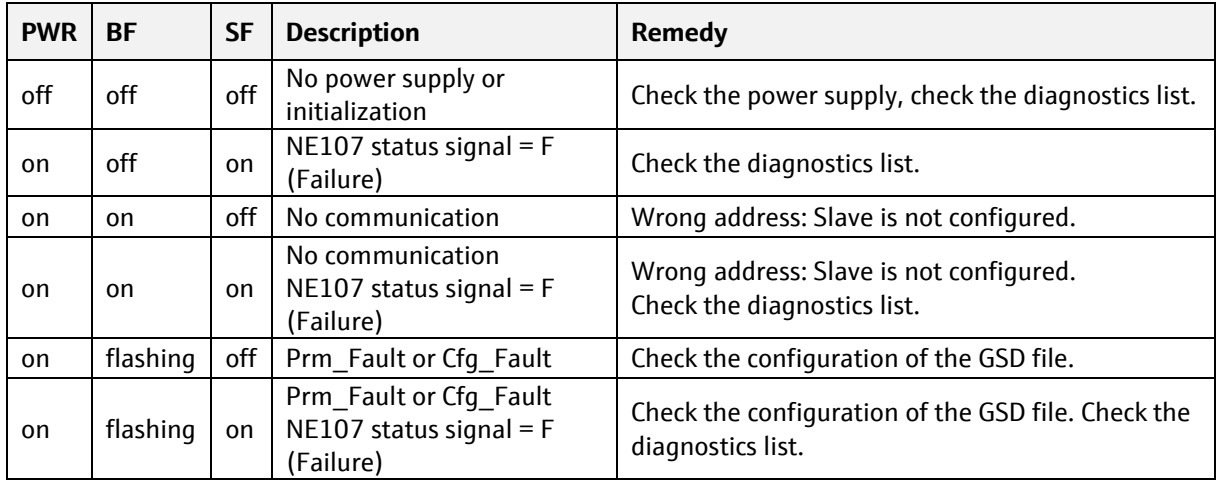

## **4.2 Diagnostics parameters (DPV1)**

The device displays the active diagnostic messages in a diagnostic list in the device menu. The diagnostic messages are ordered by priority.

#### Example:

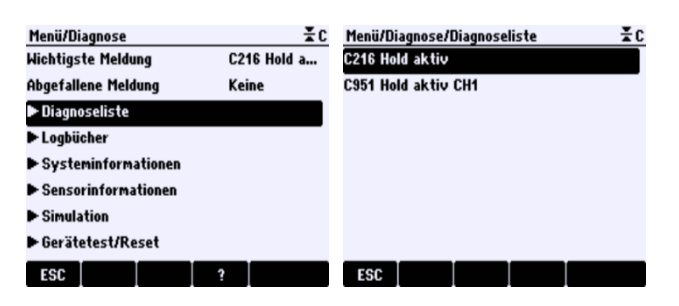

The diagnostic with the highest priority for the device and for each of the sensor channels (up to eight) is mapped to PROFIBUS parameters. In addition to the active diagnostic message with the highest priority, the last withdrawn diagnostic message is also mapped to PROFIBUS parameters.

The device related diagnostic is assigned to the Physical Block. The sensor related diagnostics are assigned to the sensor transducer X pertaining to the channel.

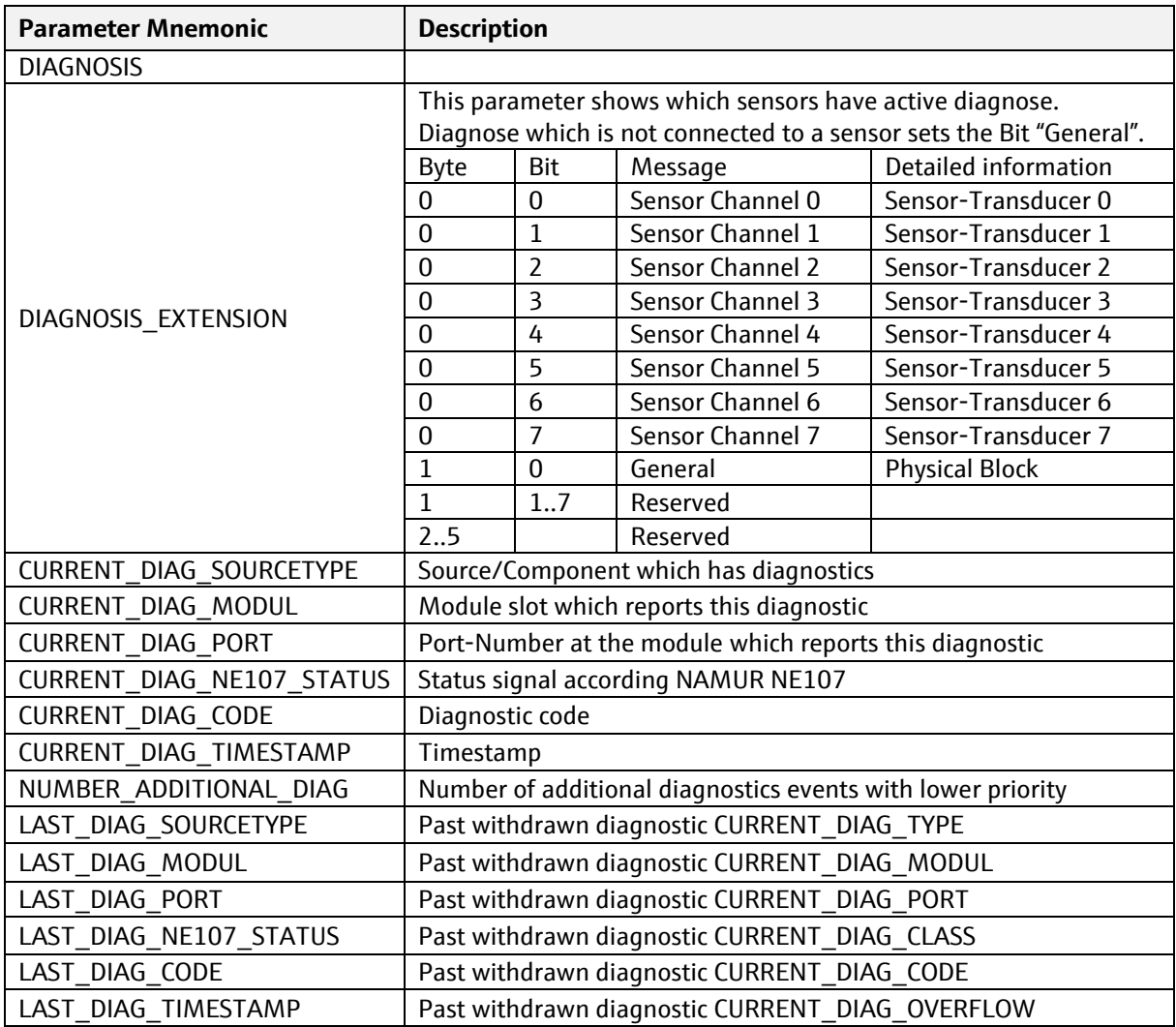

# **PROFIBUS telegrams**

# **5.1 Configuration telegram**

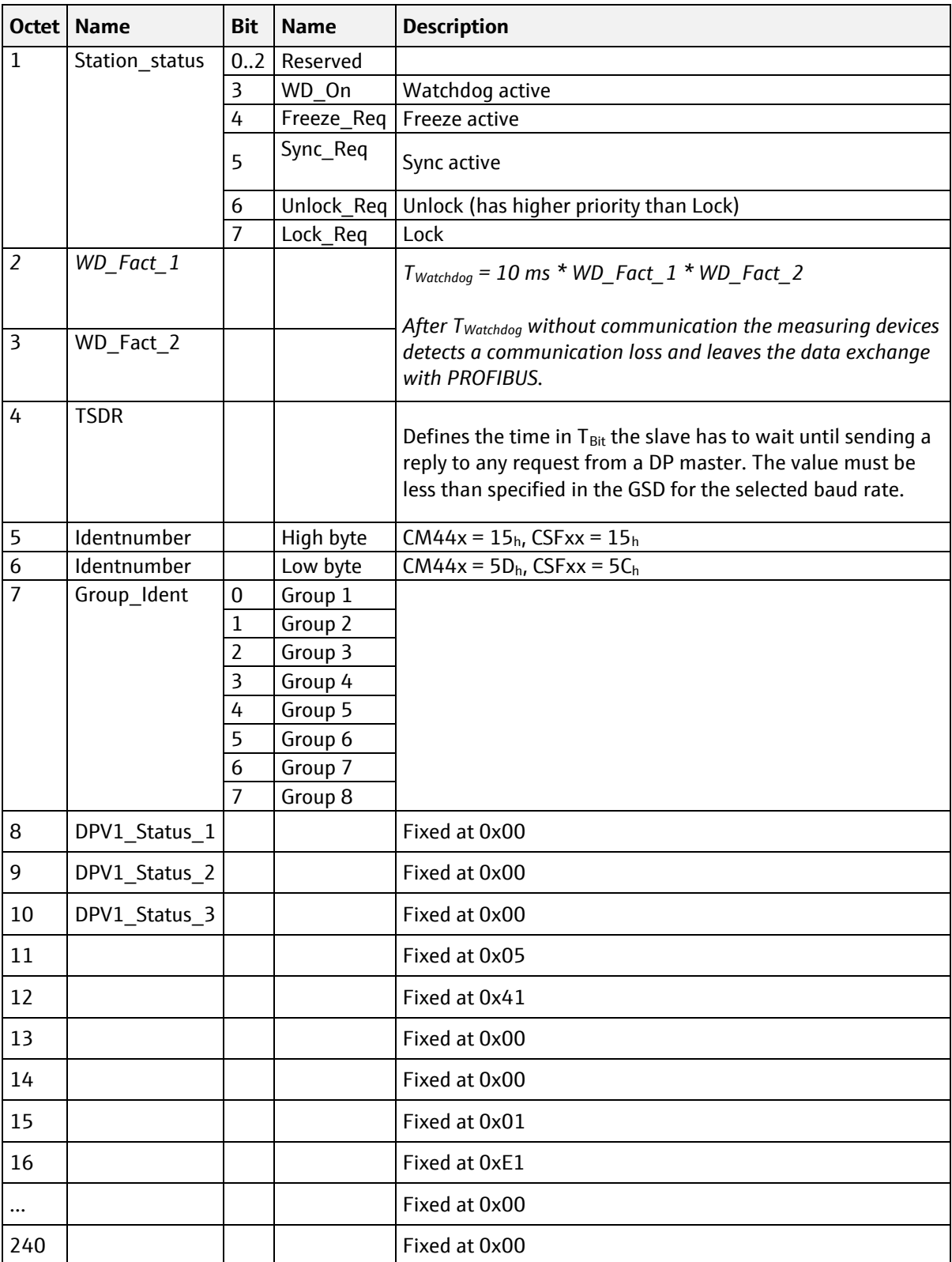

**Typically, the configuration telegram is configured by the tool (e.g. TIA-Portal). The information of** this chapter is only needed in case the configuration telegram needs to be constructed programmatically.

The configuration-telegram has this structure, when using the GSD file with a maximum configuration:

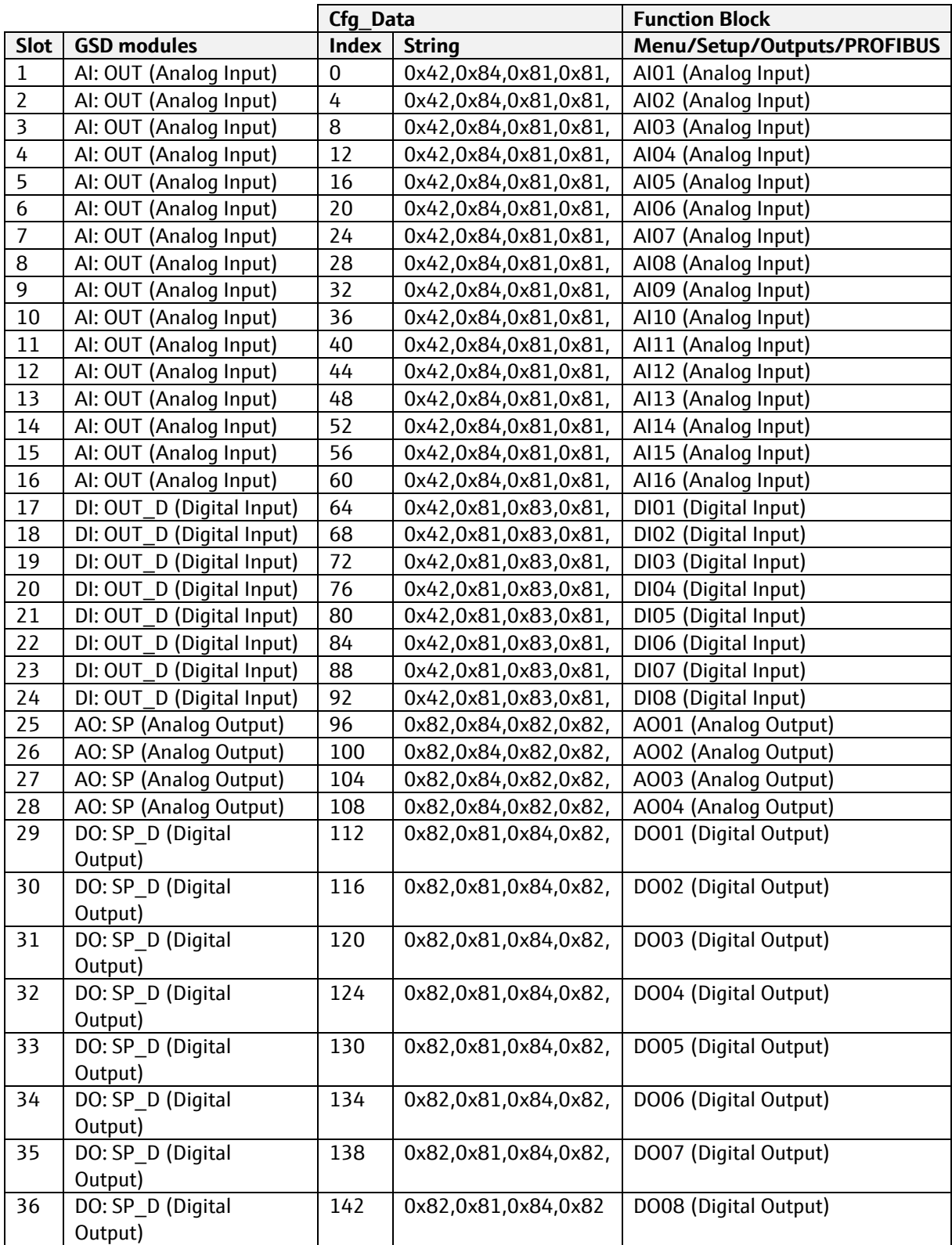

You can reduce the volume of data transmitted cyclically via PROFIBUS by replacing individual modules by a place holder module "EMPTY\_MODULE". The place holder module has the string "0x00".

Note:

Retaining the maximum configuration has the advantage that you can connect additional measured values to the AI Blocks at any time via the Device menu and transmit these values without having to change the PROFIBUS configuration.

## **5.2 Diagnosis response telegram (DPV0)**

A PROFIBUS slave reports a changed diagnose state in cyclic data exchange by sending a high priority data telegram. This triggers a Diagnosis request telegram from the PROFIBUS master, which is return replied with the following telegram.

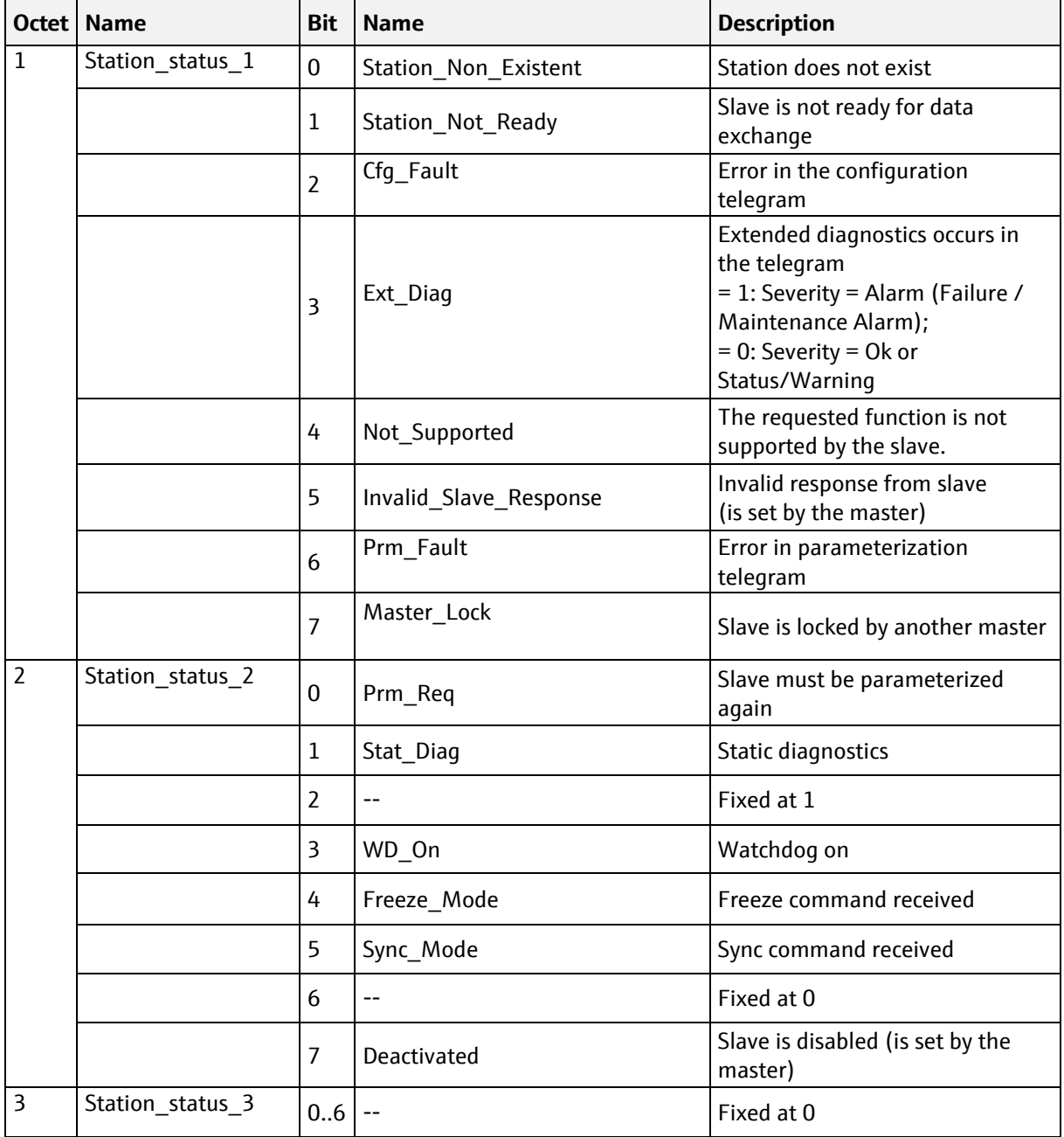

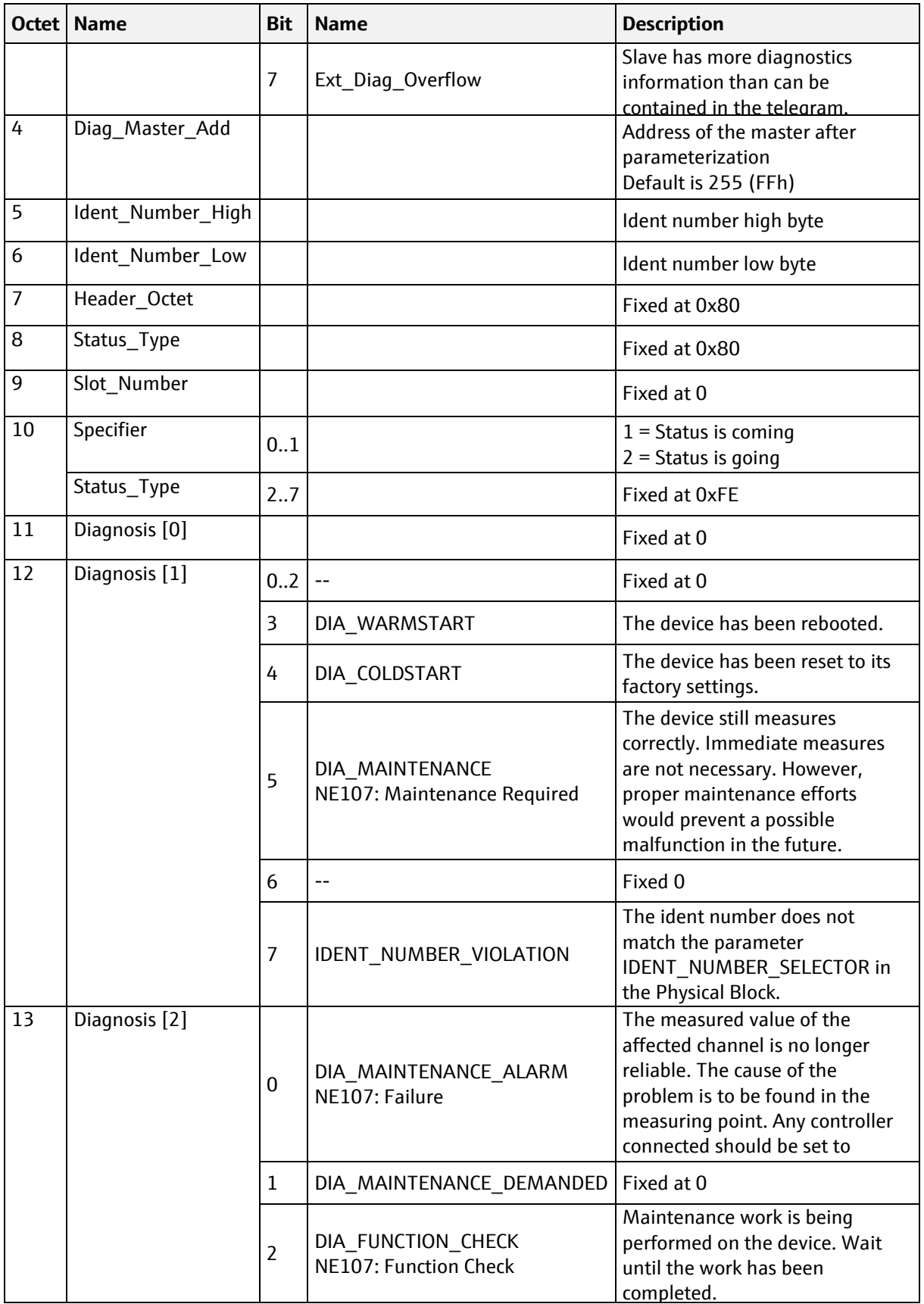

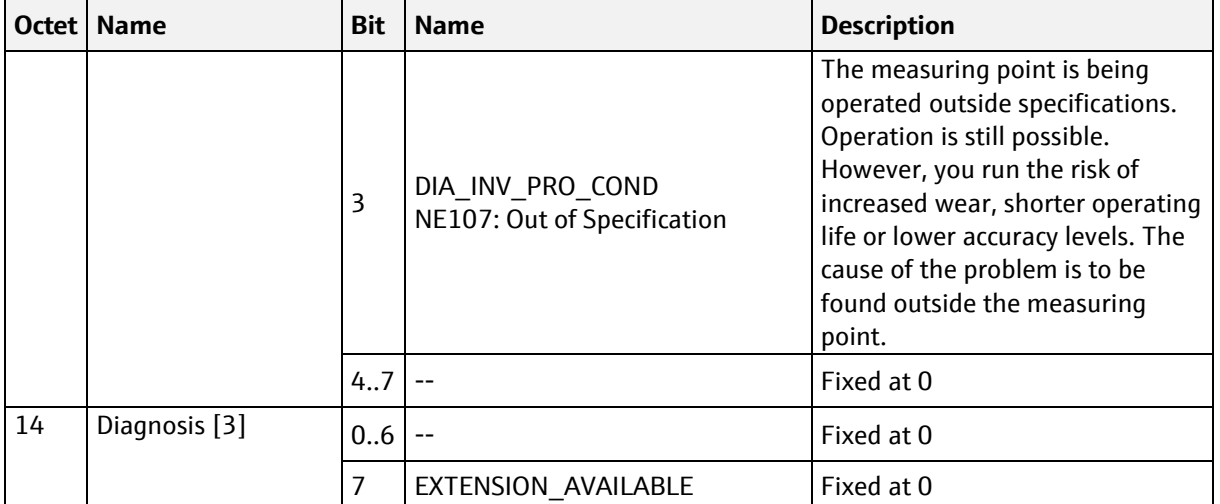

# **6 Plant asset management (PAM)**

The following device drivers are available to integrate the device into the process automation system.

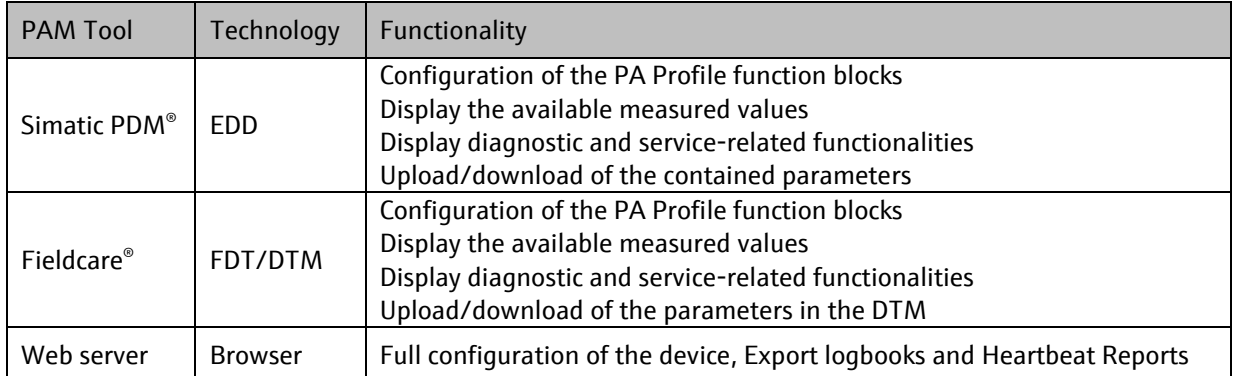

Note:

Device operation is only possible to a limited extent via the DD or the DTM. Full access to the Device menu is supported via the integrated Web server. You can connect to the Web server via the Ethernet interface of the 485-module or via the service interface of the device.

To access the Web server via the service interface you require the CDI (FXA291) DTM which is part of the Service DTM Library. You can find more information about the Web server in the Web server guideline. The function to upload or download the device parameterization is limited to the parameters contained in the DD or DTM. On the device, complete device parameterization backup and restore is possible using an SD card.

## **6.1 How to acquire the PDM DD or DTM**

The PDM DD can be downloaded from our homepage via the following link: https://www.endress.com/en/downloads

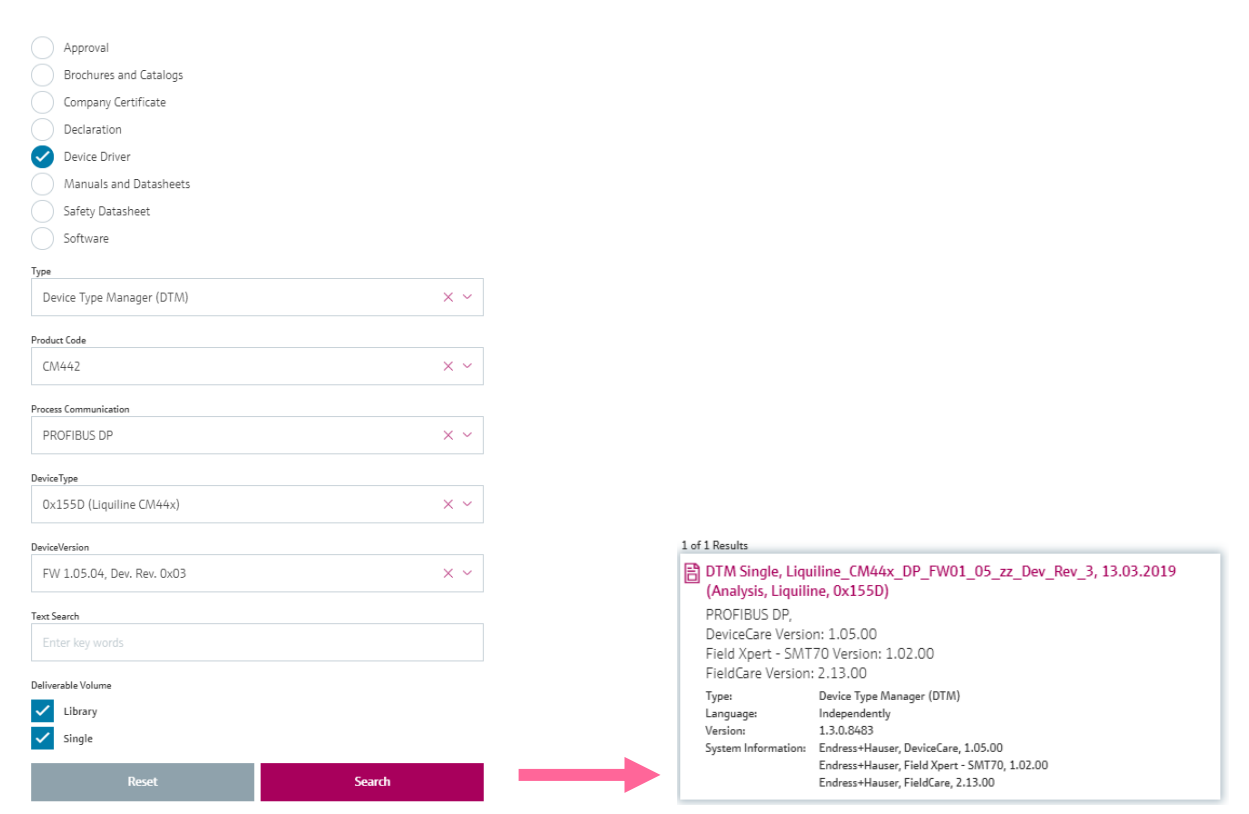

# **7 Applications**

## **7.1 CA80xx: How to start Measurement, Calibration and Cleaning**

**E** This chapter applies only to the Liquiline CA80xx analyzer.

The actions "Measurement", "Calibration" and "Cleaning" can be controlled by PRFOIBUS DP while the analyzer is in the operation mode "Fieldbus".

The operation mode "Fieldbus" can be activated either by PROFIBUS DP or the device menu.

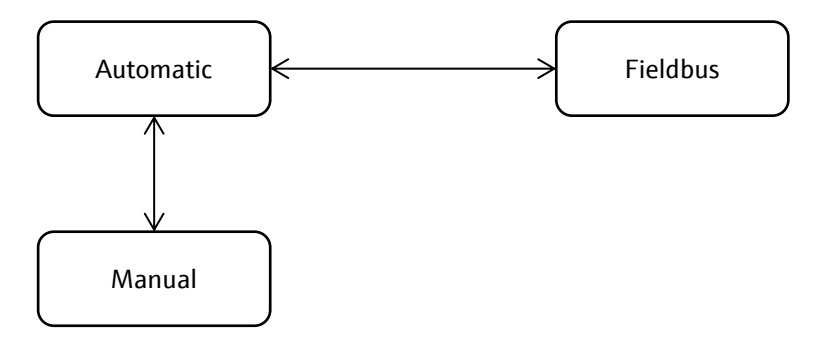

### **7.1.1 Activate "Fieldbus"-mode using the device menu**

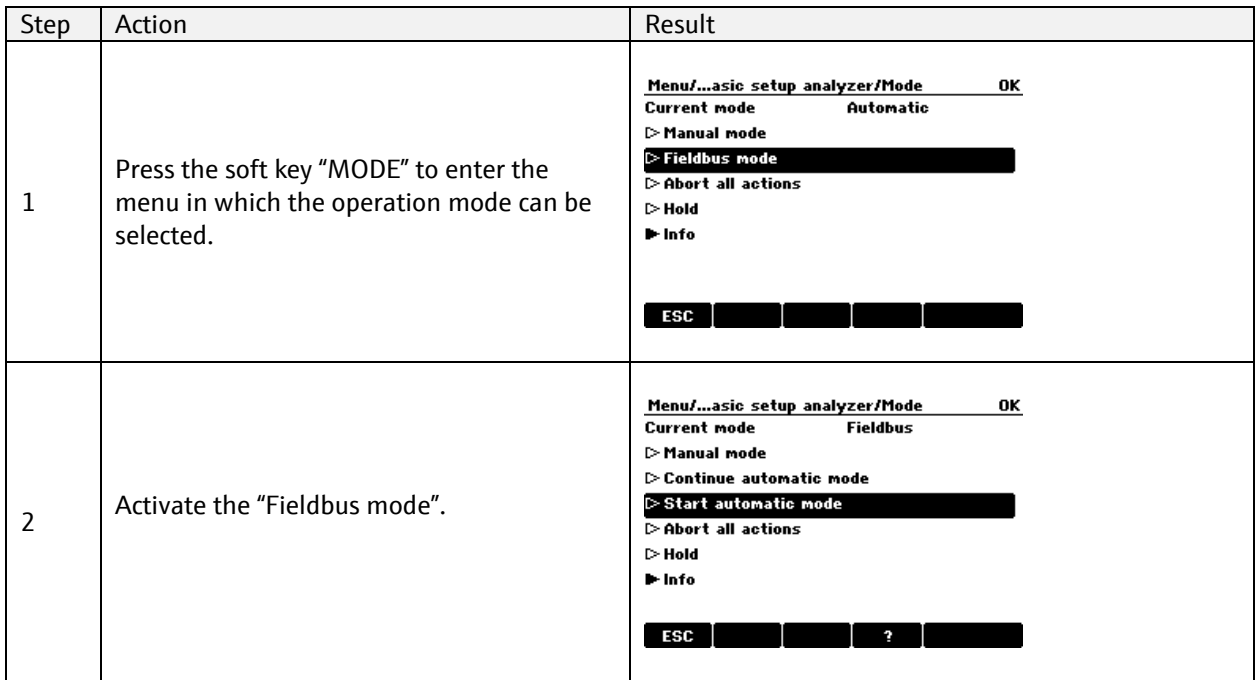

The operation mode can be changed at any time using the device menu. The setting of the device menu has priority over the setting by PROFIBUS DP. This is a safety measure to prevent the start of actions over PROFIBUS DP while the analyzer is in operation mode "Manual" during maintenance work.

#### **Important:**

A change from "Manual" directly to "Fieldbus" is now allowed by PROFIBUS DP. PROFIBUS DP can only change the operation mode from "Automatic" to "Fieldbus".

### **7.1.2 Activate "Fieldbus"-mode using PROFIBUS DP**

The following diagram shows an example sequence without error handling. The application program should at least consider the following additional cases:

- The analyzer is not reachable by PROFIBUS DP communication, e.g. because it is switched off
- A write access to a register fails and an exception code is returned in the PROFIBUS DP reply
- A read access to a register fails and an exception code is returned in the PROFIBUS DP reply
- The analyzer is switched temporarily to manual mode during maintenance

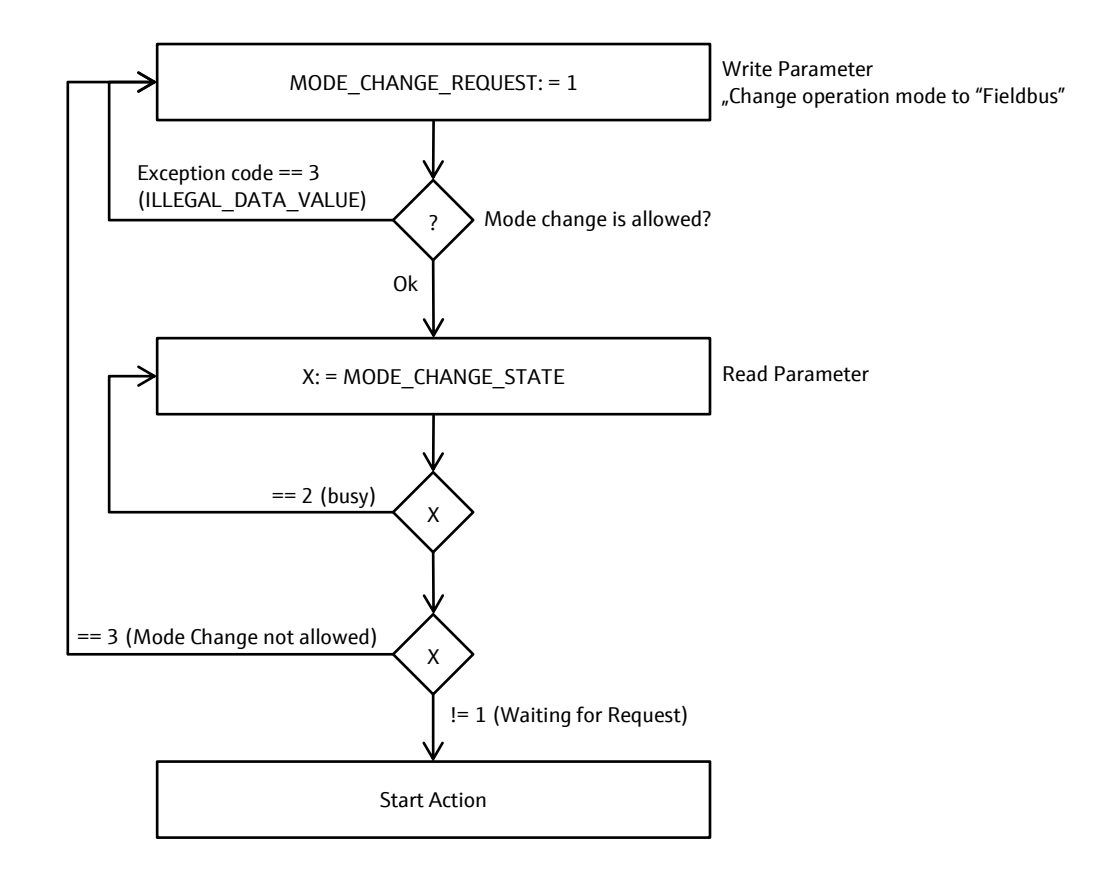

The following examples in Pseudocode show how a program can access the functionality over PROFIBUS DP.

// Example program (Pseudocode) Write ModeChangeRequest "Fieldbus" IF Write access returns error Abort procedure with error DO Read ModeChangeStatus WHILE ModeChangeStatus is "Busy" IF ModeChangeStatus is NOT "WaitingForRequest" Abort procedure with error // now fieldbus mode is active

### **7.1.3 State machine**

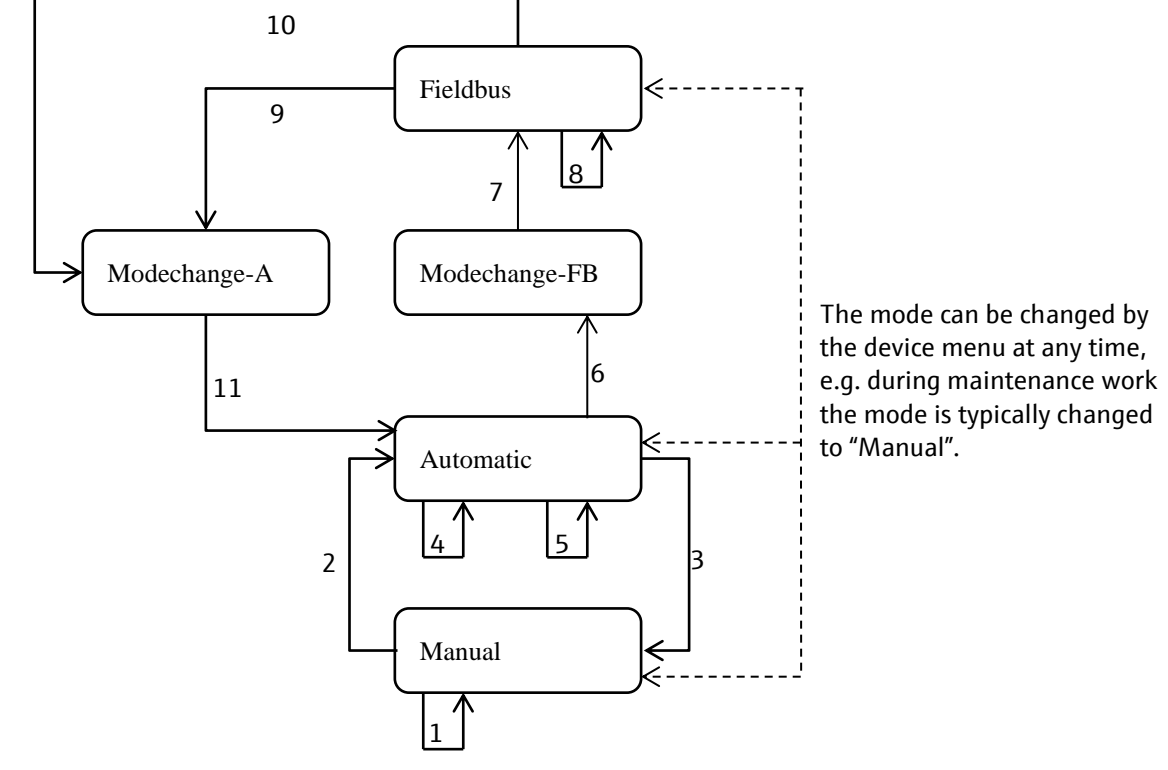

The following state diagram describes the operation mode and state transitions.

#### **Important:**

A change of the operation mode does not interrupt a pending action. A new action can only be started after the pending action has finished or is aborted.

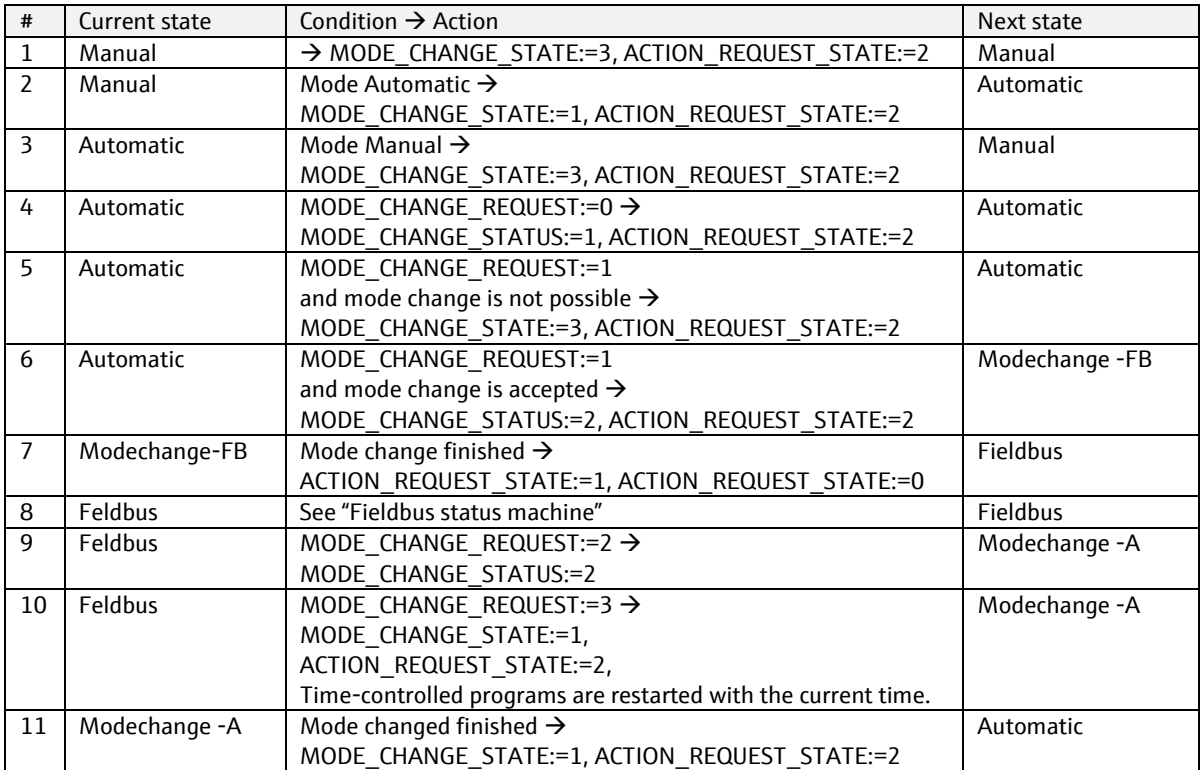

### **7.1.4 How-to execute actions**

#### **7.1.4.1 How-to execute a Measurement**

The analyzer must be in the operation mode "Fieldbus" to start an action. The current operation mode can be verified by pressing the soft-key labeled "MODE" at the device menu or by reading the PROFIBUS DP register MANUAL\_CHANGE\_STATUS.

// execute a measurement Write AnalyzerRequest "Measurement" IF Write access returns error Abort procedure with error DO Read FunctionExecutionStatus WHILE FunctionExecutionStatus is "Busy" OR FunctionExecutionStatus is "MeasurementInProgress" IF FunctionExecutionStatus is NOT "MeasurementFinished" Abort procedure with error // now measurement was successfully executed

If the user locally switches to manual or automatic the PROFIBUS DP write requests gets an error response. An error is also, if a measurement shall be executed and another action is running (e.g. a calibration). As the above pseudo code shows, this will be detected as an error.

#### **7.1.4.2 How-to run a Calibration**

The analyzer must be in the operation mode "Fieldbus" to start an action. The current operation mode can be verified by pressing the soft-key labeled "MODE" at the device menu or by reading the PROFIBUS DP register MANUAL\_CHANGE\_STATUS.

```
// execute a calibration
Write AnalyzerRequest "Calibration"
IF Write access returns error
   Abort procedure with error
DO
   Read FunctionExecutionStatus
WHILE FunctionExecutionStatus is "Busy" OR
    FunctionExecutionStatus is "CalibrationInProgress"
IF FunctionExecutionStatus is NOT "CalibrationFinished"
   Abort procedure with error
// now calibration was successfully executed
```
If the user locally switches to manual or automatic the PROFIBUS DP write requests gets an error response. An error is also, if a calibration shall be executed and another action is running. As the above pseudo code shows, this will be detected as an error.

### **7.1.4.3 How-to start a Cleaning**

The analyzer must be in the operation mode "Fieldbus" to start an action. The current operation mode can be verified by pressing the soft-key labeled "MODE" at the device menu or by reading the PROFIBUS DP register MANUAL\_CHANGE\_STATUS.

// execute a cleaning Write AnalyzerRequest "Cleaning" IF Write access returns error

 Abort procedure with error DO Read FunctionExecutionStatus WHILE FunctionExecutionStatus is "Busy" OR FunctionExecutionStatus is "CleaningInProgress" IF FunctionExecutionStatus is NOT "CleaningFinished" Abort procedure with error // now cleaning was successfully executed

If the user locally switches to manual or automatic the PROFIBUS DP write requests gets an error response. An error is also, if a cleaning shall be executed and another action is running. As the above pseudo code shows, this will be detected as an error.

### **7.1.4.4 How-to abort an action**

// "Abort" can be executed at any time Write CommonRequest "AbortOfCurrentActivity" IF Write access returns error Abort procedure with error DO Read FunctionExecutionStatus WHILE FunctionExecutionStatus is "AbortOfCurrentActivityInProgress" IF FunctionExecutionStatus is NOT "AbortOfCurrentActivityFinished"

Abort procedure with error

### **7.1.4.5 Error evaluation**

The examples in the former chapters show how to detect an error. How to handle an error may dependent from the cause of error.

Two errors can occur:

- 1. Write access fails and returns fieldbus specific error codes. In most cases the analyzer is in a state where it cannot execute the desired function. This can be checked by reading the parameters "OperationMode" and "FunctionExecutionStatus".
- 2. The parameter "FunctionExecutionStatus" has not the expected value. Since the PLC has already read the function execution status, it can rely on this value to check the cause of error, e.g.:
	- a. Other function is running or even finished or failed. So, another user accessed the analyzer and started this function.
	- b. The desired function failed. In most times a failure is signaled by a diagnosis that can be read via fieldbus specific mechanism, e.g. diagnosis parameters. Remark: The user shall be aware that the diagnosis may not reflect the function error because other diagnosis events might be triggered. All diagnosis events are logged.

Example for a simple error handling is to wait until device is available again:

DO

```
 Write ModeChangeRequest "Fieldbus"
  WHILE Write access returns error
  DO
     Read ModeChangeStatus
  WHILE ModeChangeStatus is "Busy"
WHILE ModeChangeStatus is NOT "WaitingForRequest"
```
DO

 Write ResetRequest "ResetOfStatus" WHILE Write access returns error

Of course, such a simple error handling will generate some traffic on PROFIBUS DP.

This procedure is also recommended on startup of a PLC program. To limit traffic on fieldbus, it is enough to read or write the fieldbus every 15 seconds or even less frequently.

### **7.1.4.6 Analyzer Manual Actions**

The following parameters are available to switch into fieldbus mode, which enables the remote control over PROFIBUS DP function, and to start an action and read back its progress.

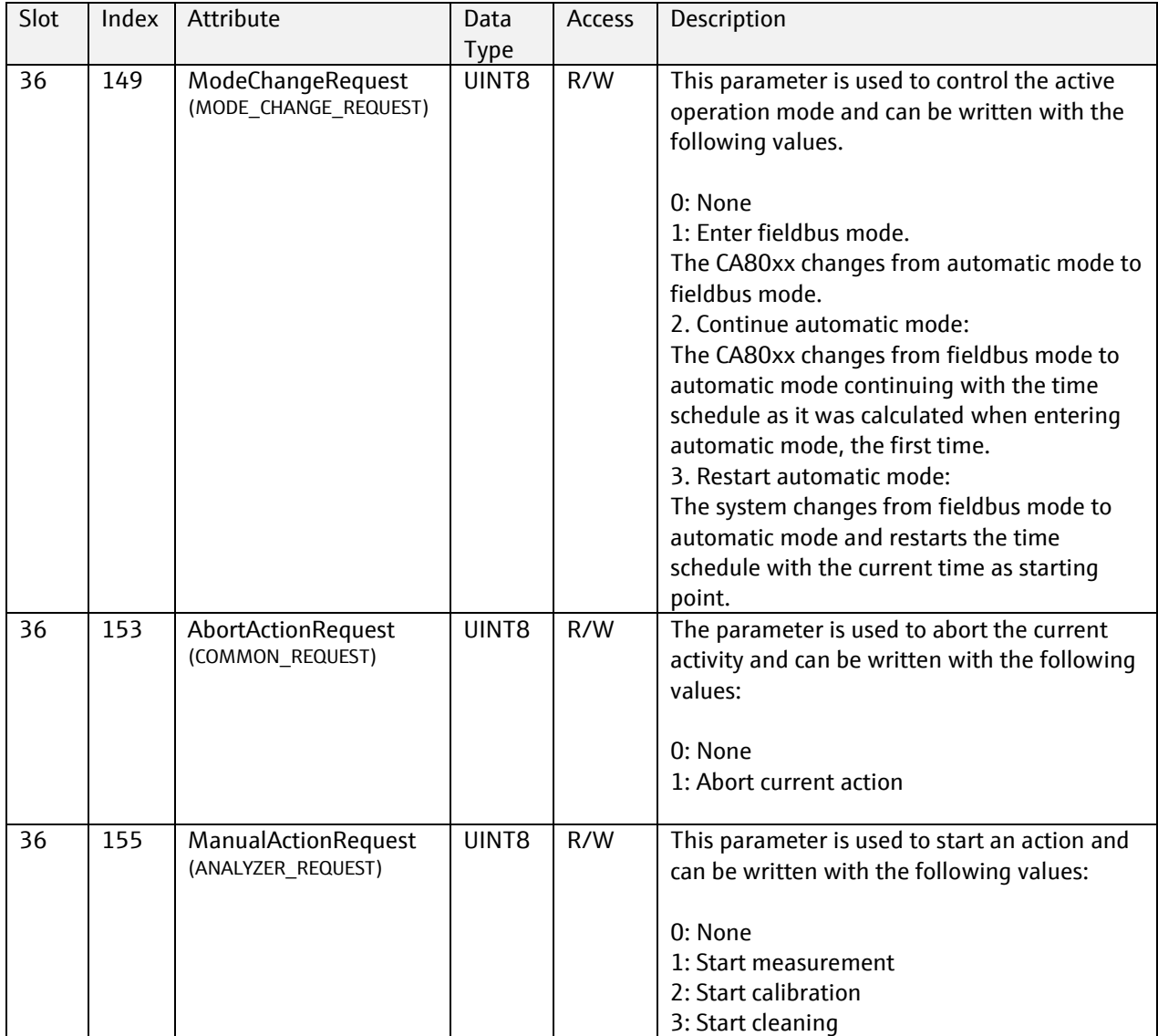

## **7.1.4.7 Analyzer manual actions state**

The parameters in the register block "Analyzer manual actions state" are used to read the status of the status machine.

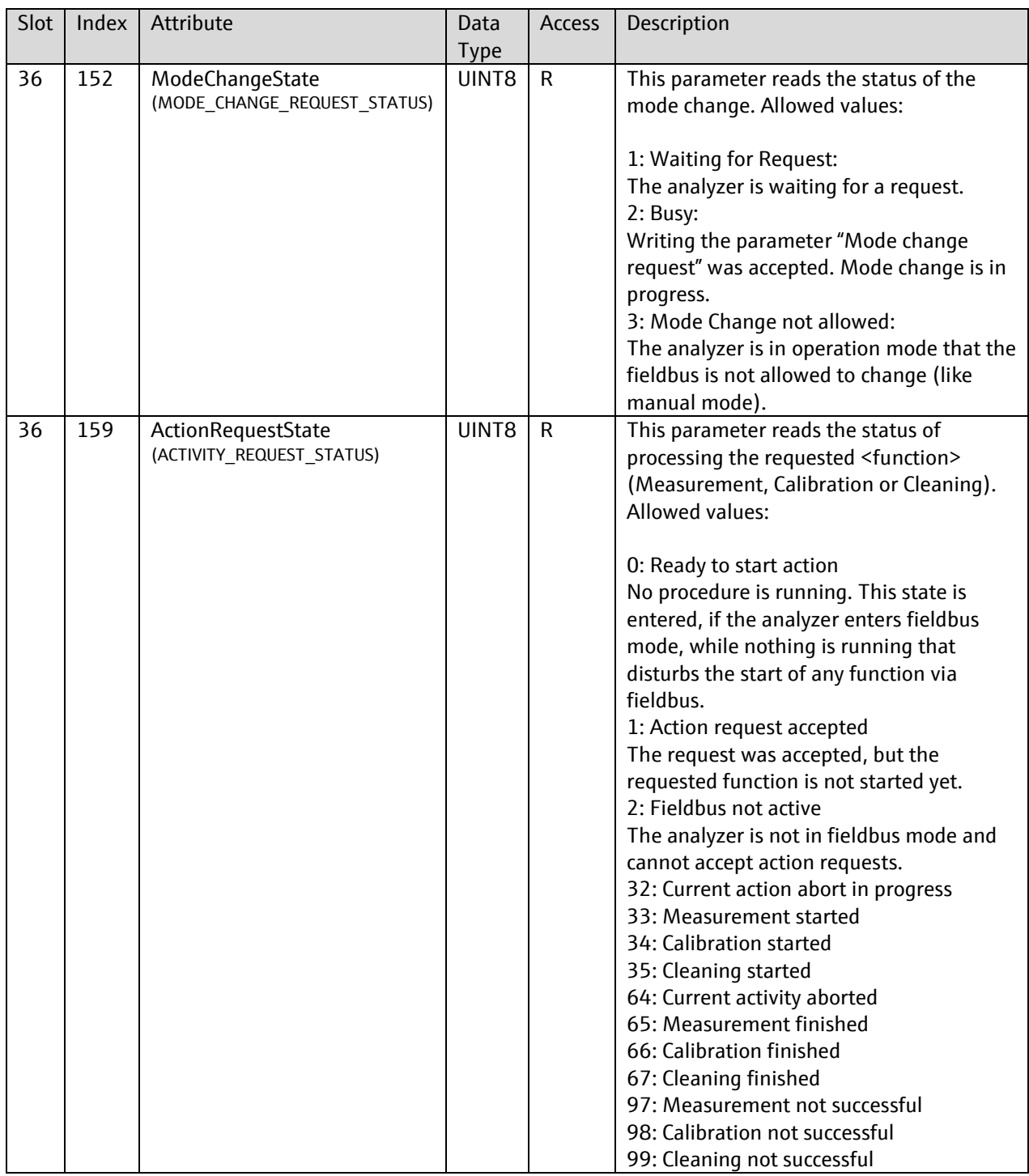

# **8 Tables**

# **8.1 Technical data**

This section provides you with an overview of the PROFIBUS functionality of the product. Additional information is available in the Technical Information TI00444C.

## **8.1.1 PROFIBUS DP**

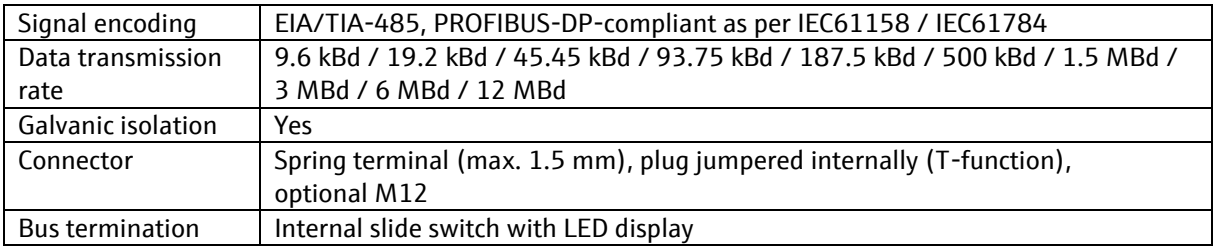

### **8.1.2 PA Profile 3.02**

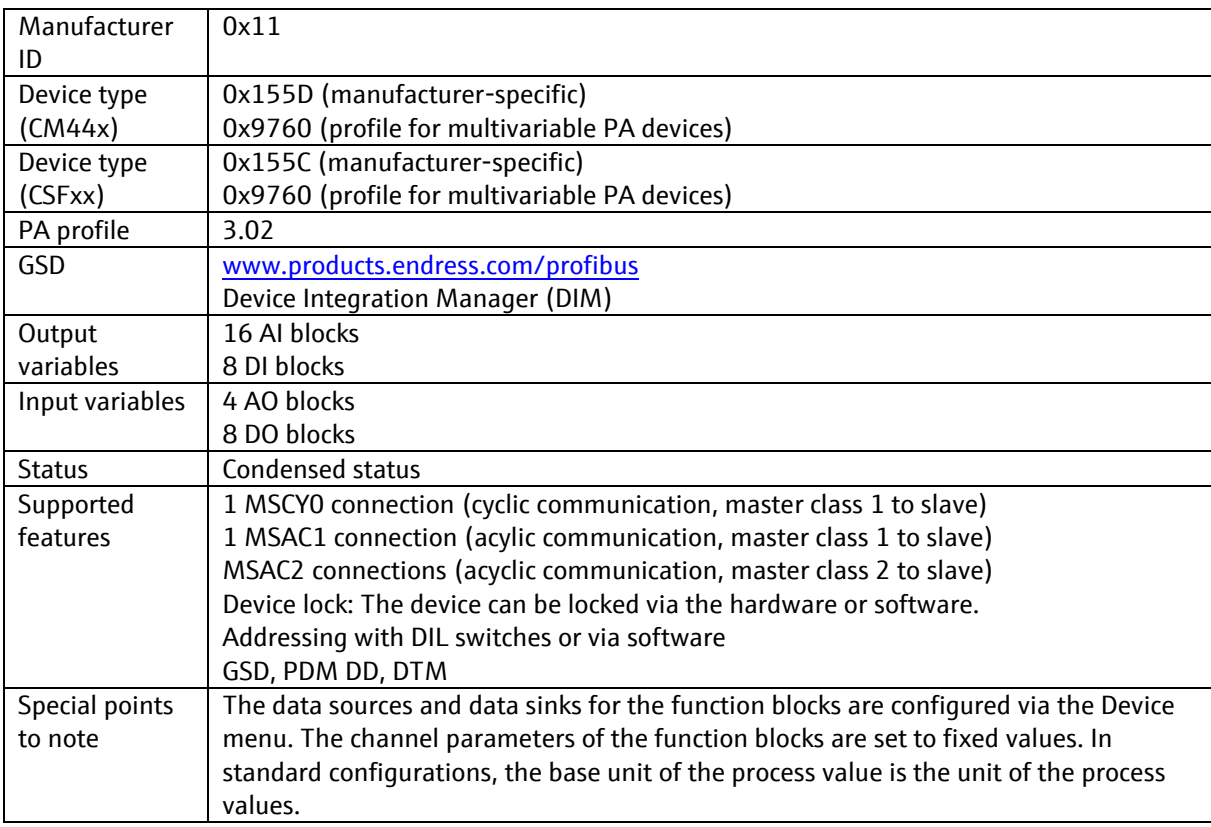
# **8.2 Data Types**

## **8.2.1 DS-37: Mode structure**

This data structure consists of elements for actual, permitted and normal modes.

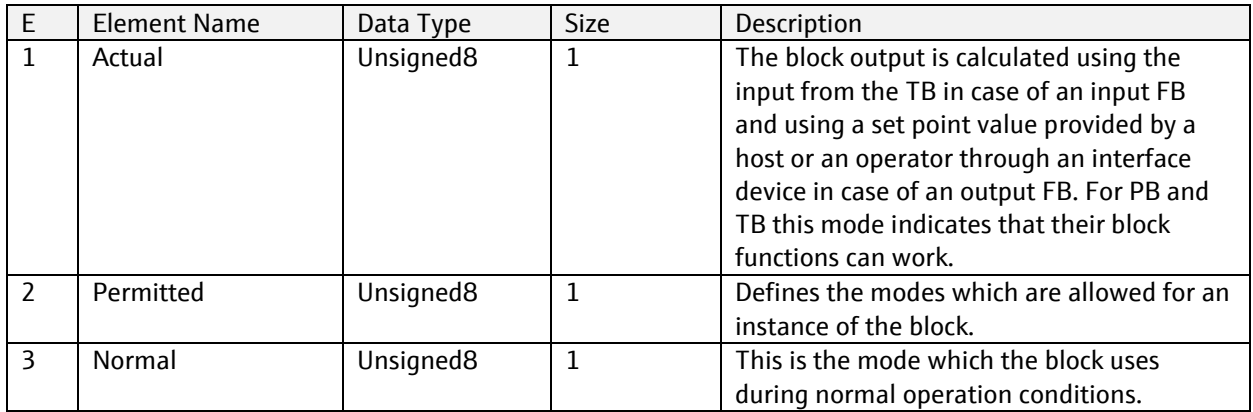

## **8.2.2 DS-42: Alarm Summary structure**

This data structure consists of data that summarize 16 alarms.

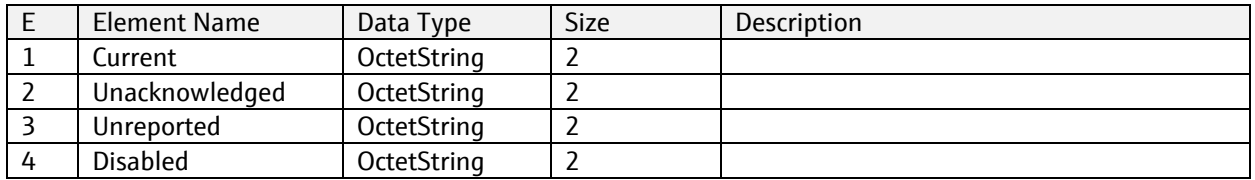

## **8.2.3 DS-50: Simulation - Floating Point structure**

This data structure consists of the Simulation parameters.

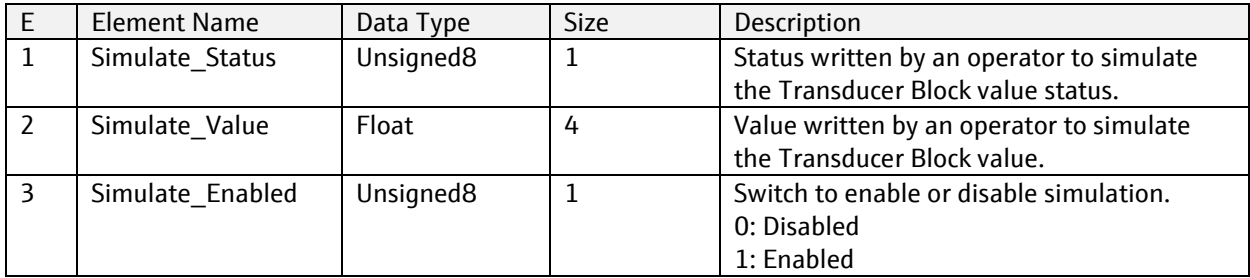

## **8.2.4 DS-60: Result structure**

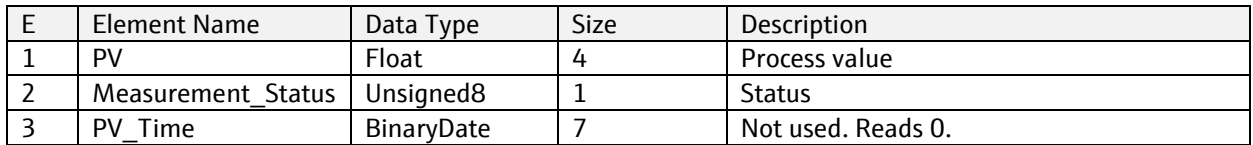

## **8.2.5 DS-61: Measurement Range structure**

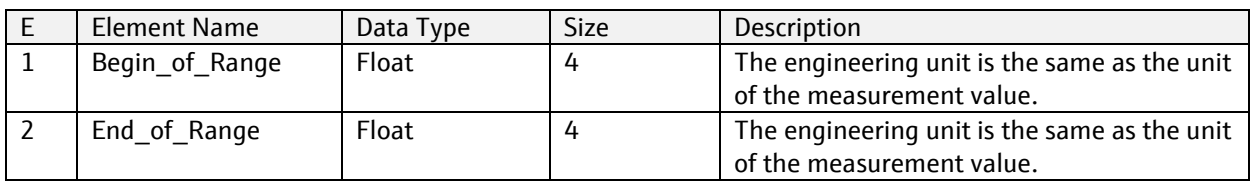

This data structure contains the structure of the measurement range.

## **8.2.6 DS-67: Batch structure**

This data structure contains the structure of the Batch parameter.

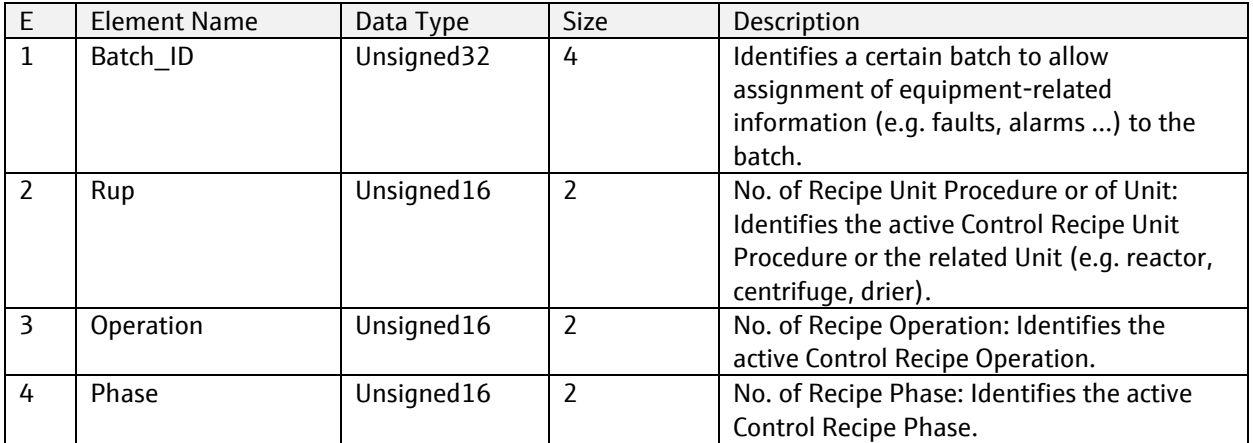

### **8.2.7 DS-68: Feature structure**

This data structure consists of 2 elements describing the supported and currently enabled features.

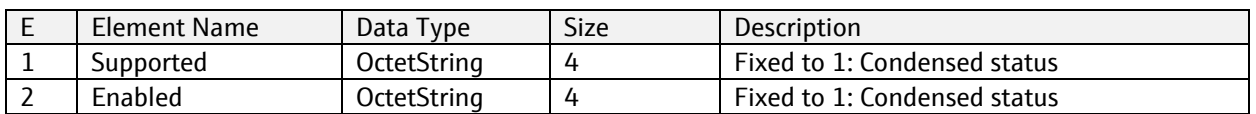

### **8.2.8 DS-101: Value & Status (Floating Point structure)**

This data structure consists of the values and the state of the Floating-Point parameters. These parameters can be inputs or outputs.

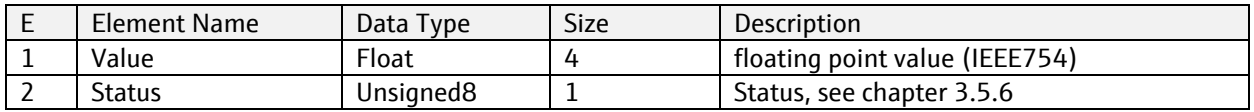

## **8.2.9 DS-102: Value & Status (Discrete structure)**

This data structure consists of the value and state of the discrete value parameters.

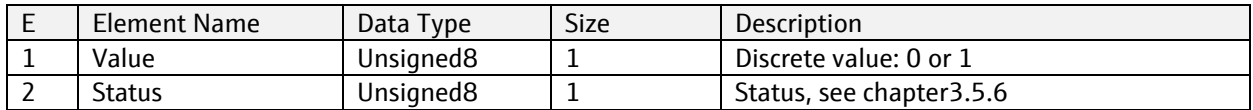

# **8.2.10DATE\_AND\_TIME**

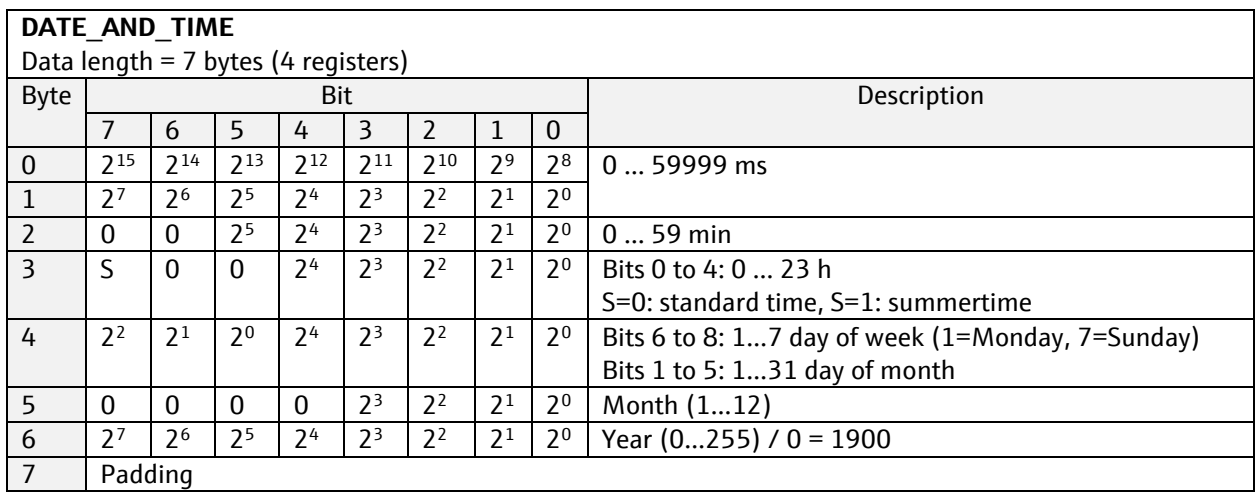

## **8.2.11DURATION**

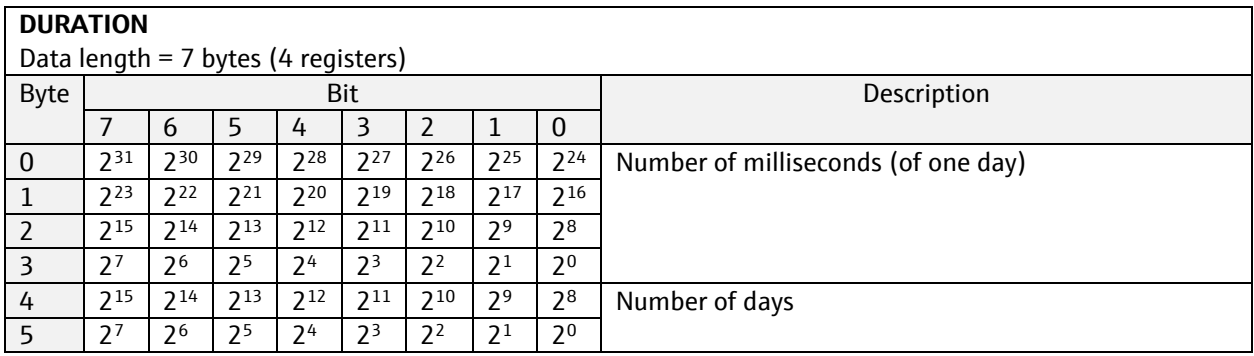

# **8.3 Units**

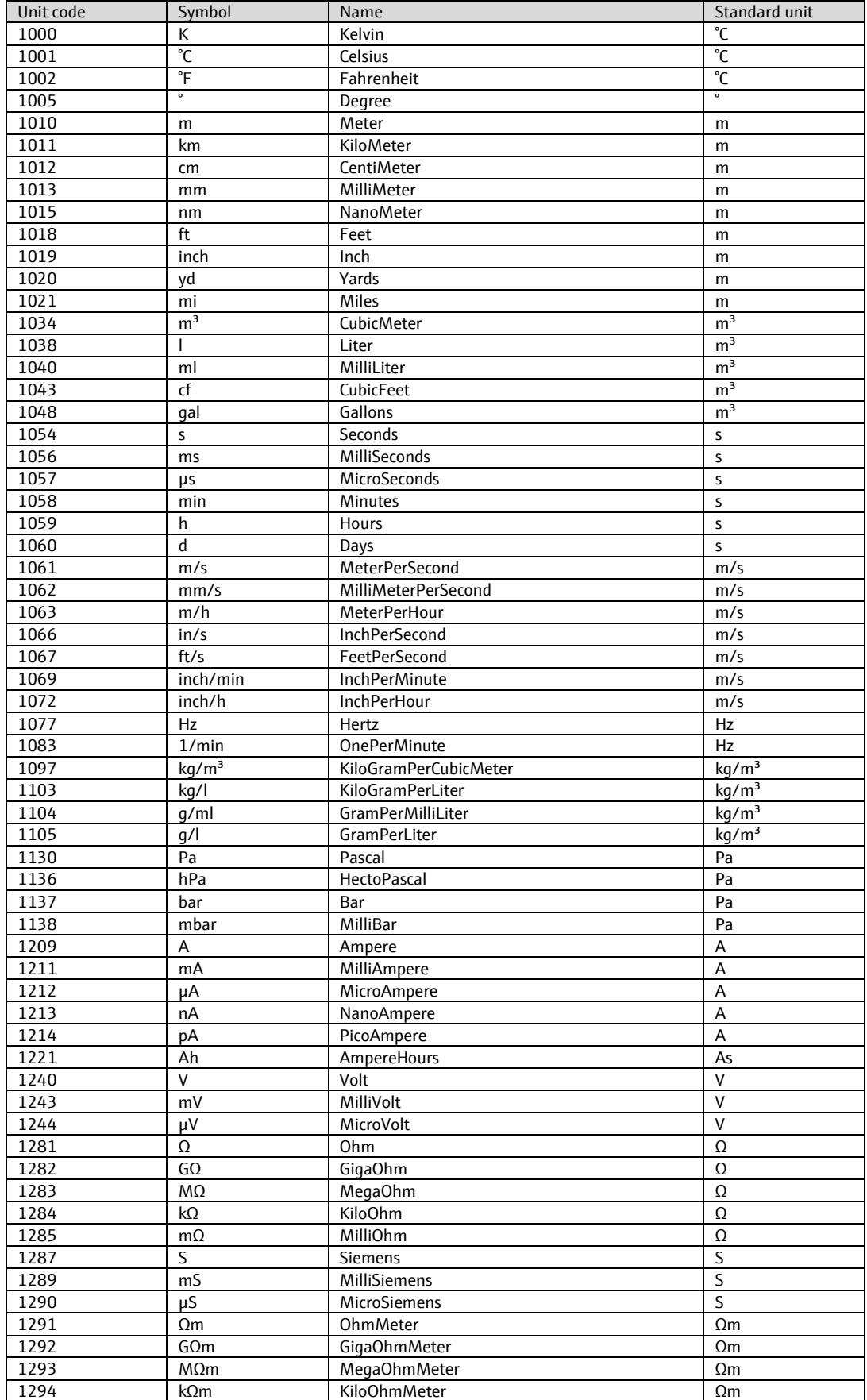

#### SD01188C/07/EN/06.22

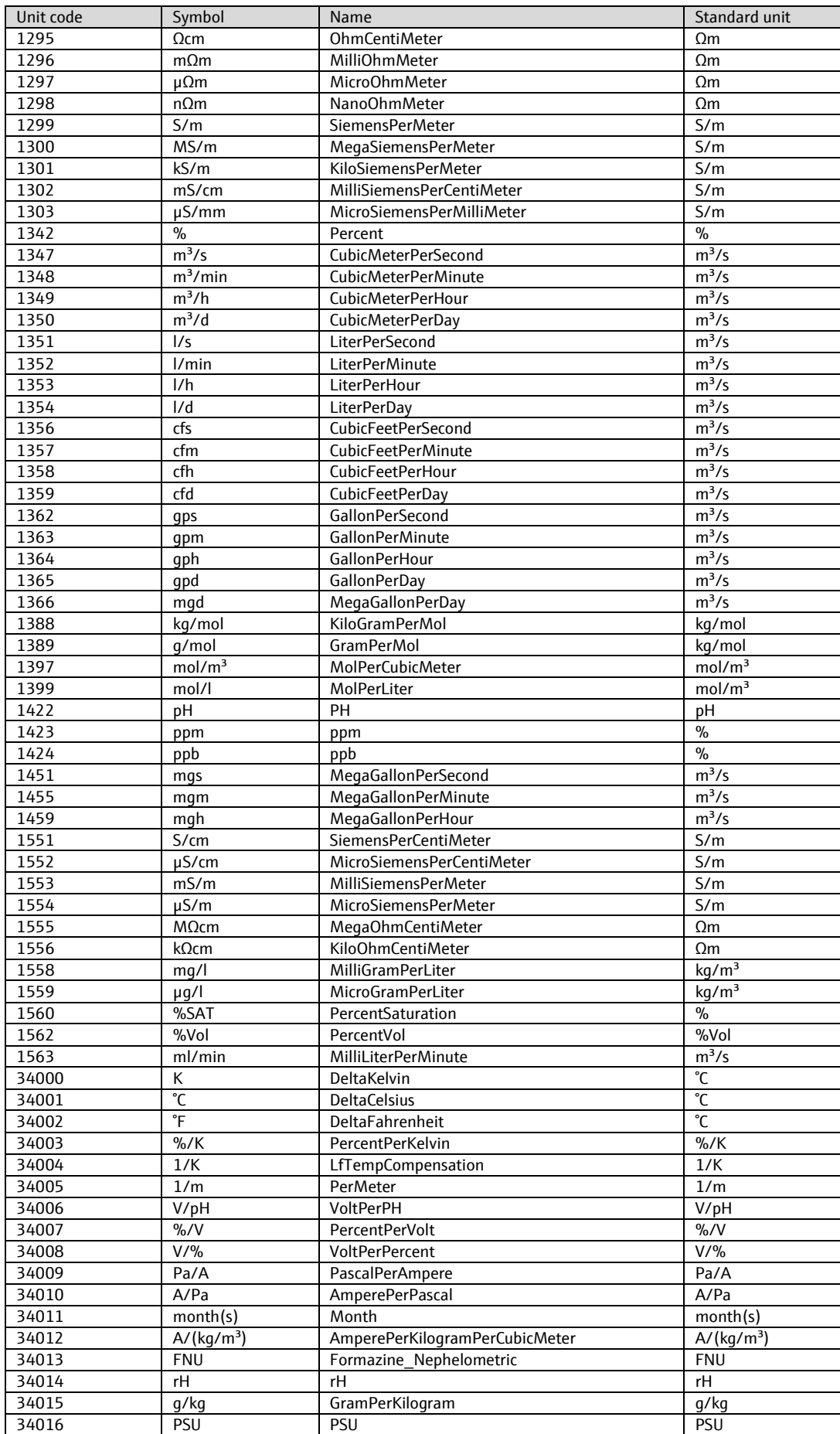

#### SD01188C/07/EN/06.22

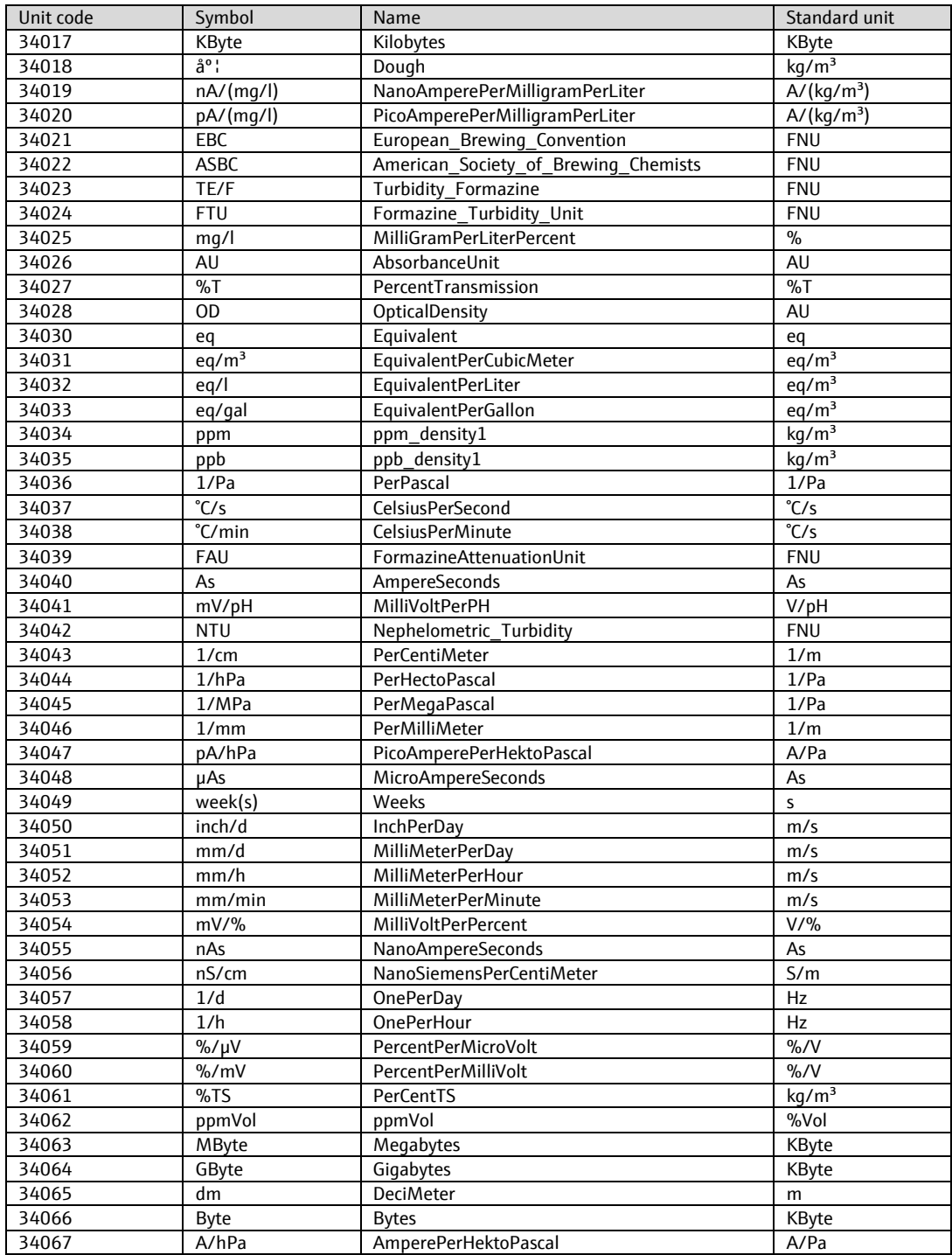

# **9 Parameter tables**

# **9.1.1 Physical Block, Slot 0**

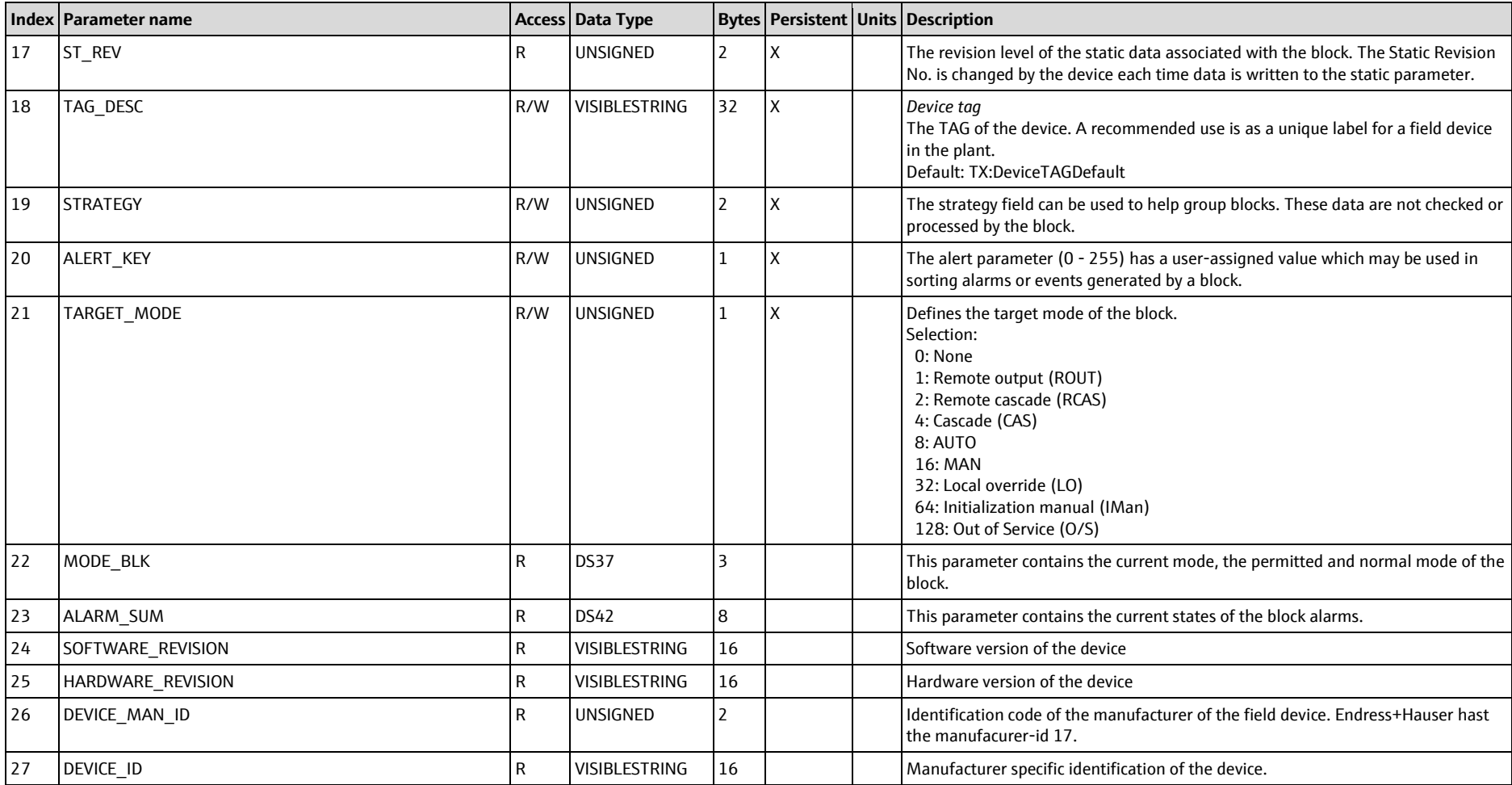

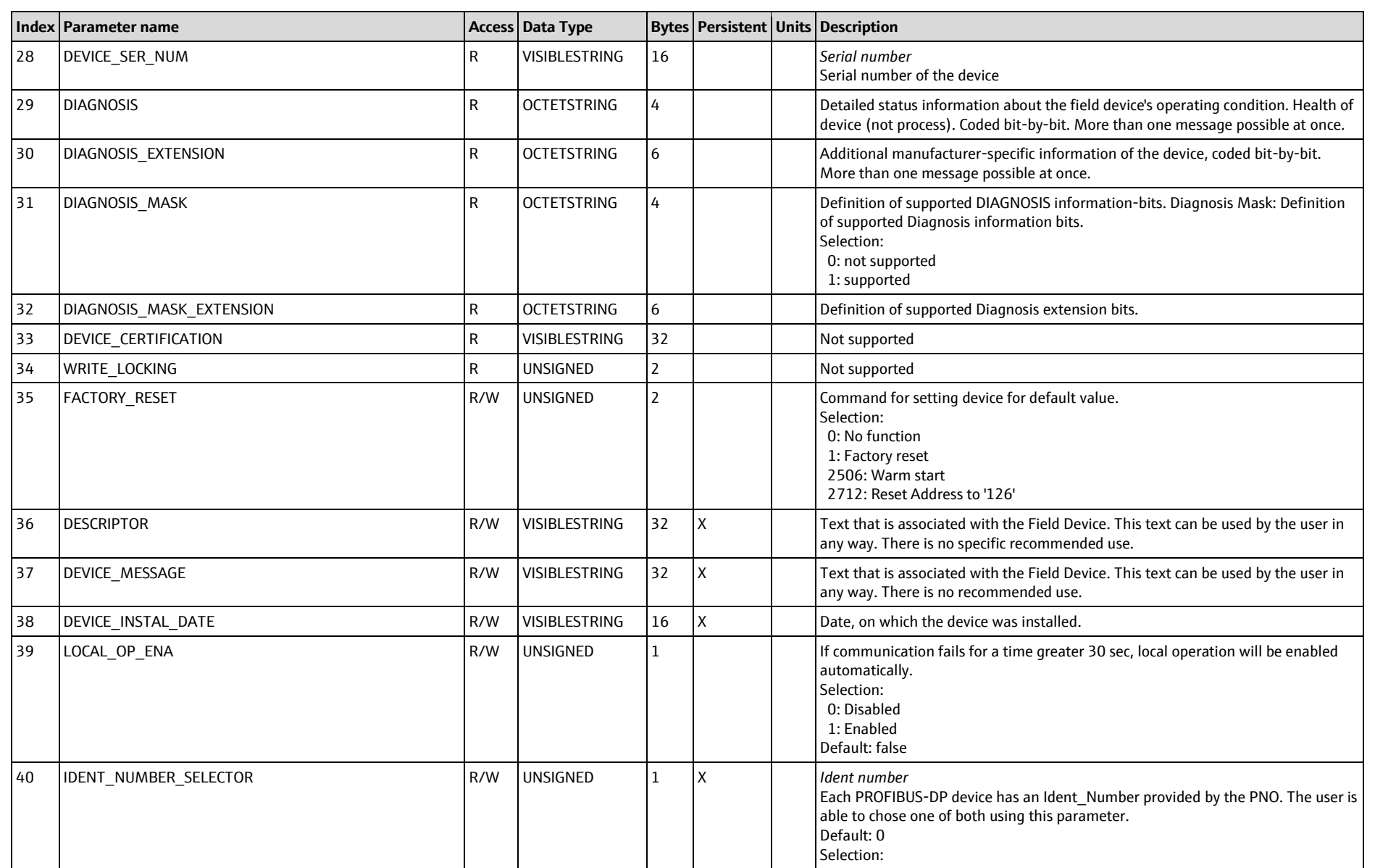

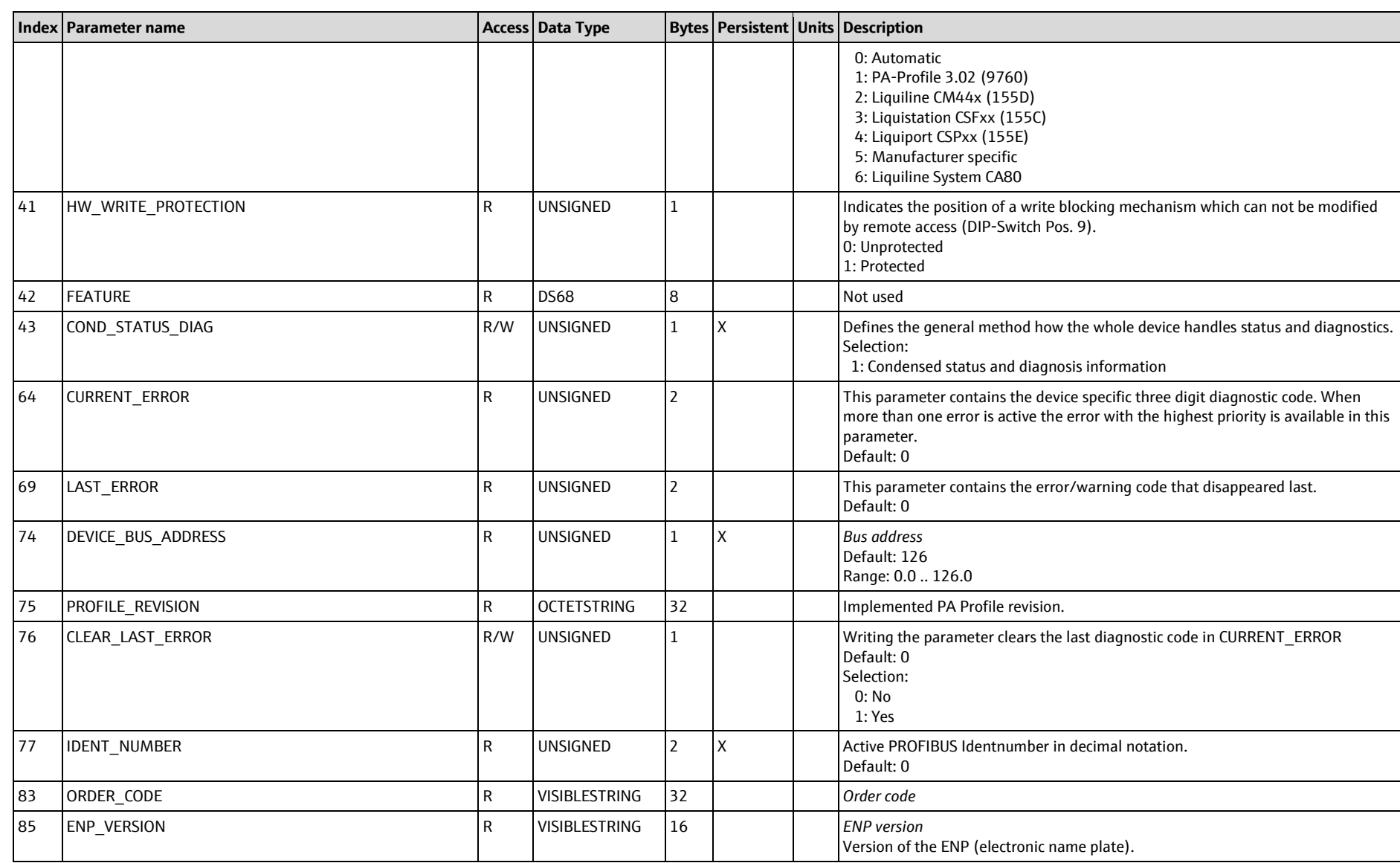

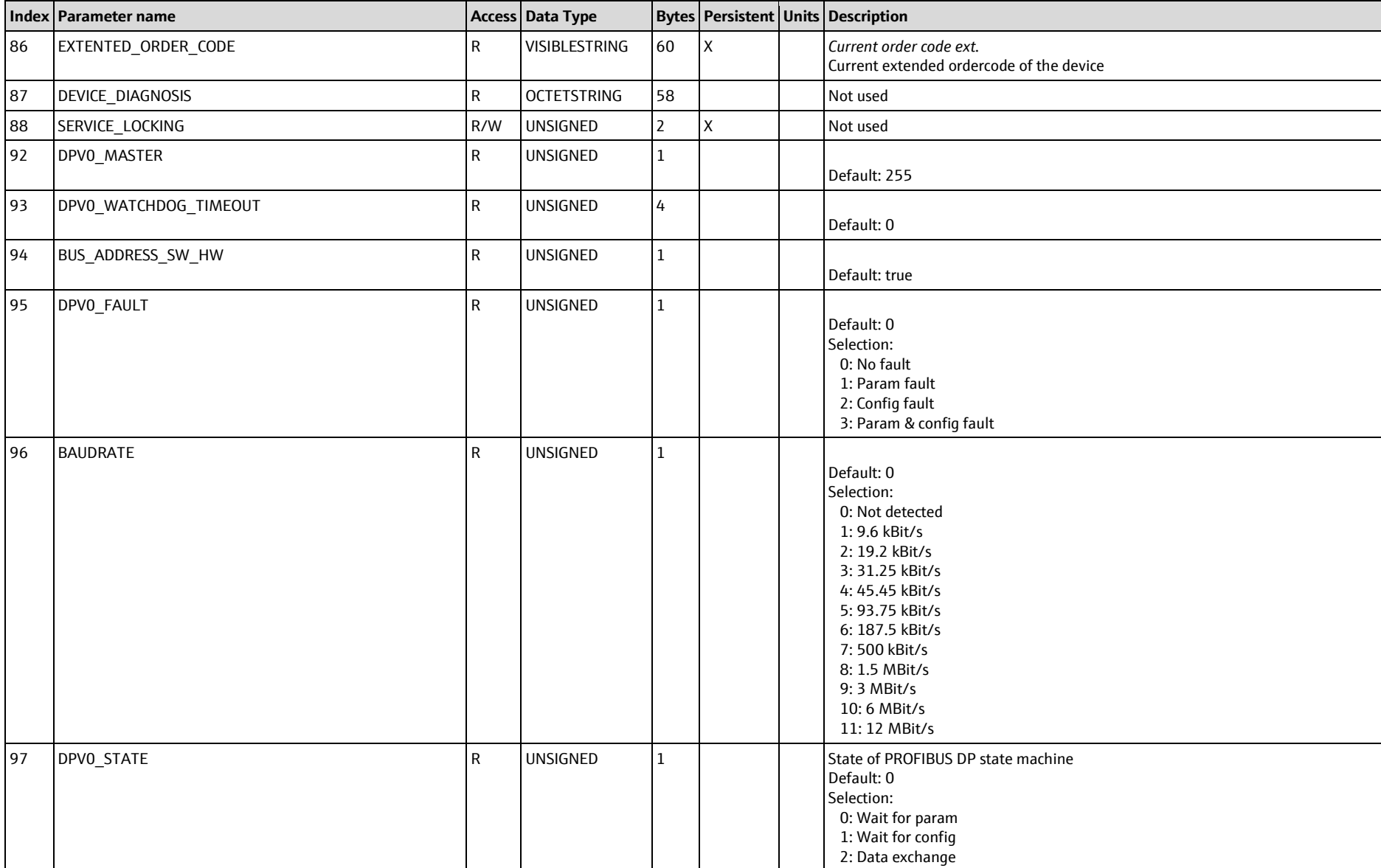

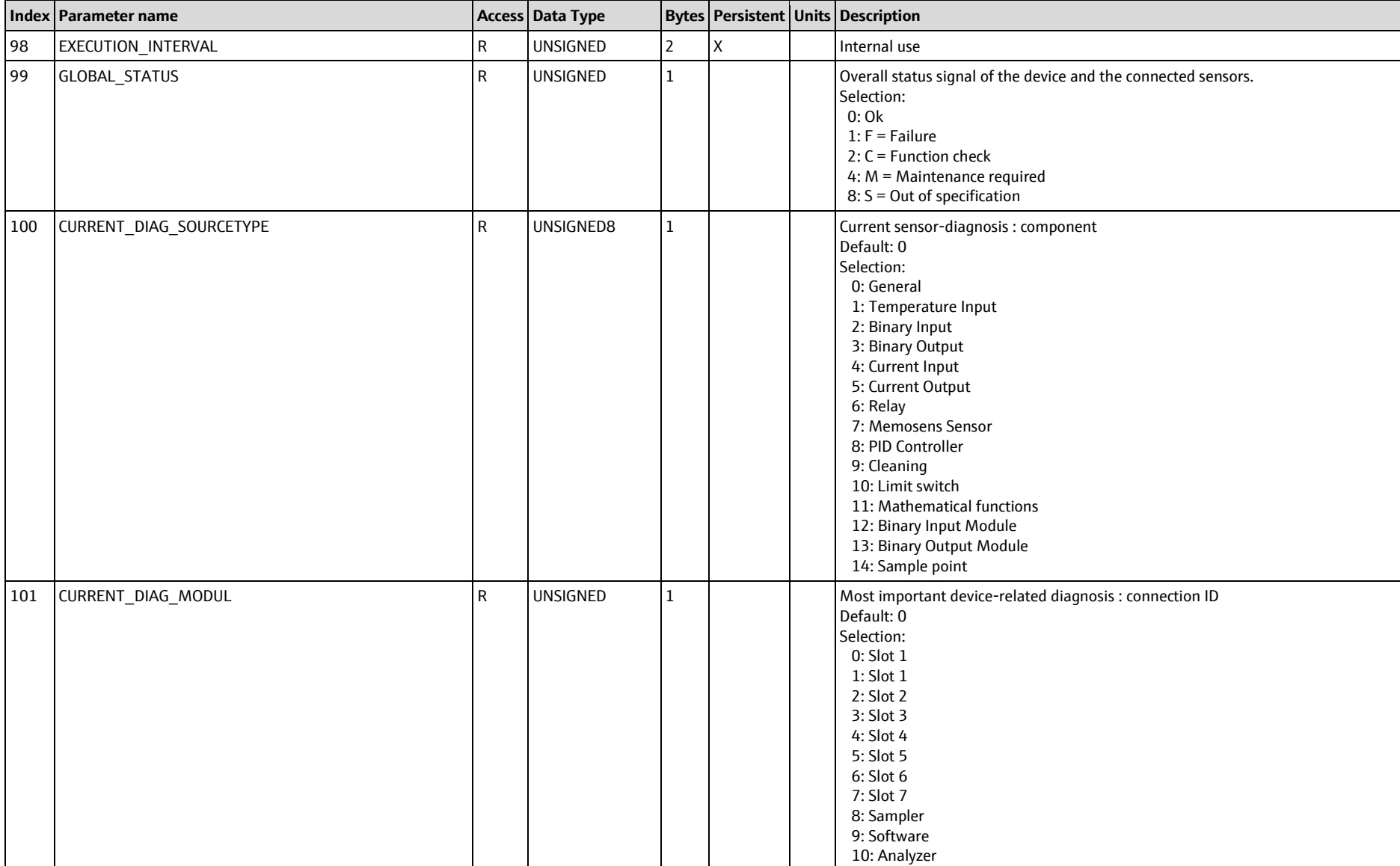

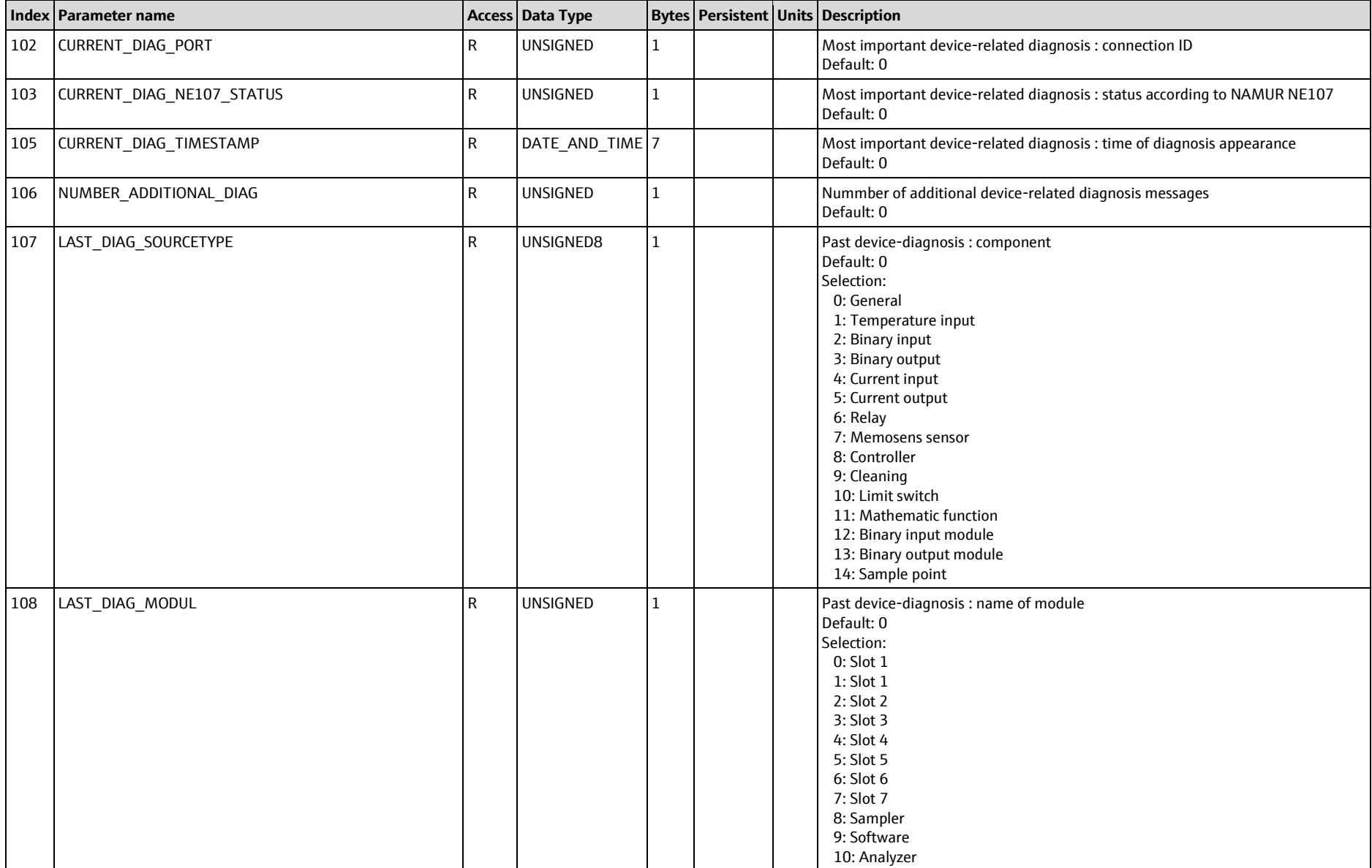

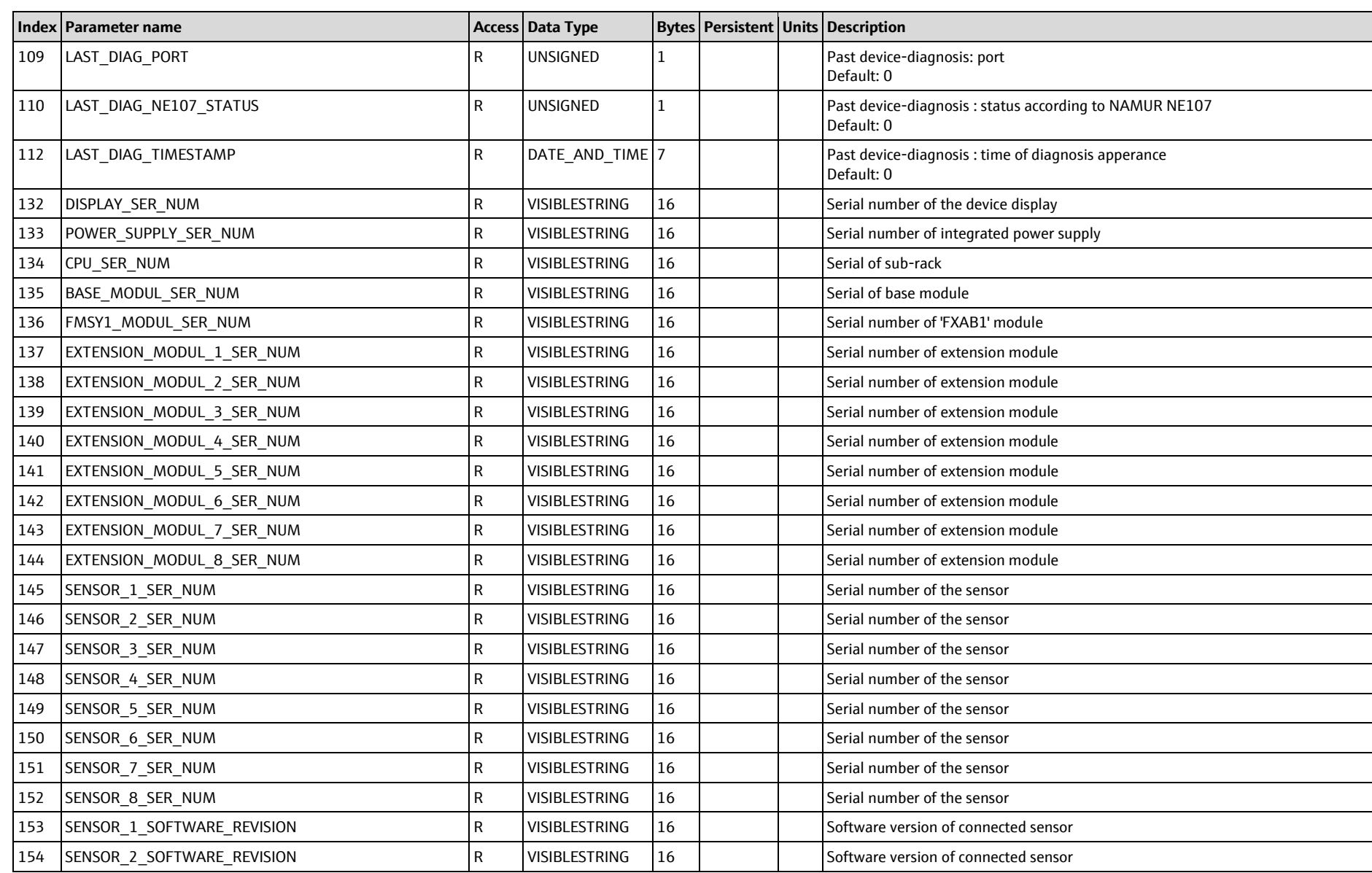

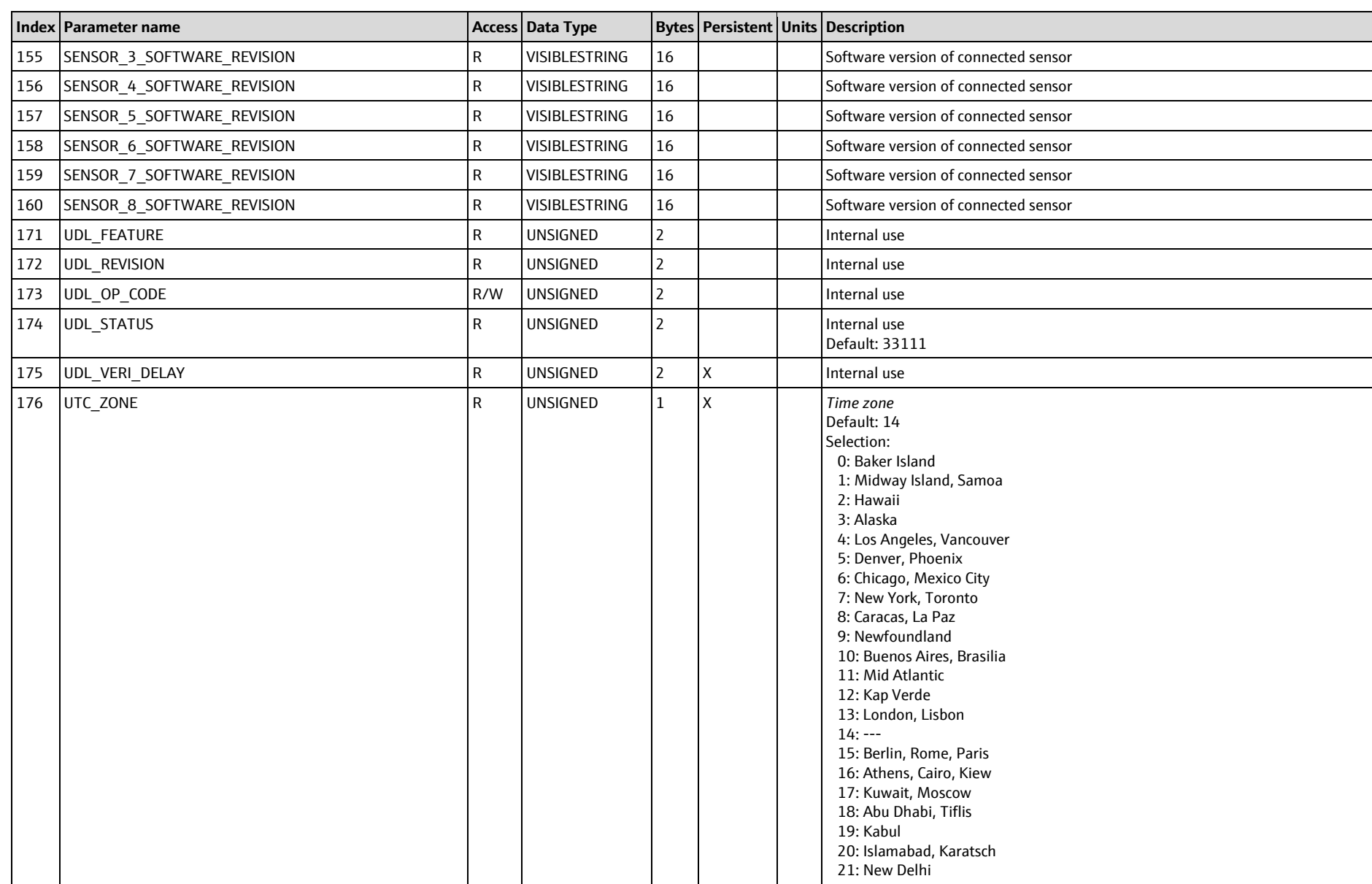

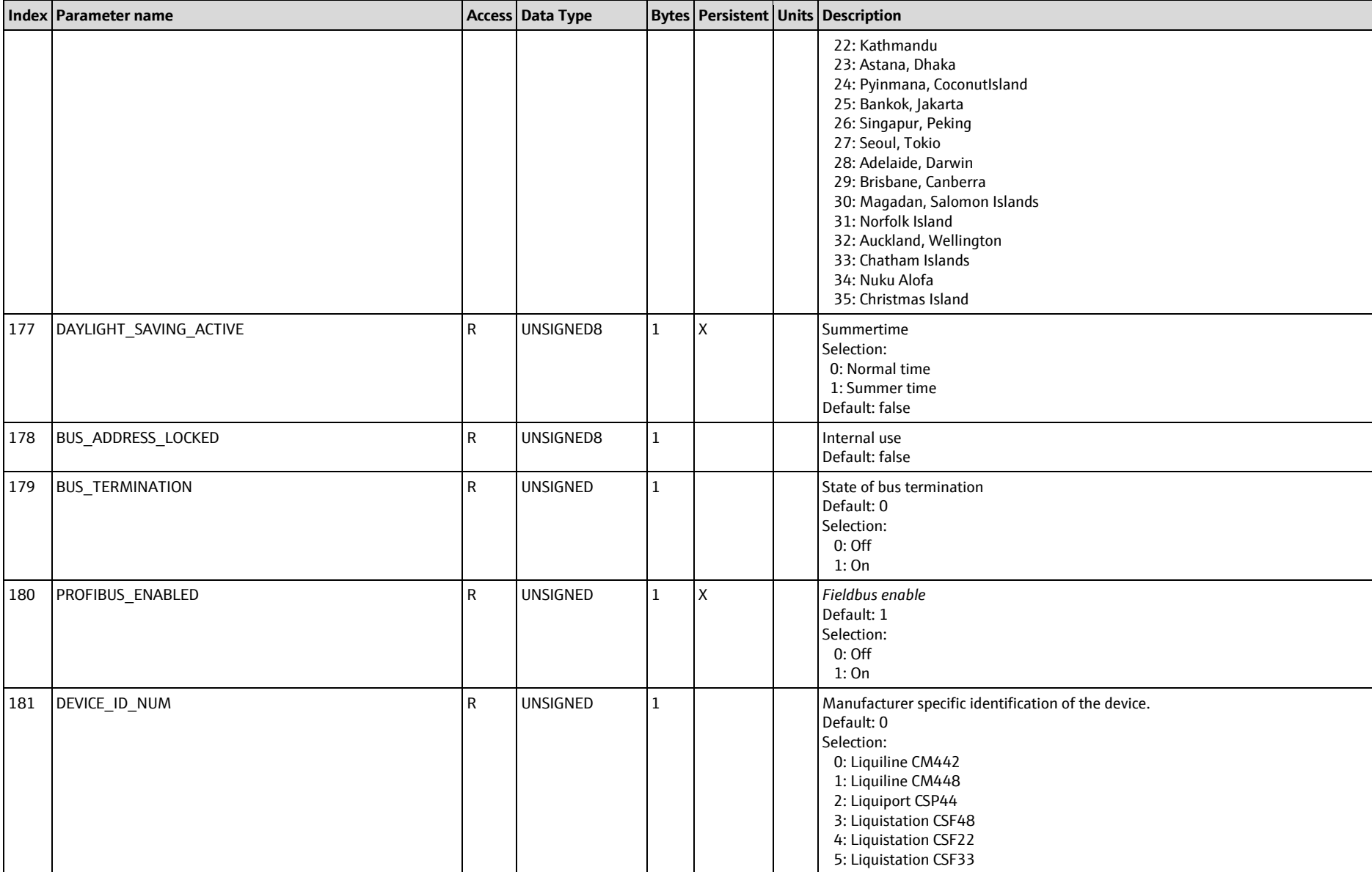

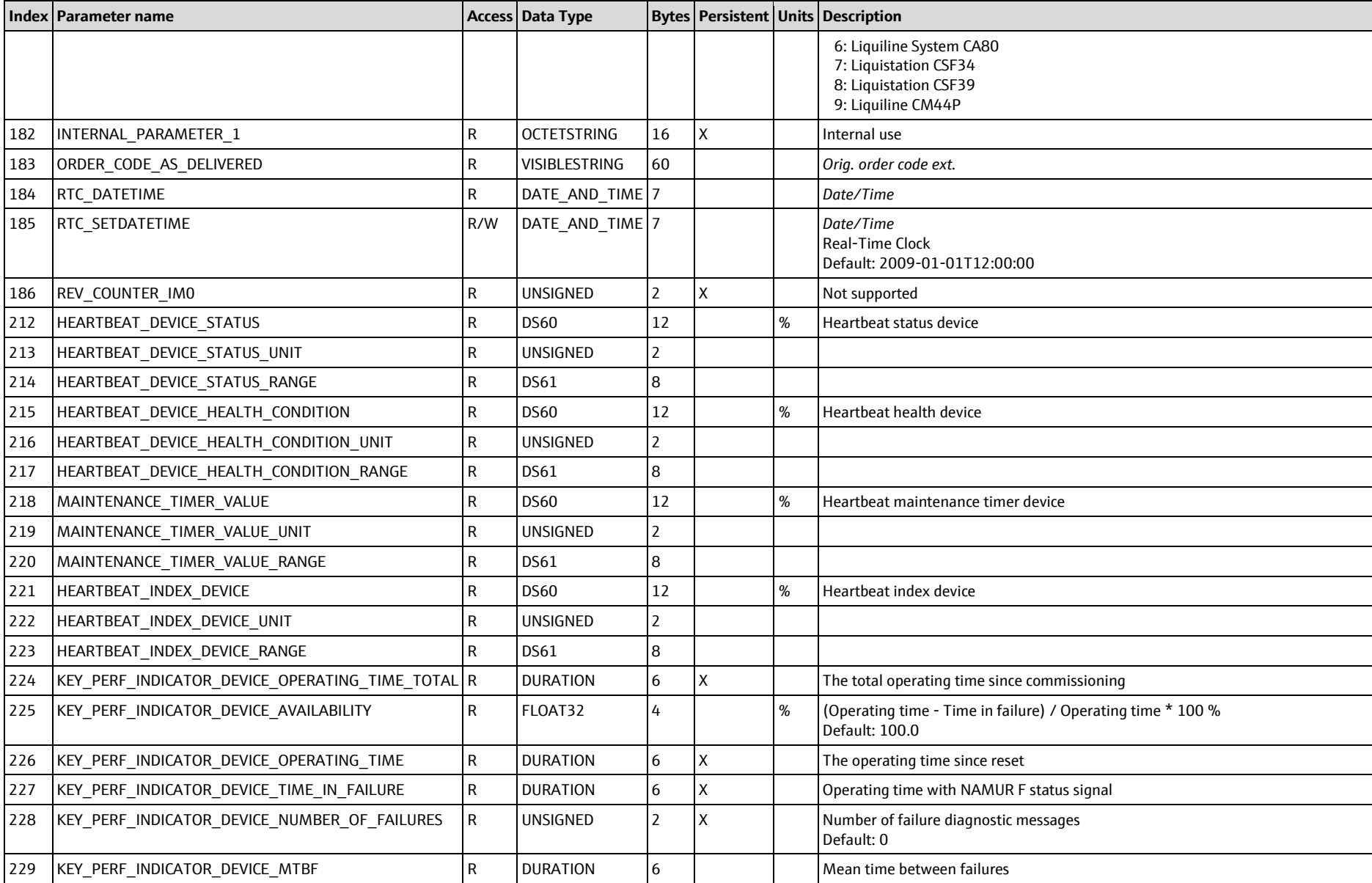

#### SD01188C/07/EN/06.22

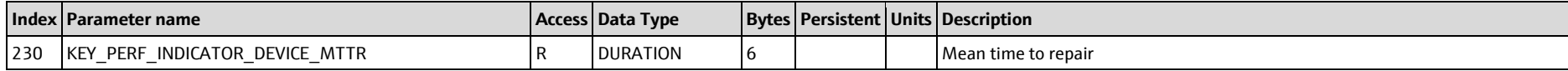

## **9.1.2 Funktionblocks**

# **9.1.2.1 Analog Input (AI1-16), Slot 1-16**

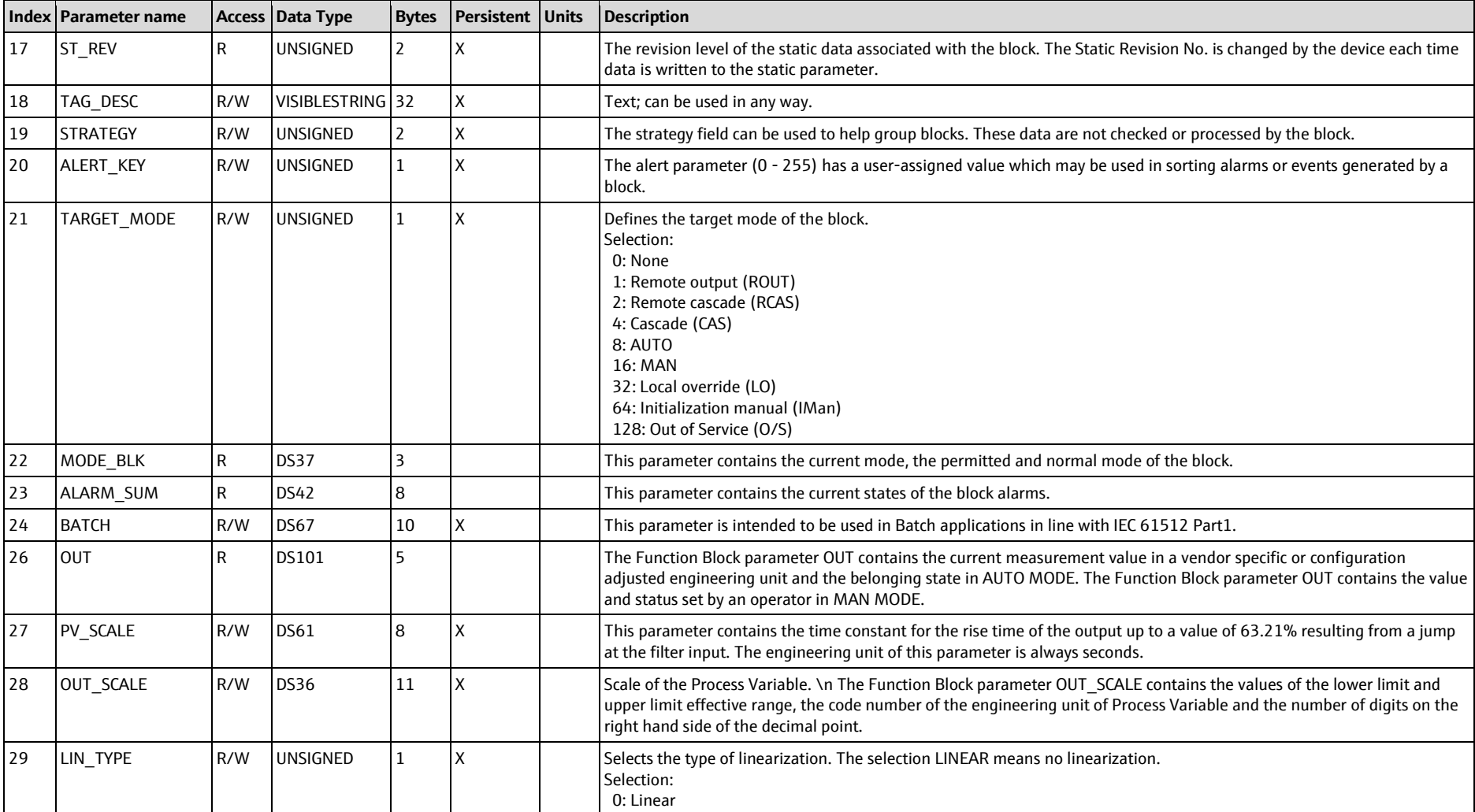

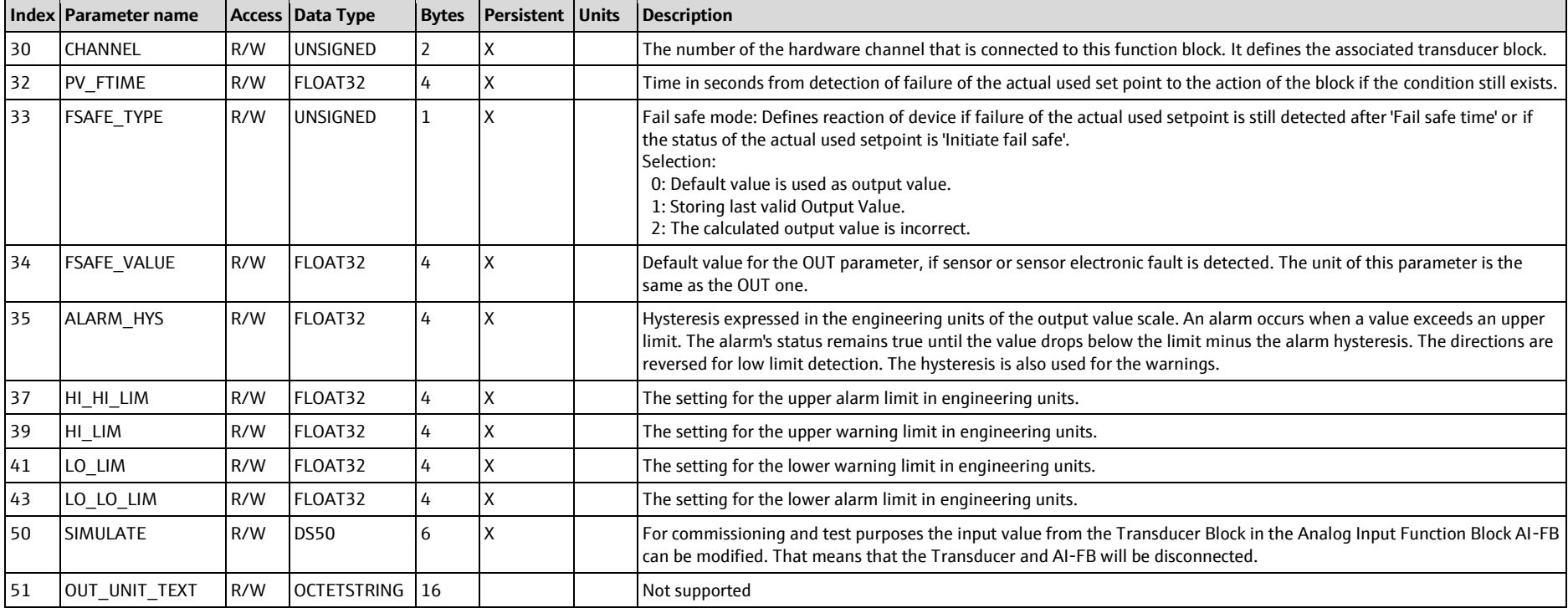

# **9.1.2.2 Discrete Input (DI1-8), Slot 17-24**

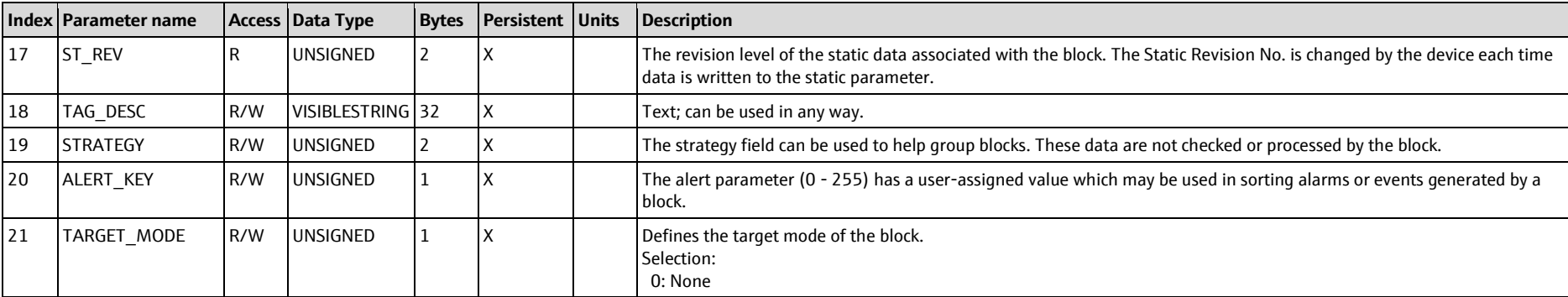

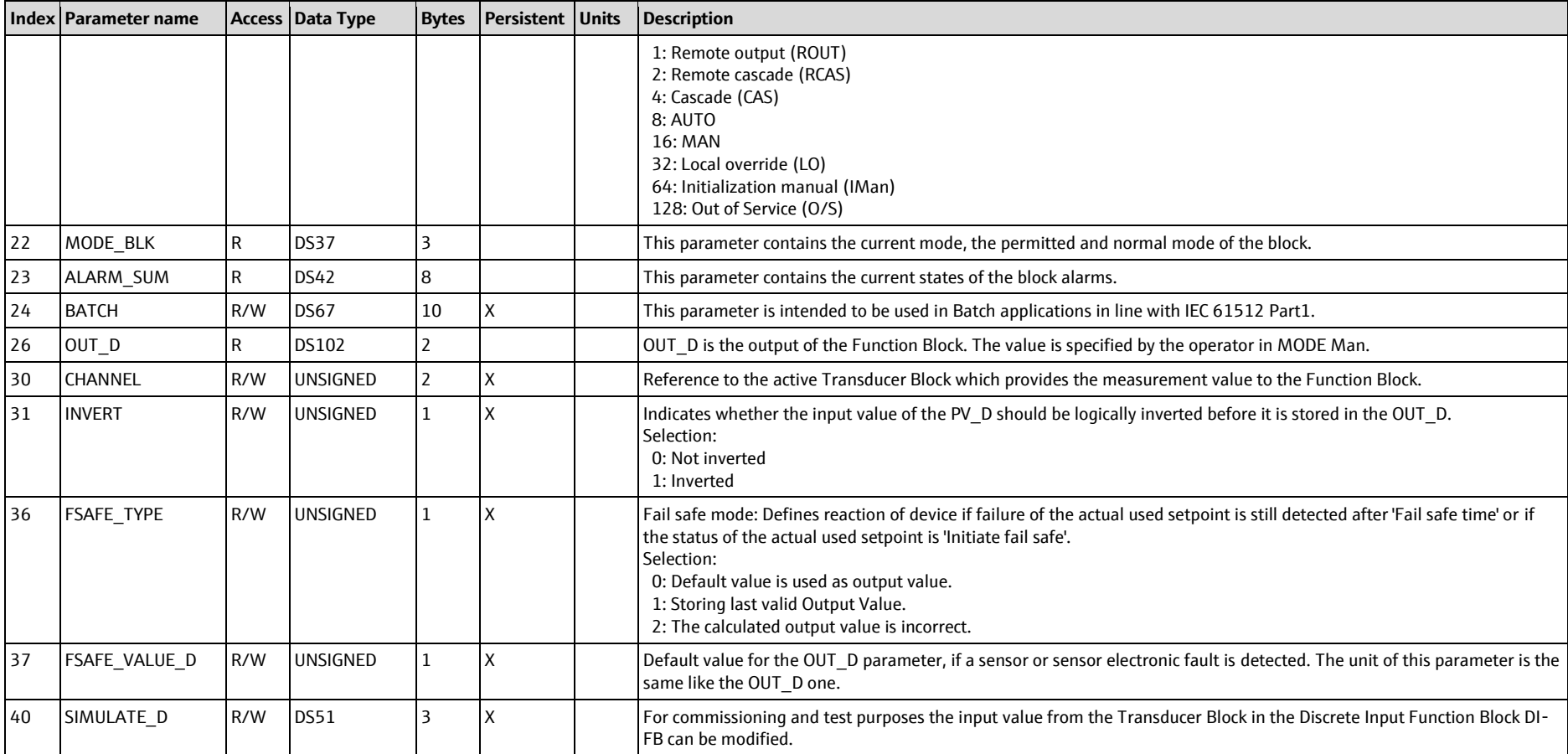

# **9.1.2.3 Analog Output (AO1-4), Slot 25-28**

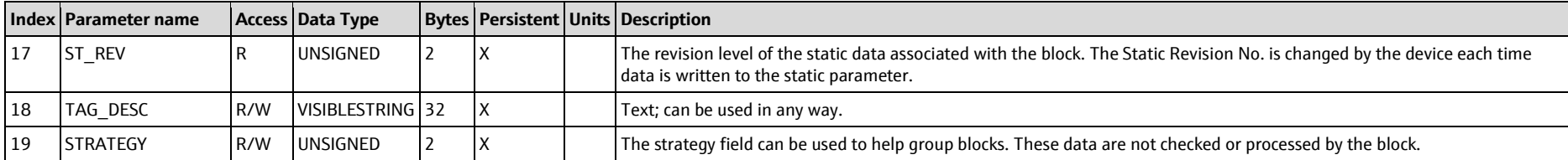

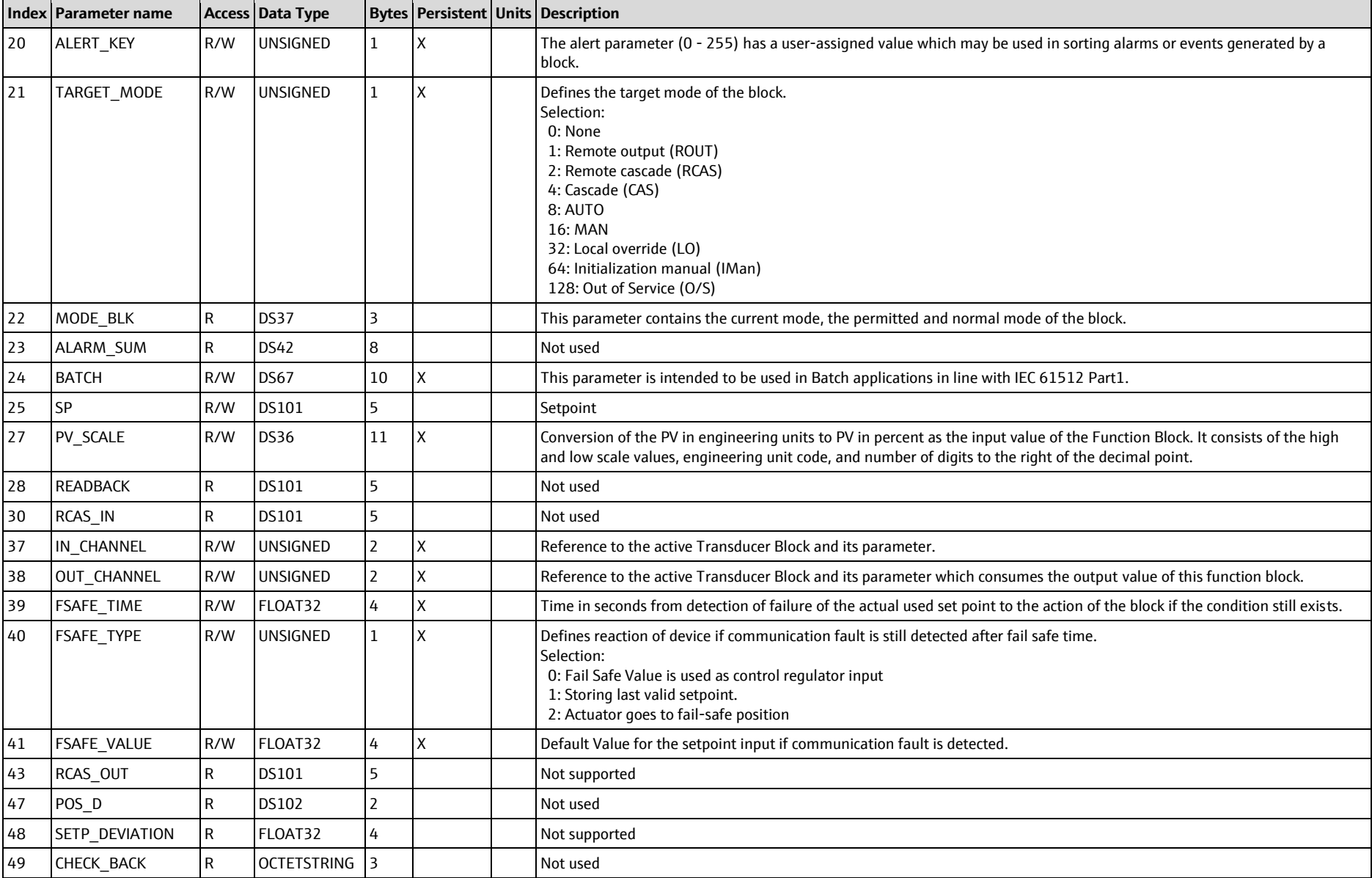

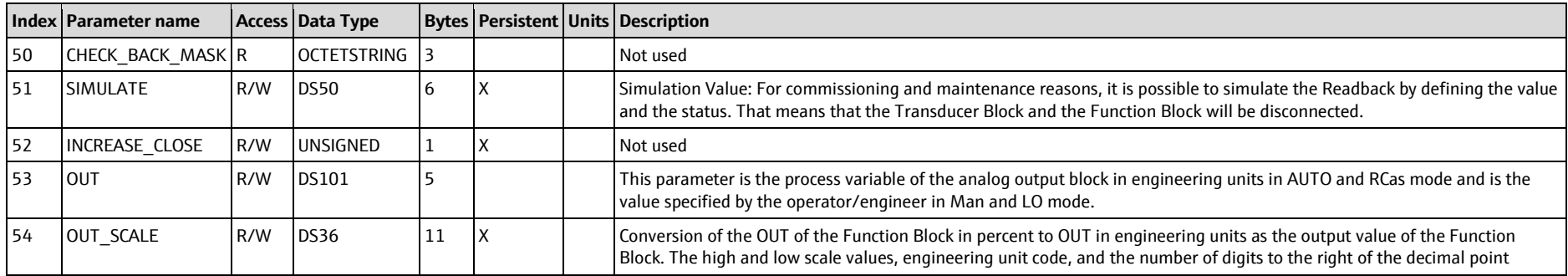

# **9.1.2.4 Discrete Output (DO1-8), Slot 29-36**

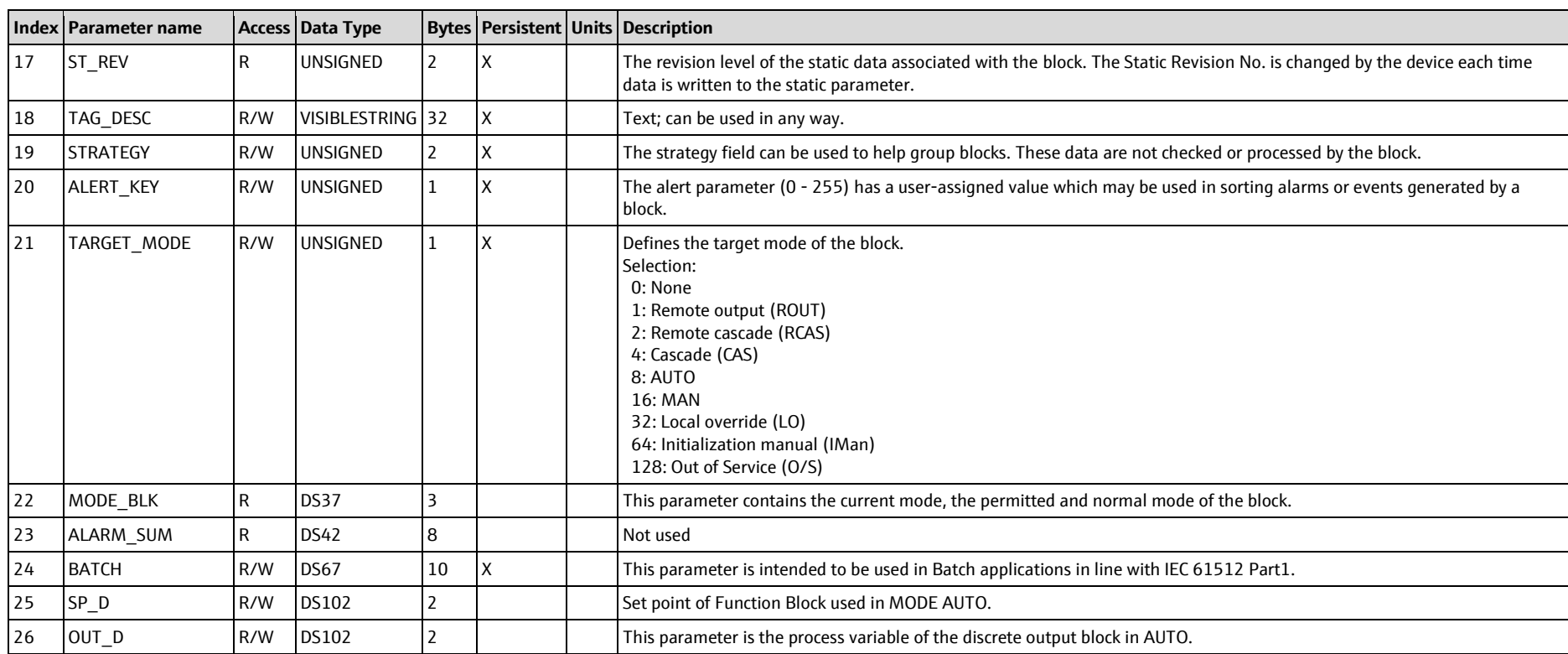

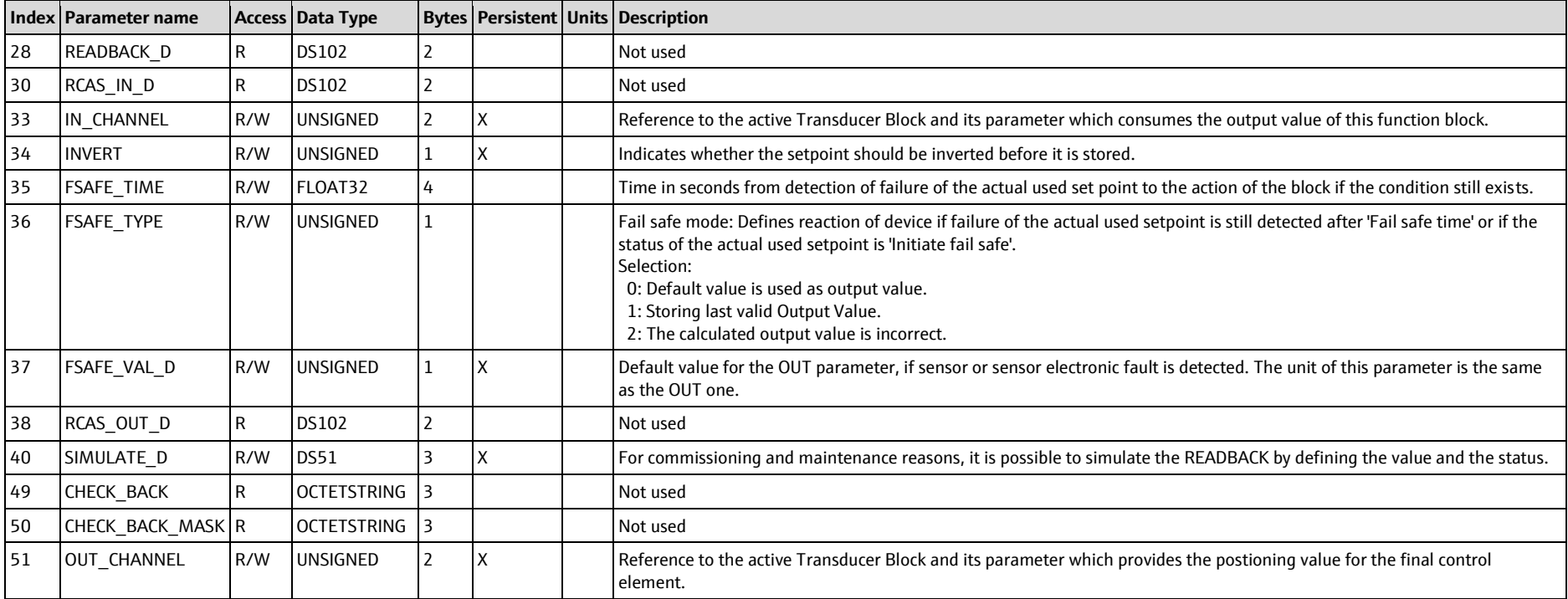

## **9.1.3 Transducerblocks**

## **9.1.3.1 I/O, Slot 33**

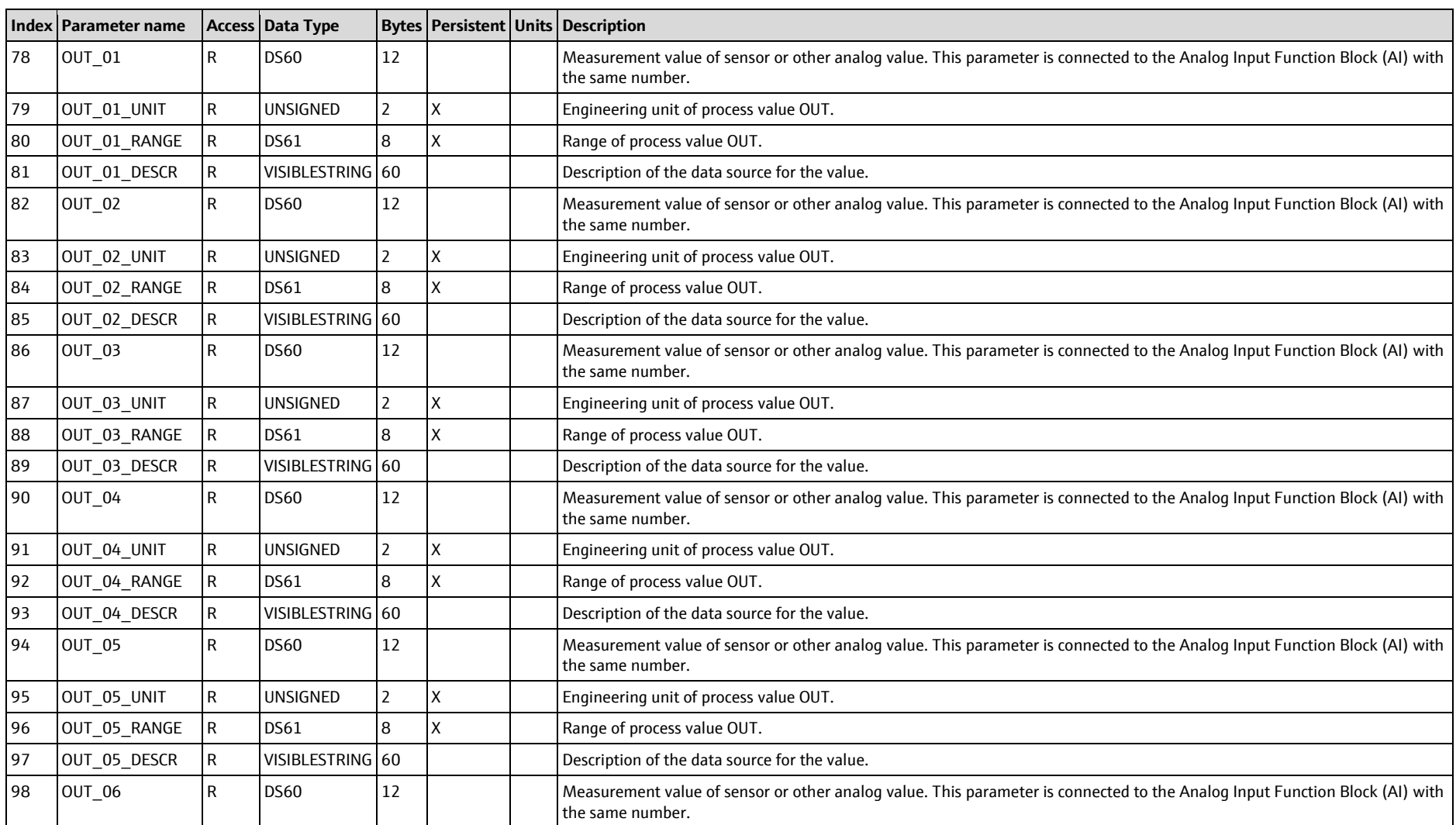

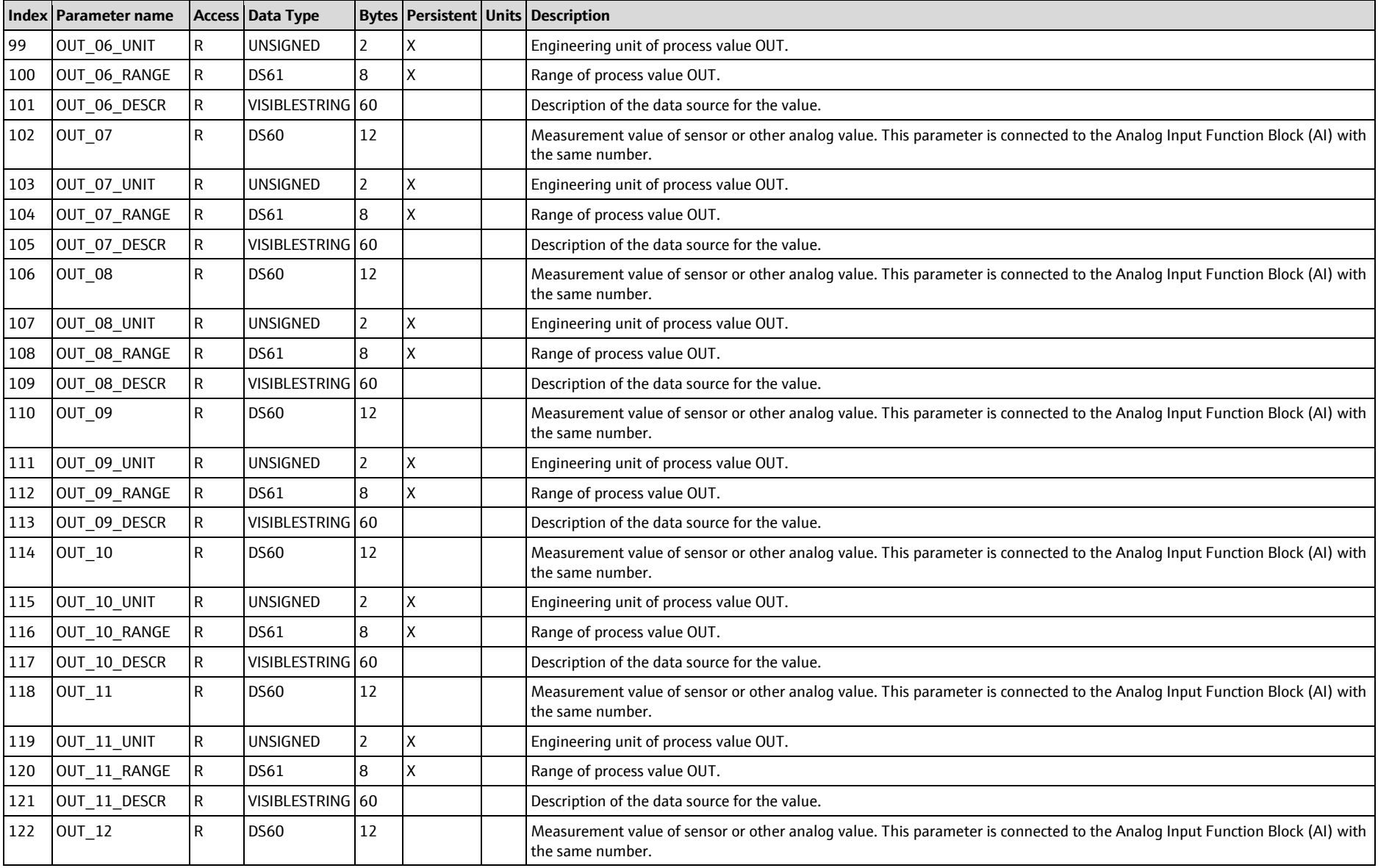

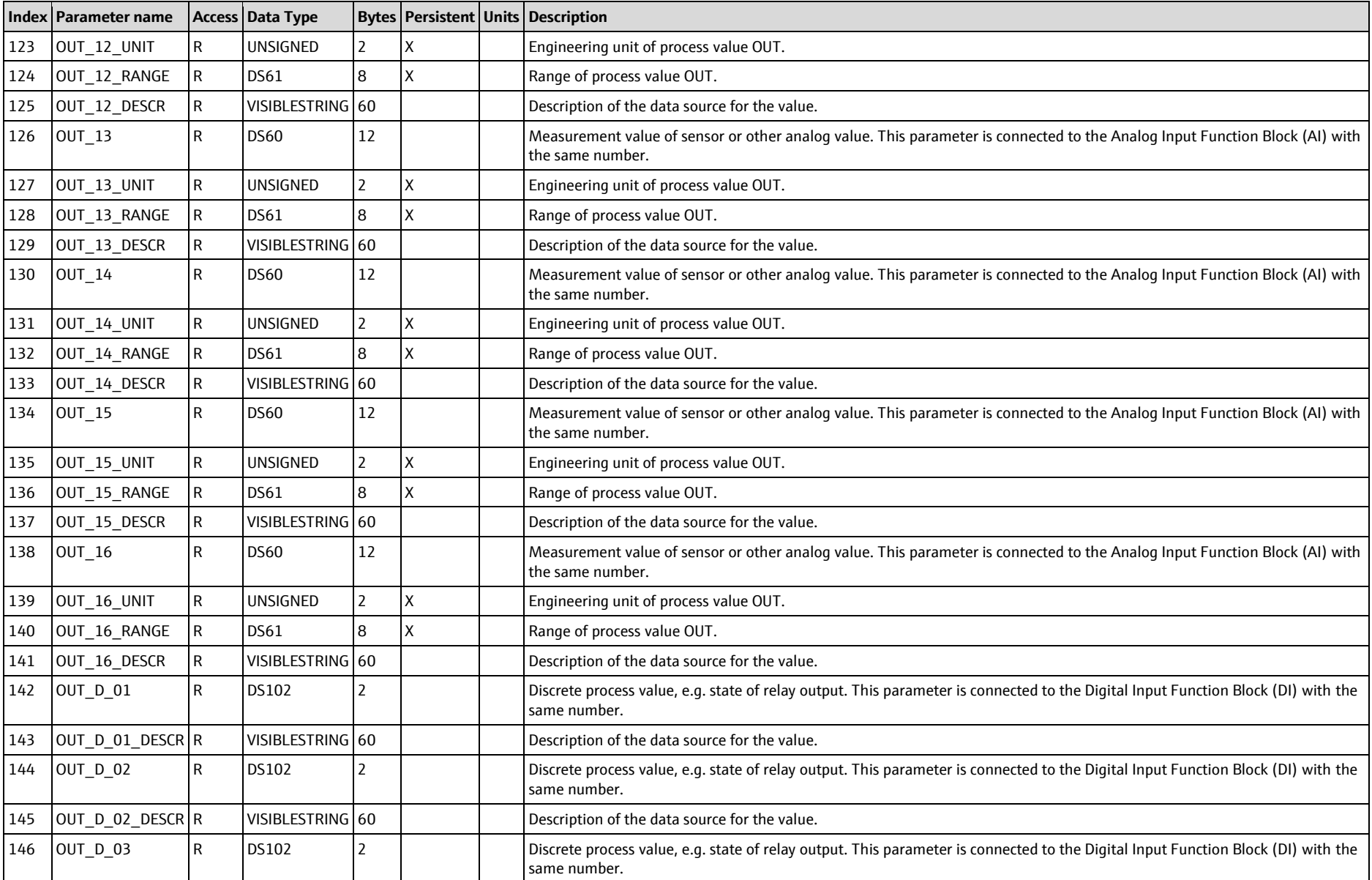

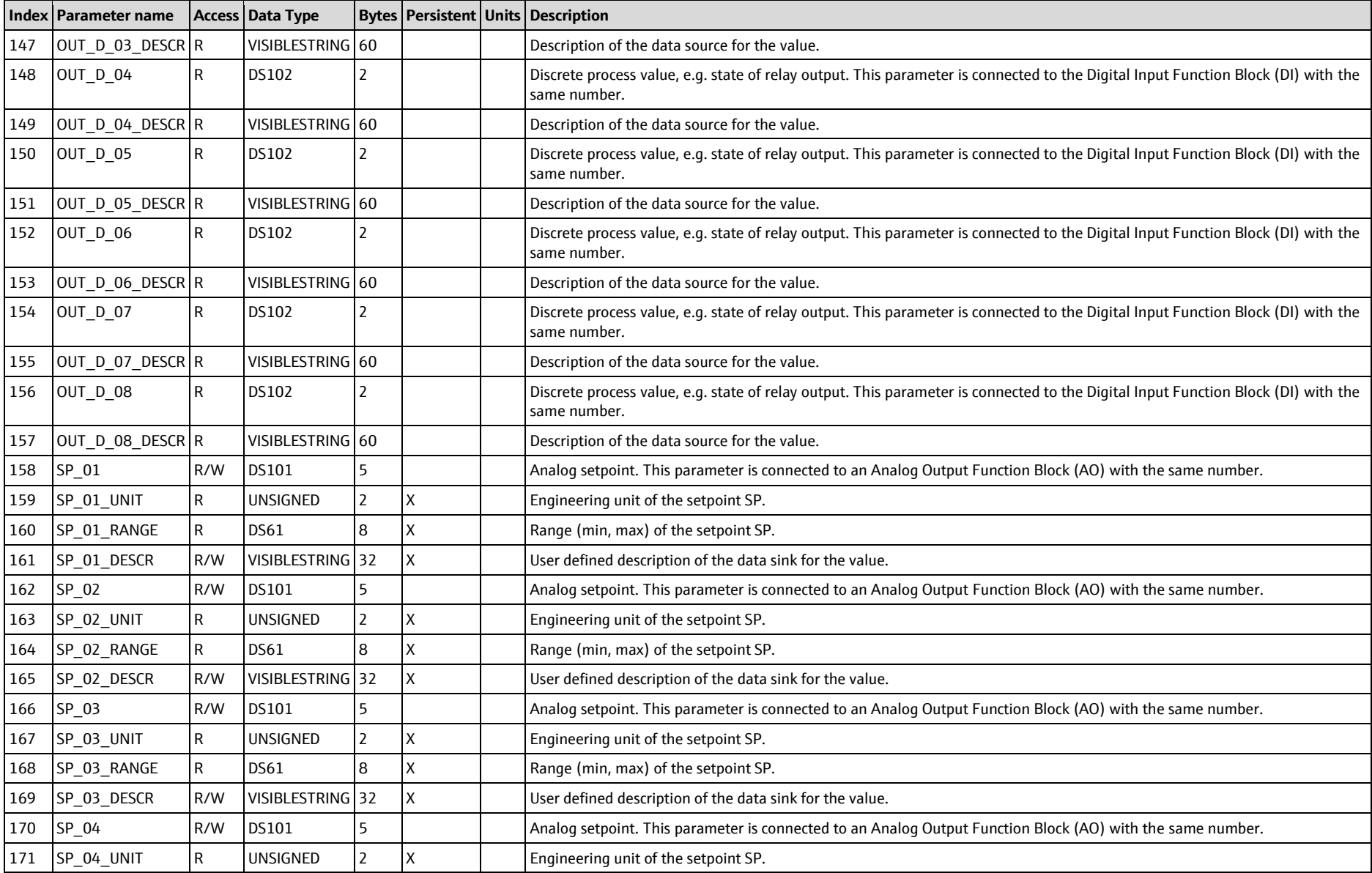

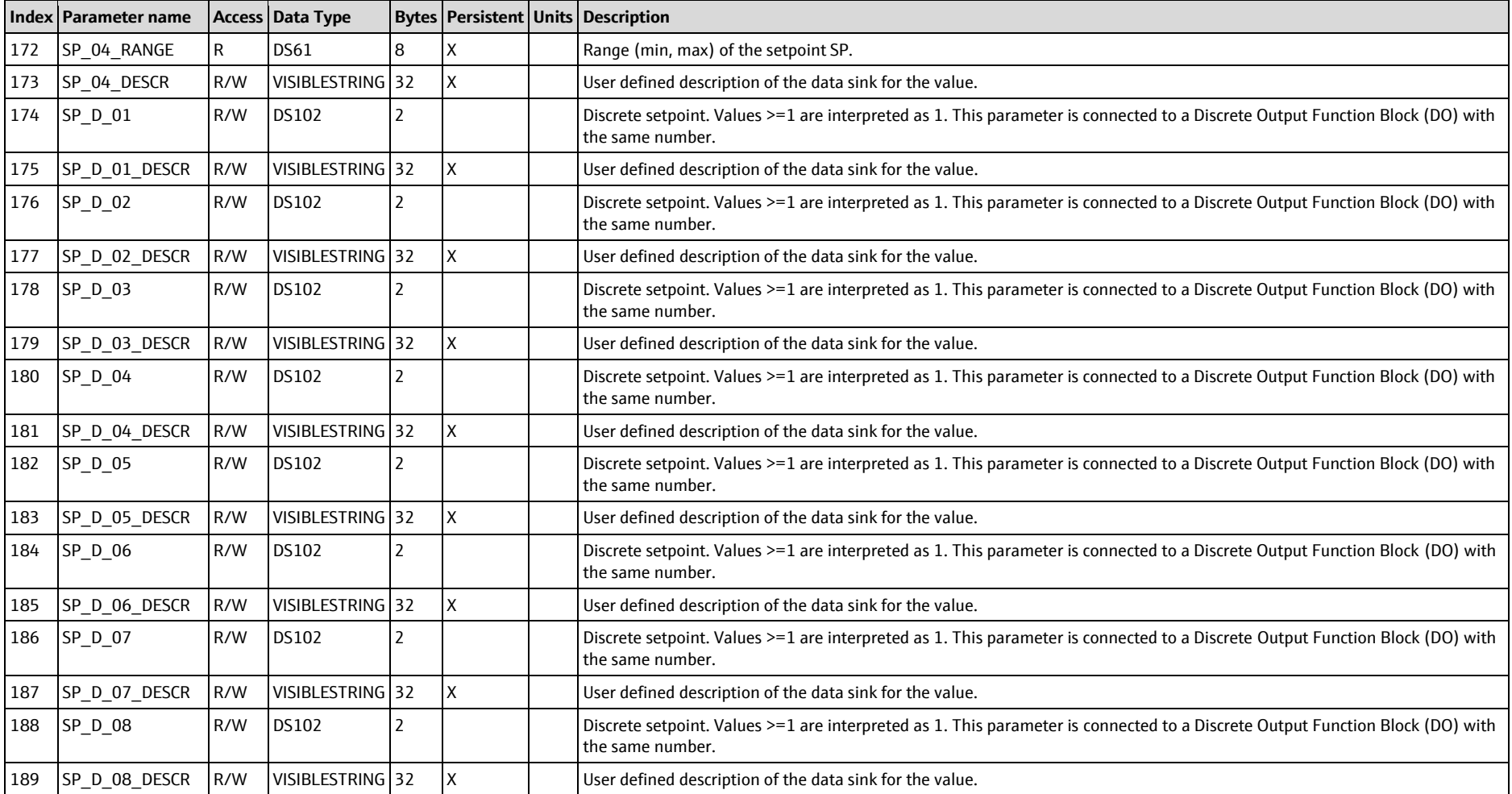

# **9.1.3.2 Sensor 1-8, Slot 1-8**

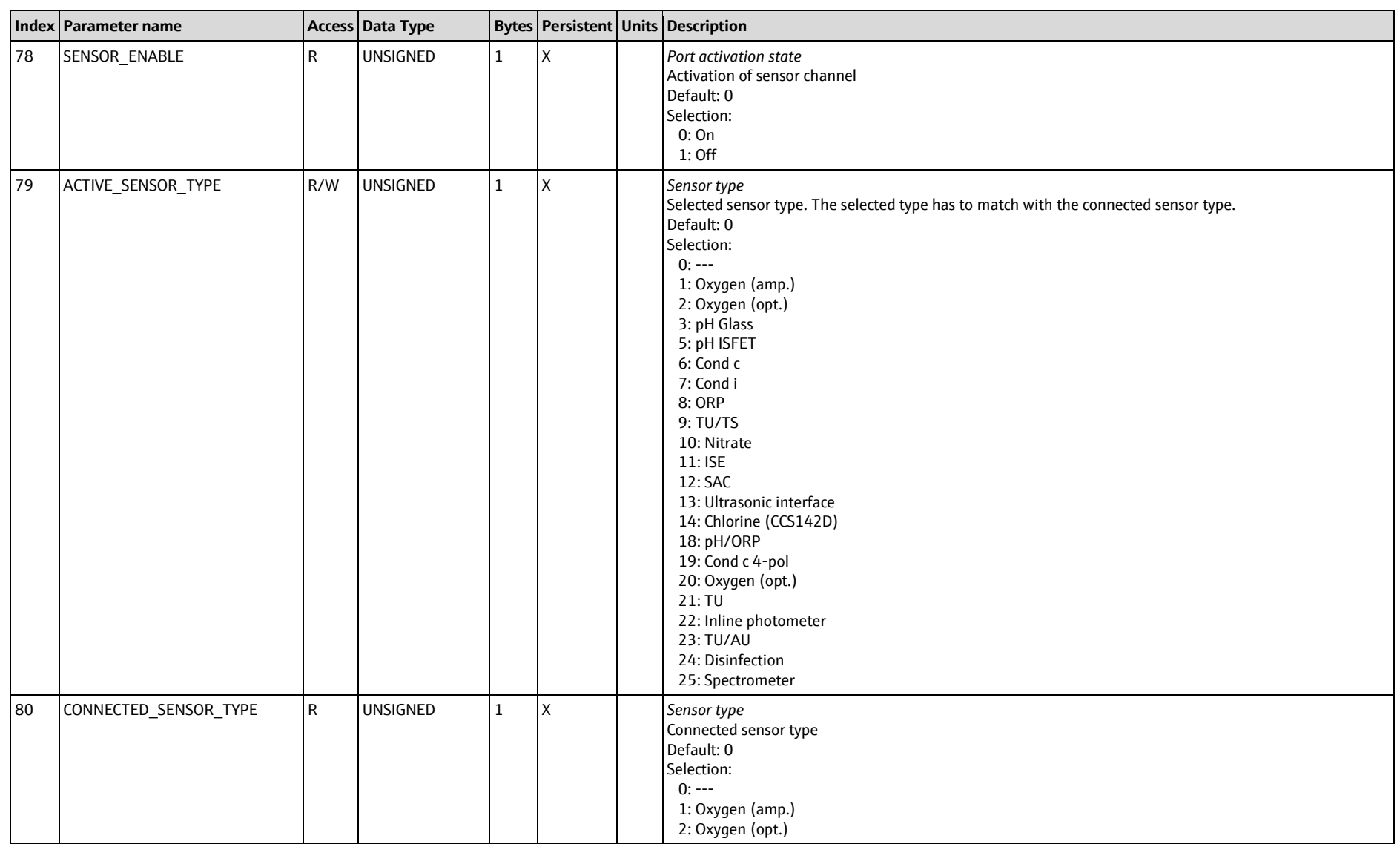

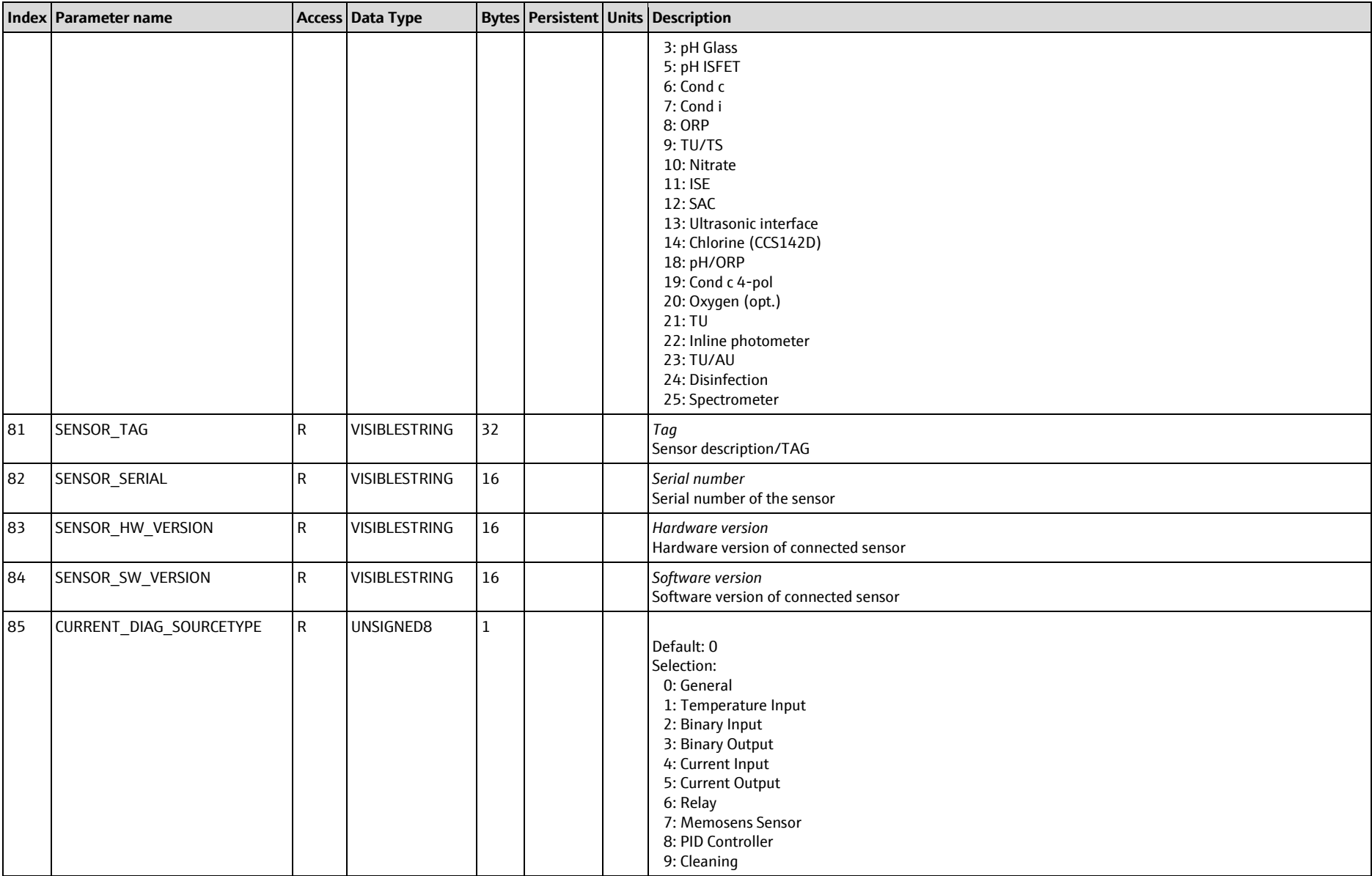

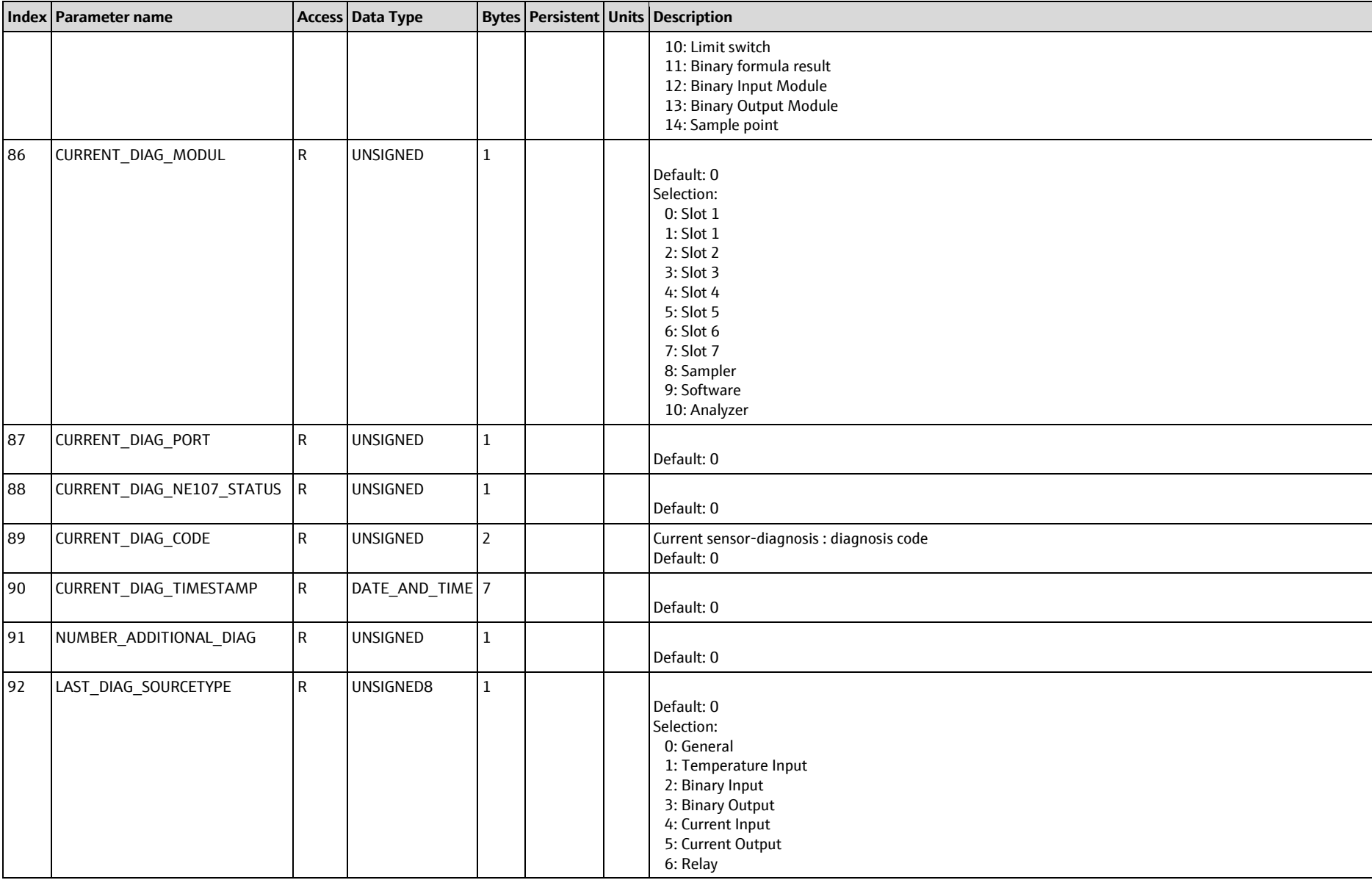

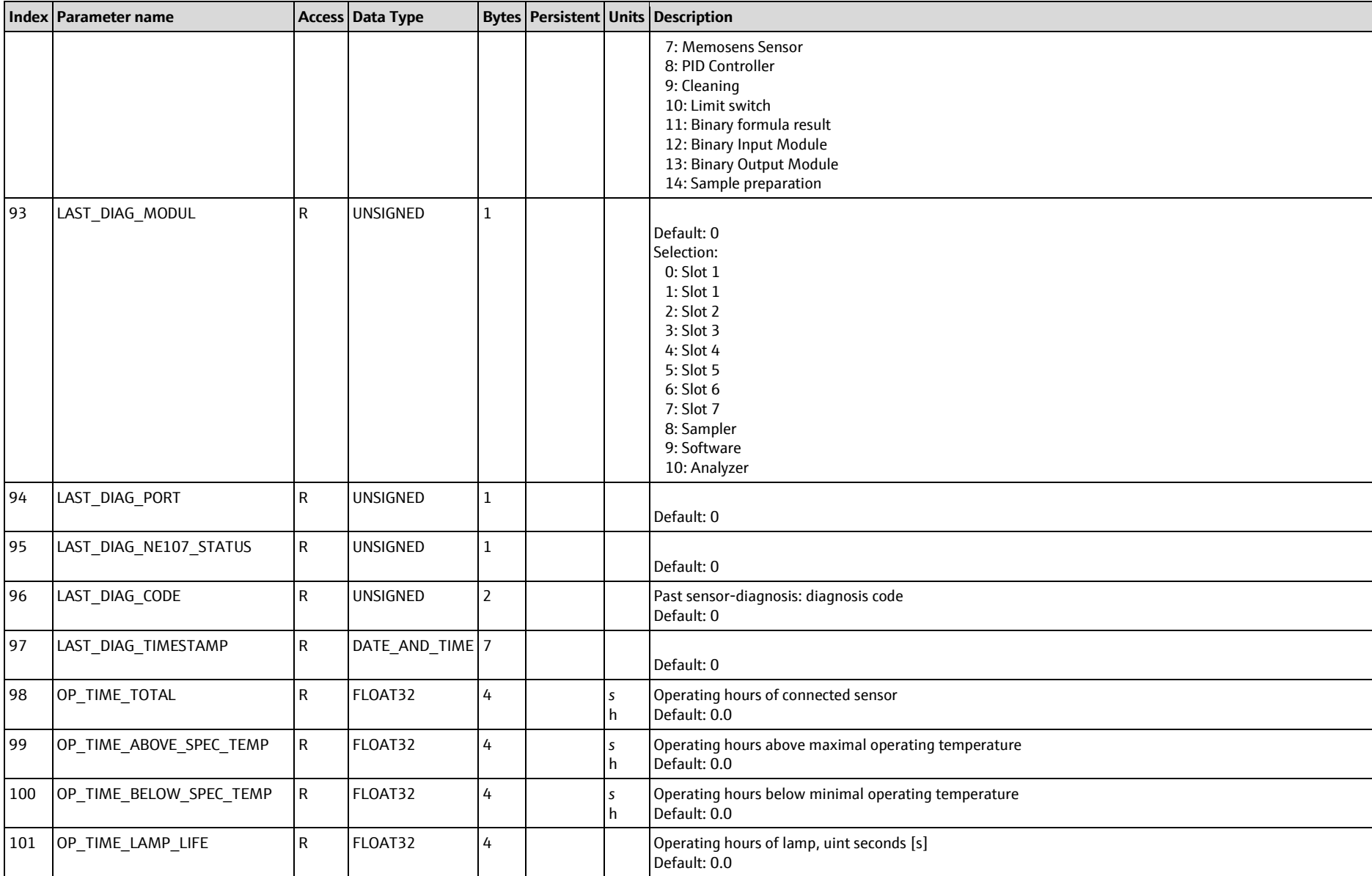

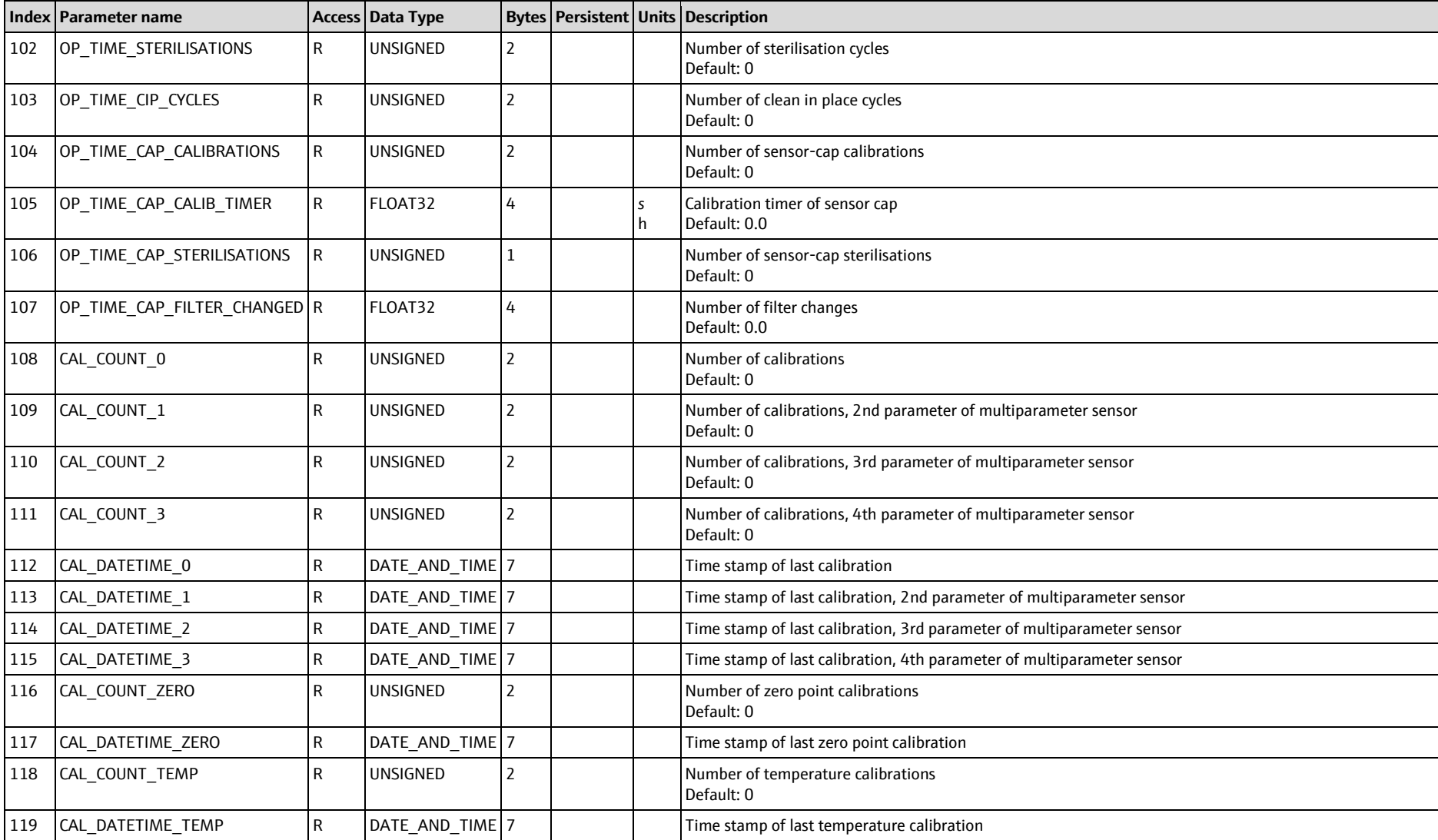

# **9.1.3.3 Sensor Heartbeat 1-8, Slot 25-32**

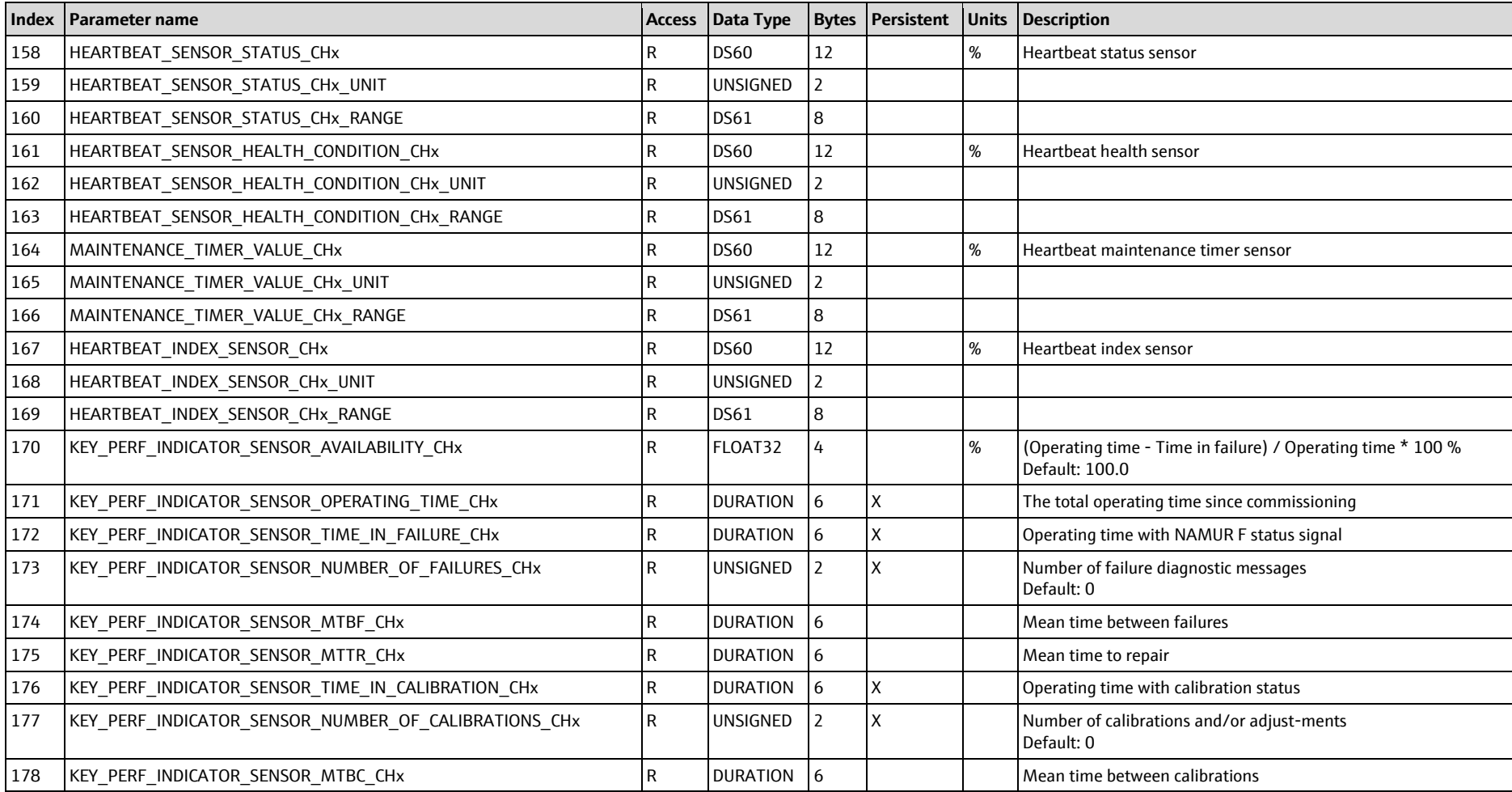

# **9.1.3.4 Conductivity 1-8, Slot 9-16**

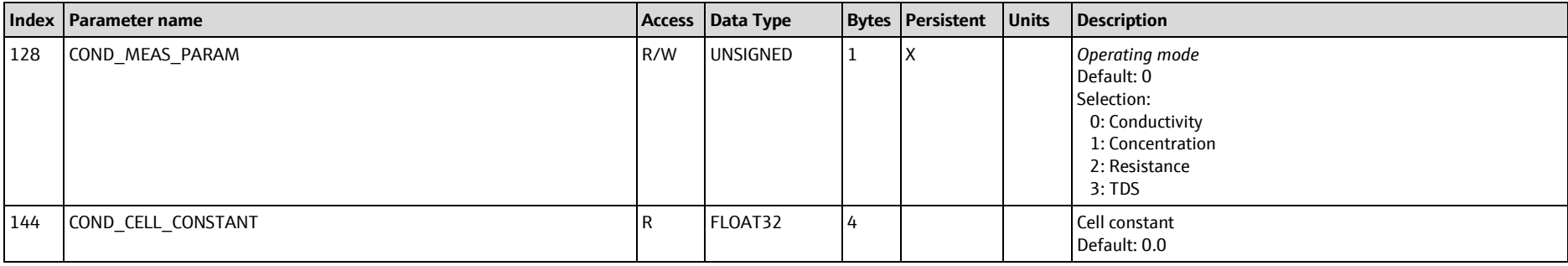

# **9.1.3.5 Turbidity 1-8, Slot 17-24**

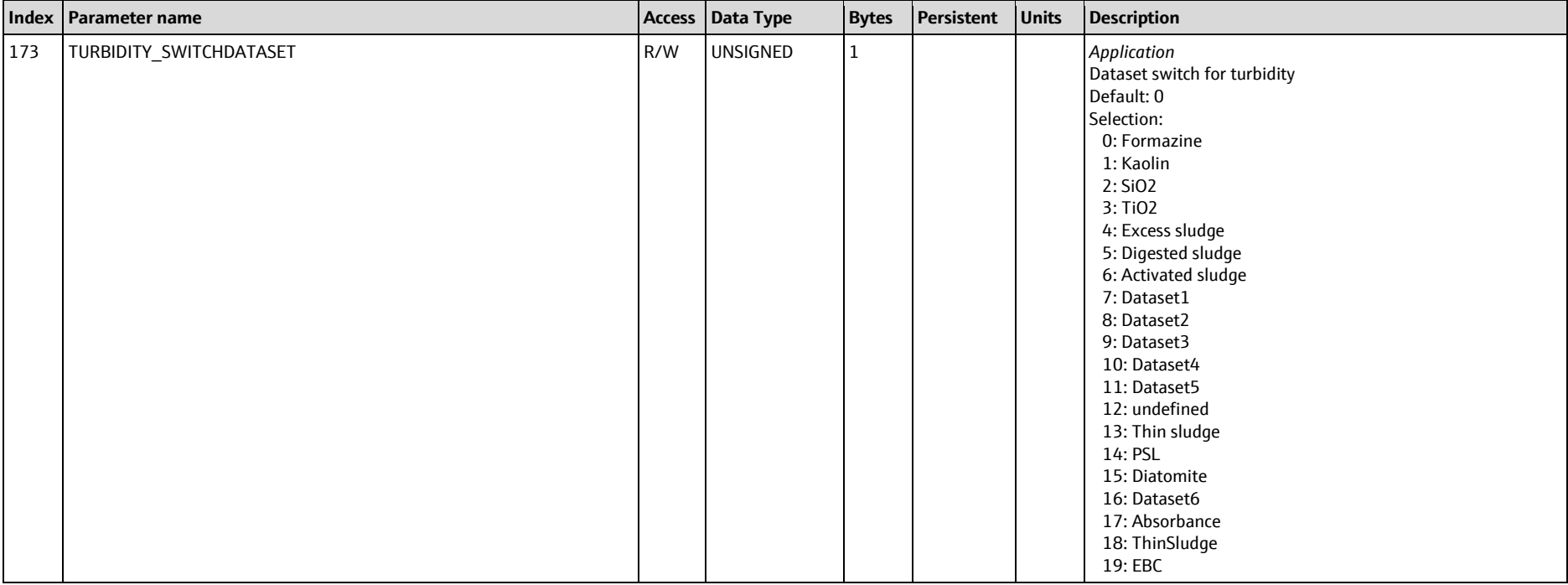

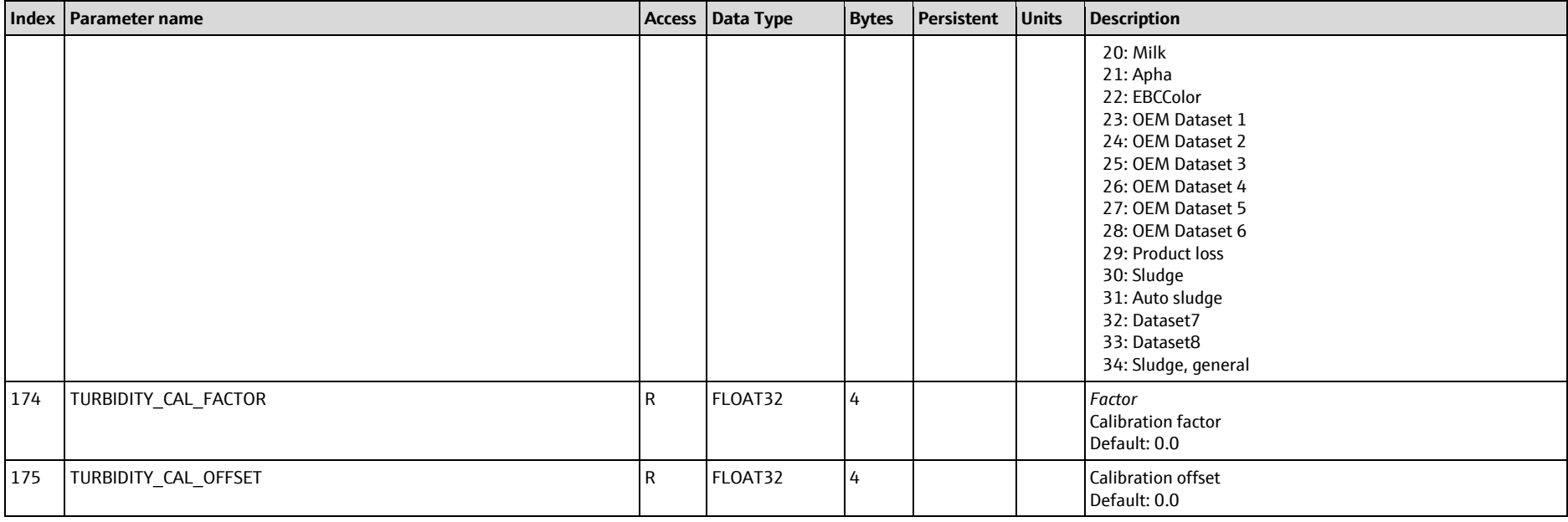

# **9.1.3.6 ISE 1-8, Slot 25-32**

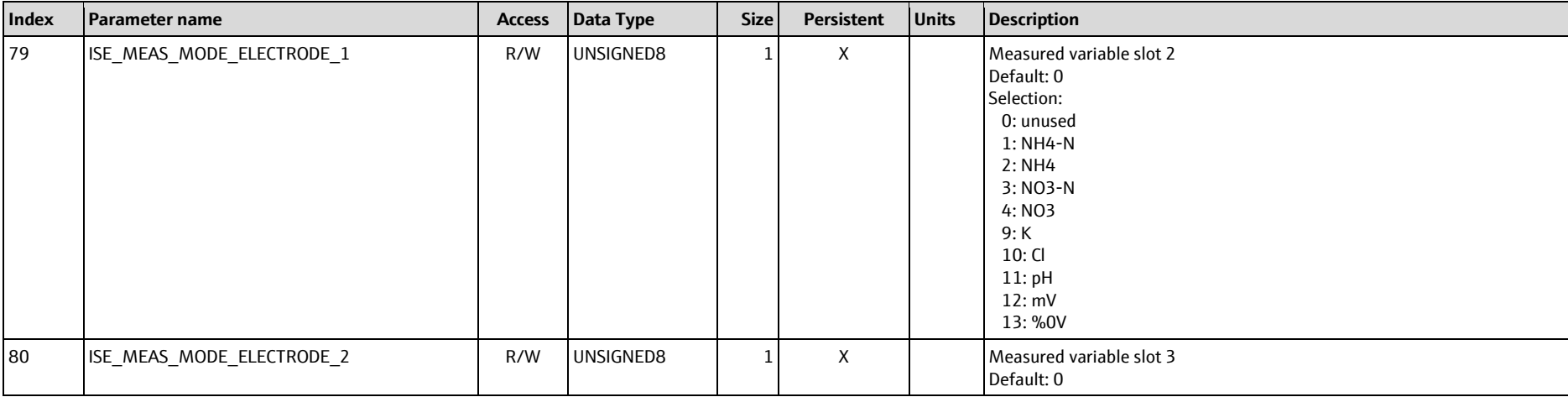
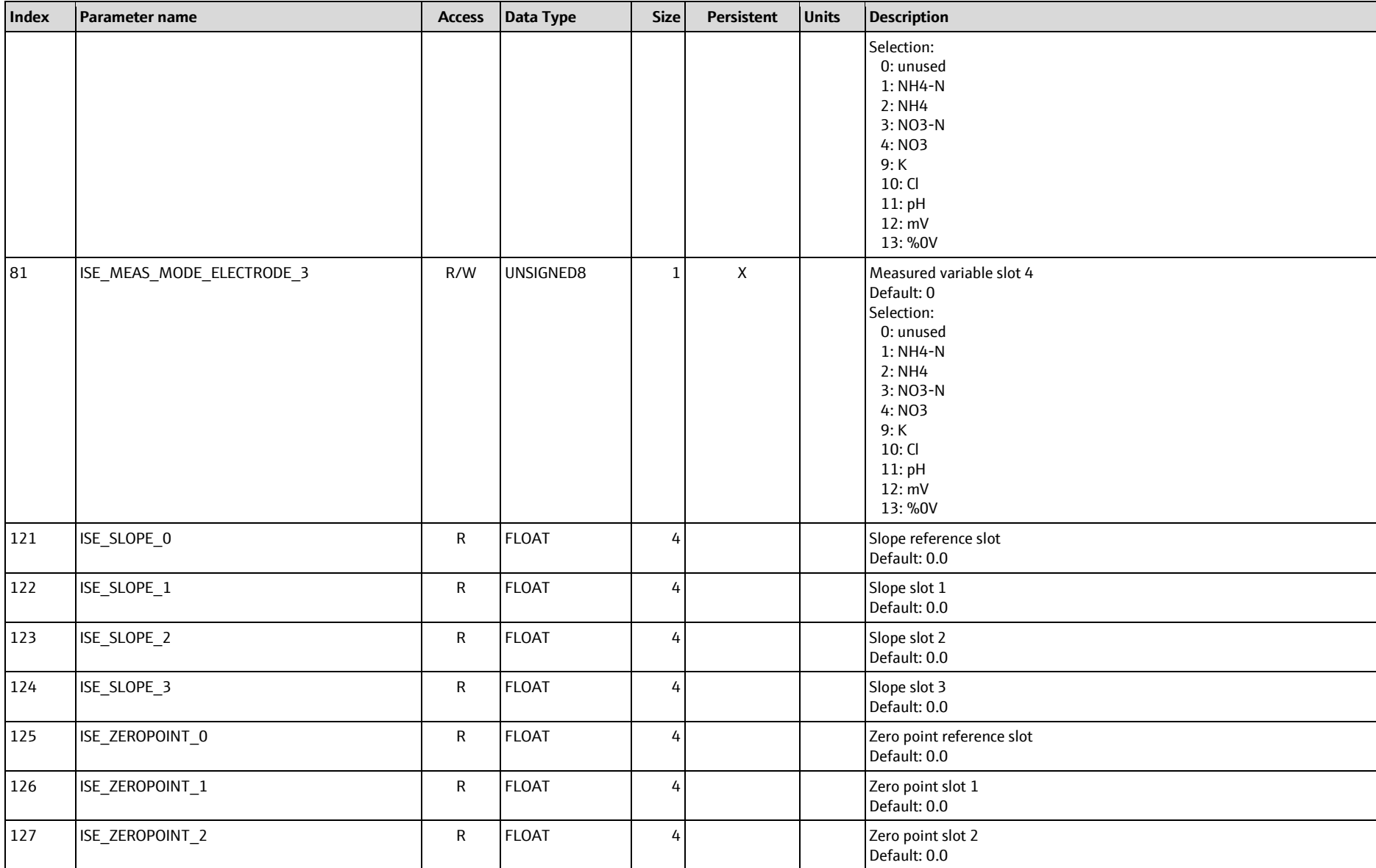

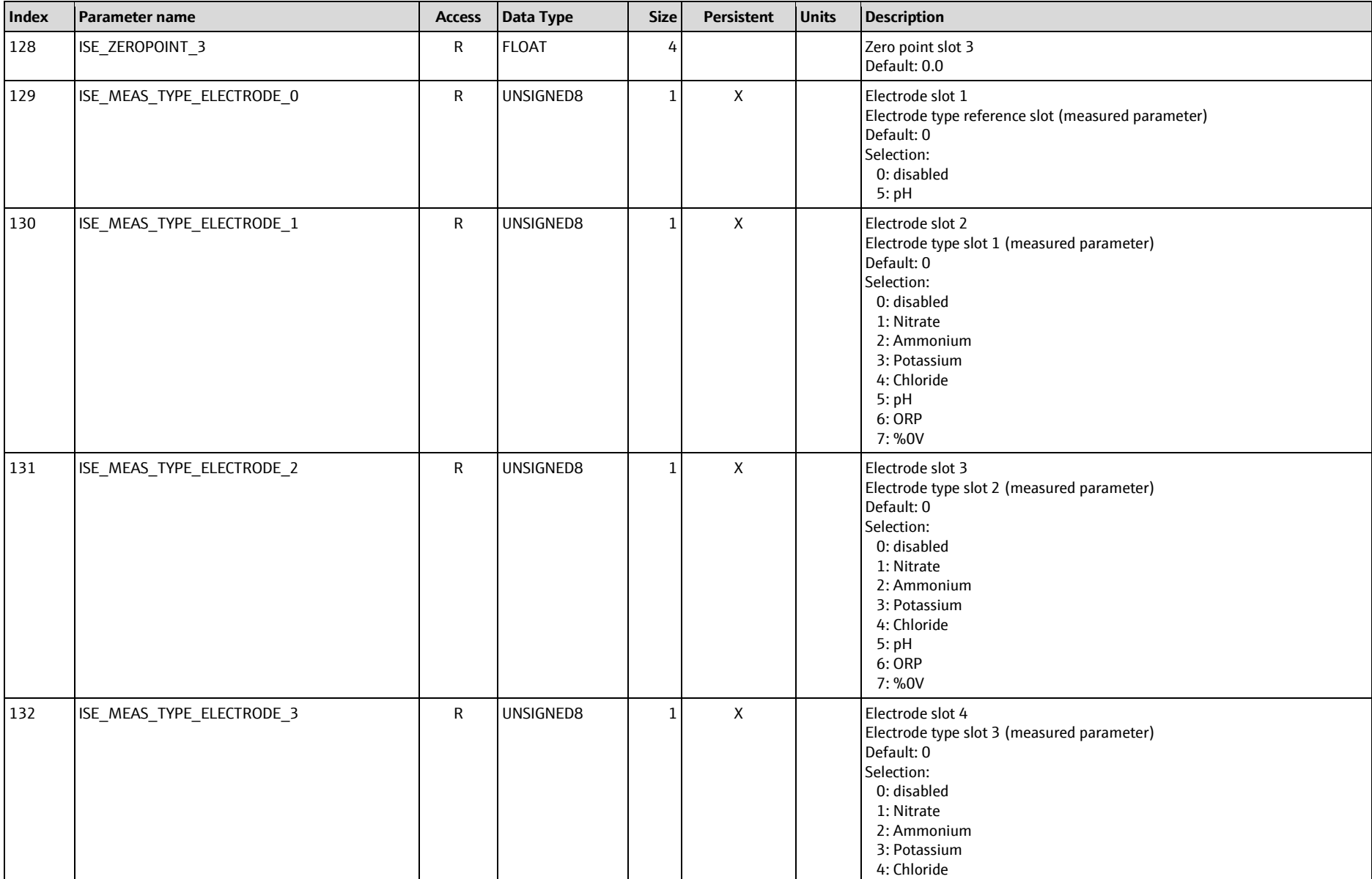

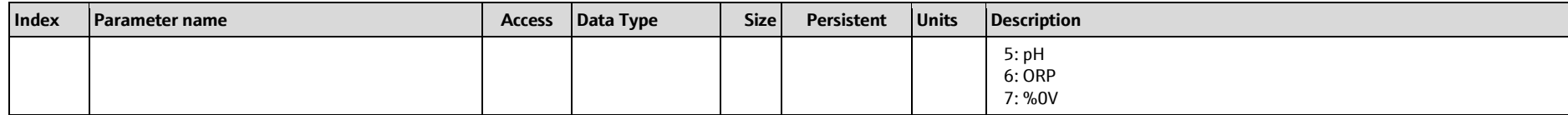

# **9.1.3.7 Desinfection 1-8, Slot 17-24**

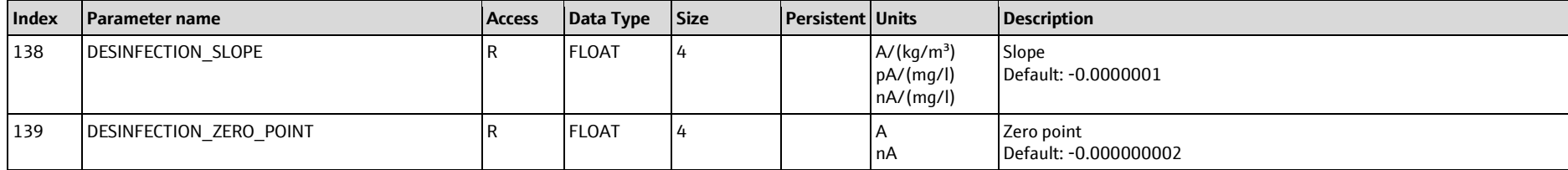

# **9.1.3.8 Oxygen 1-8, Slot 9-16**

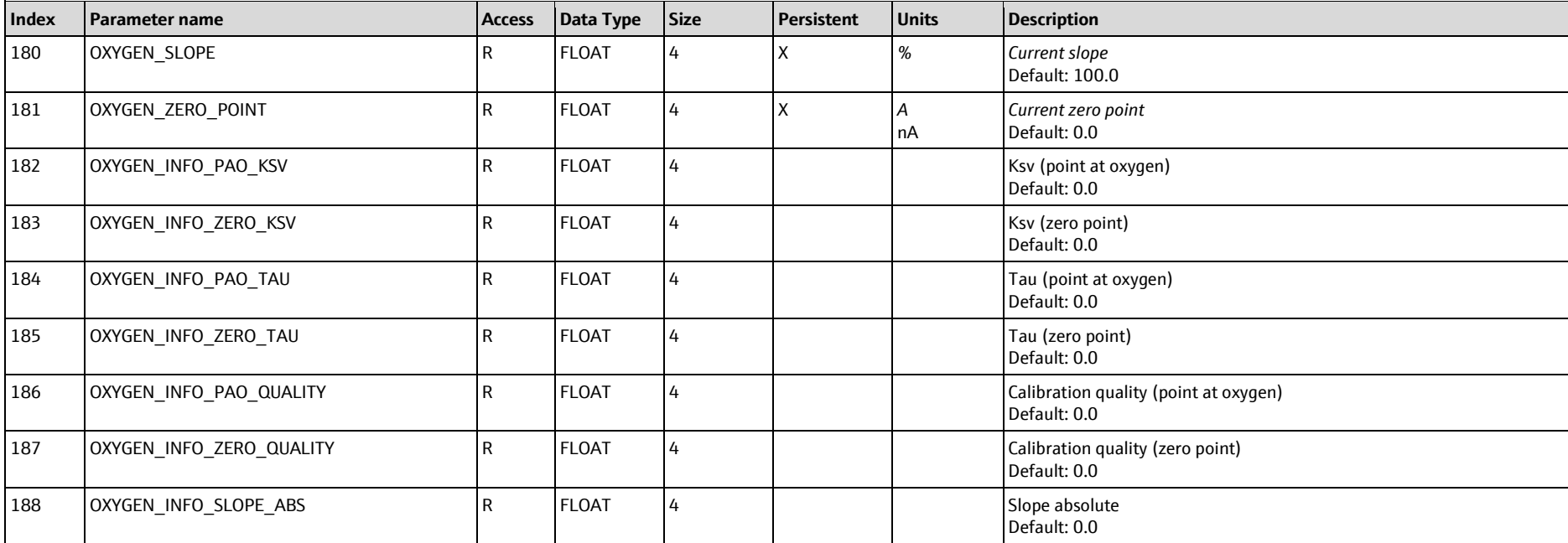

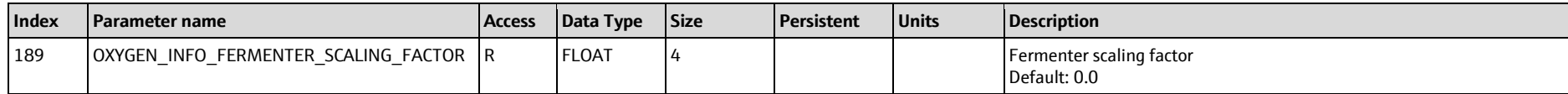

## **9.1.3.9 pH 1-8, Slot 9-16**

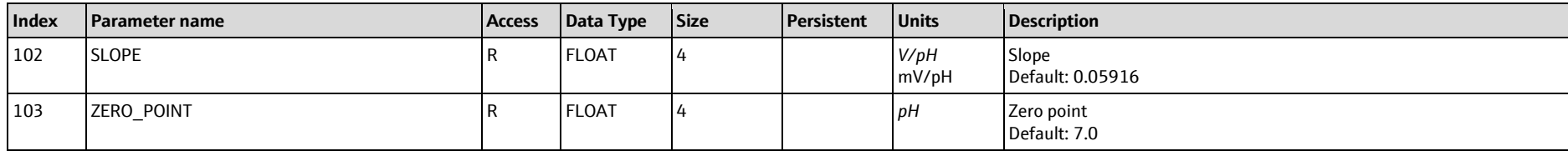

# **9.1.3.10 Regulator 1-2, Slot 34-35**

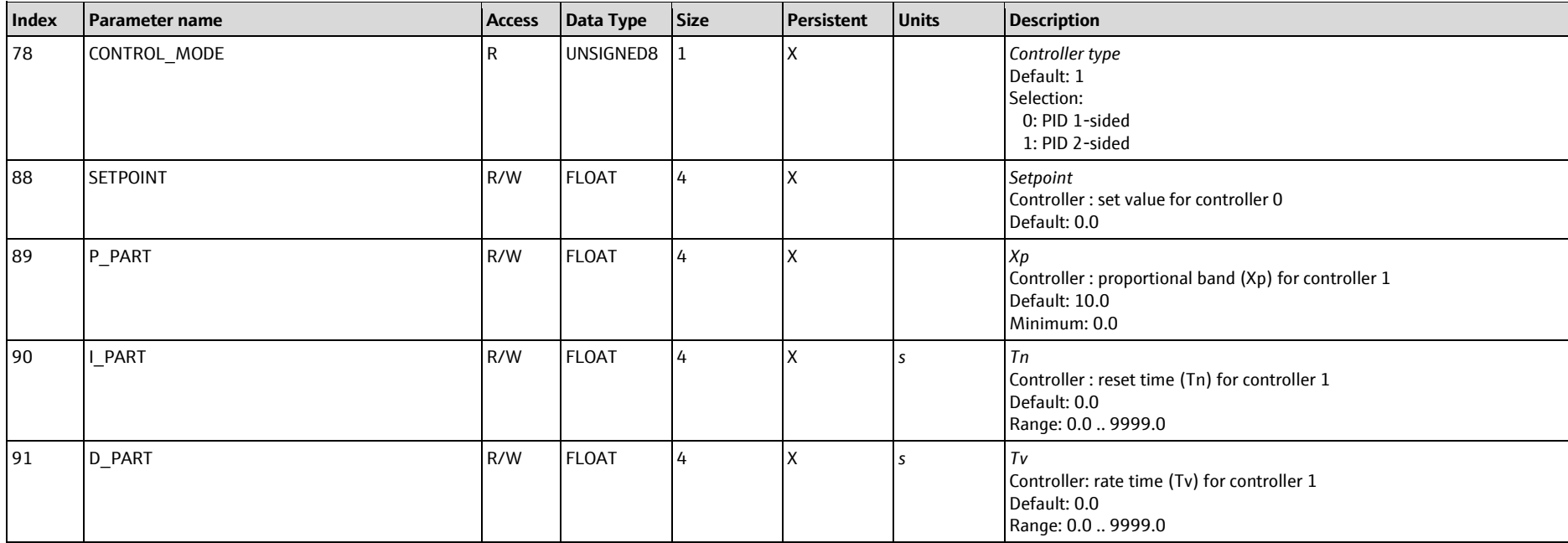

## **9.1.3.11 Nitrate 1-8, Slot 9-16**

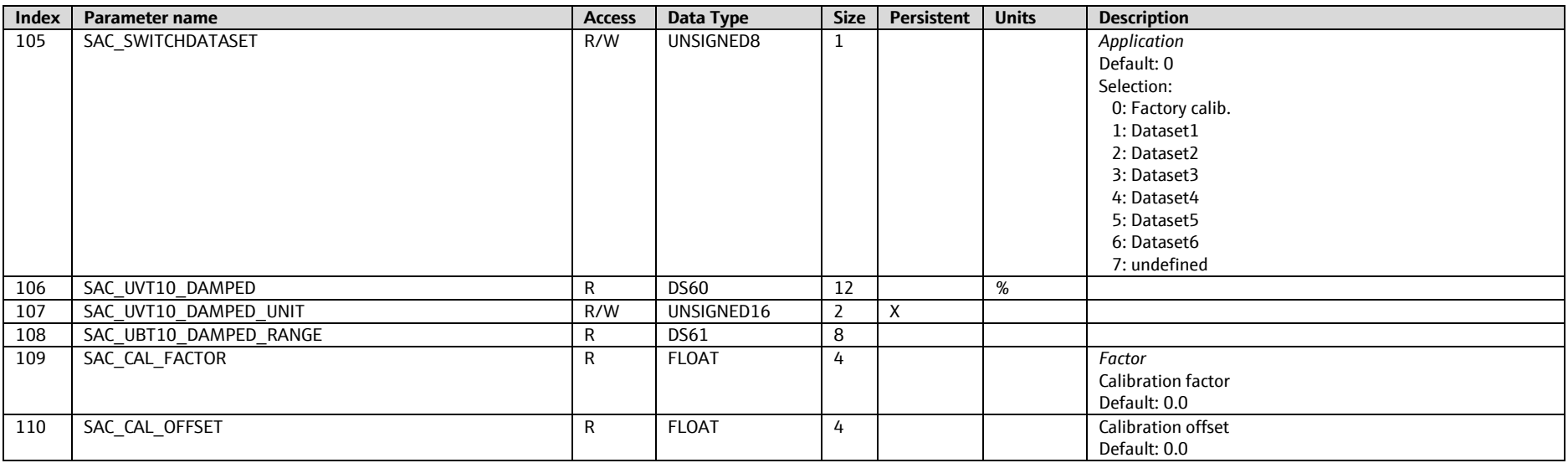

## **9.1.3.12 SAC 1-8, Slot 17-25**

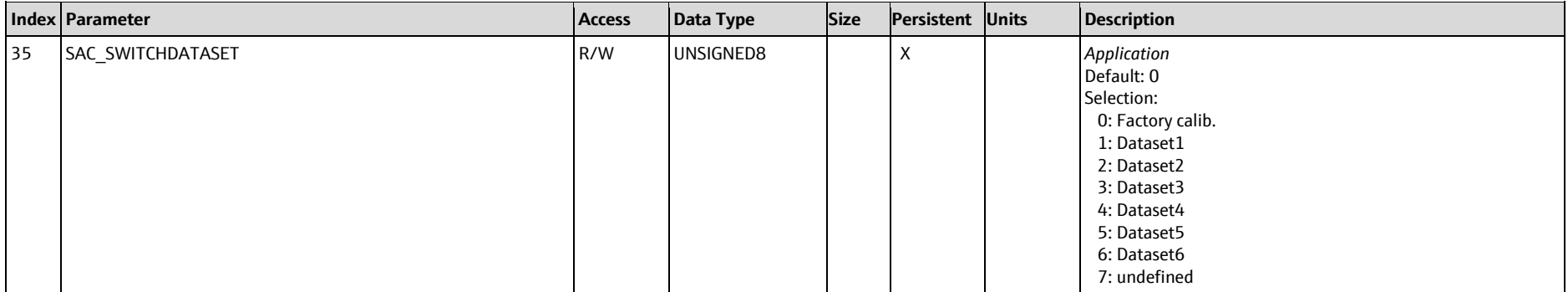

#### **9.1.3.13 Sludge Level 1-8, Slot 17-25**

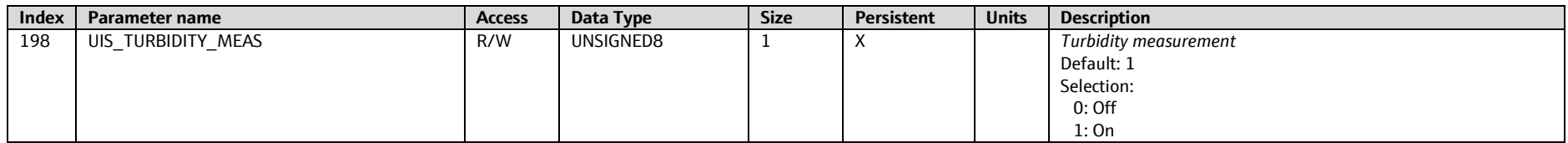

#### **9.1.3.14 Photometer 1-8, Slot 48-55 (only Liquiline CM44P)**

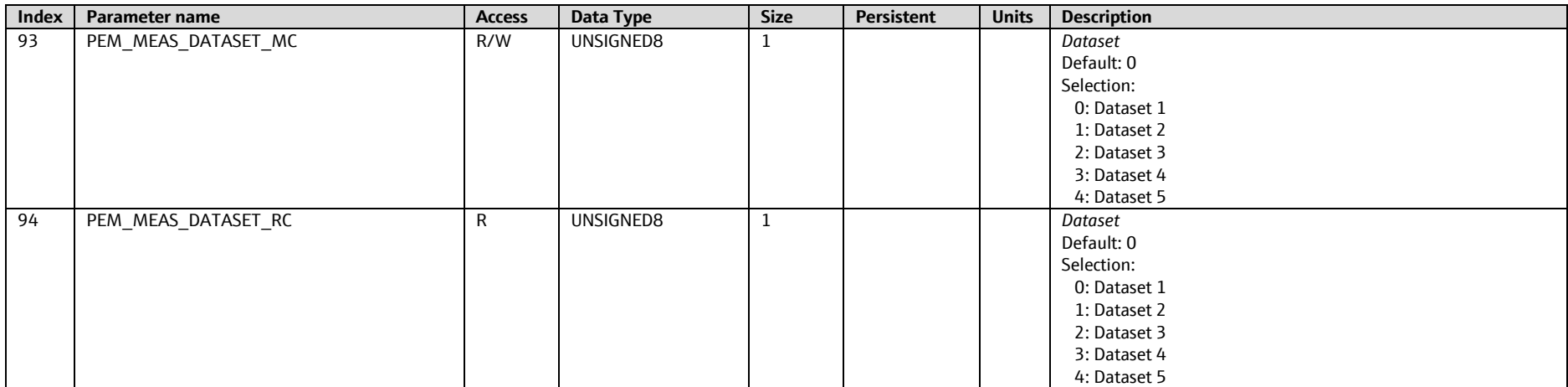

## **9.1.3.15 Sampler, Slot 7 (only Liquistation CSFxx)**

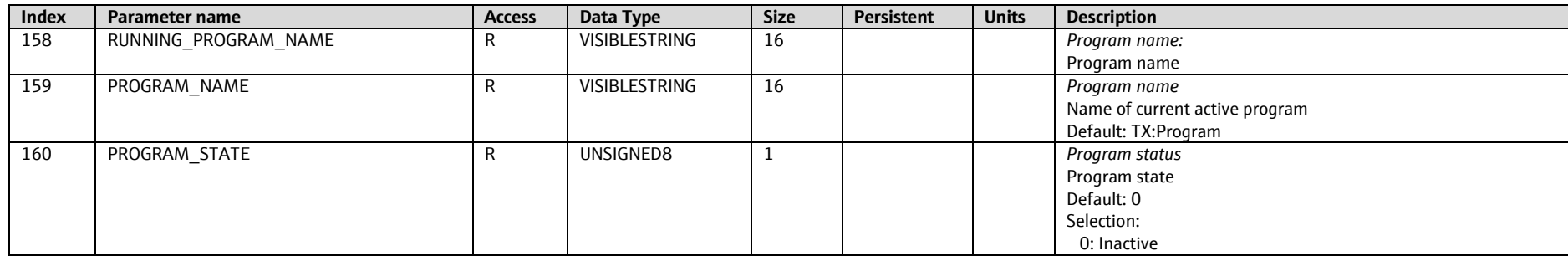

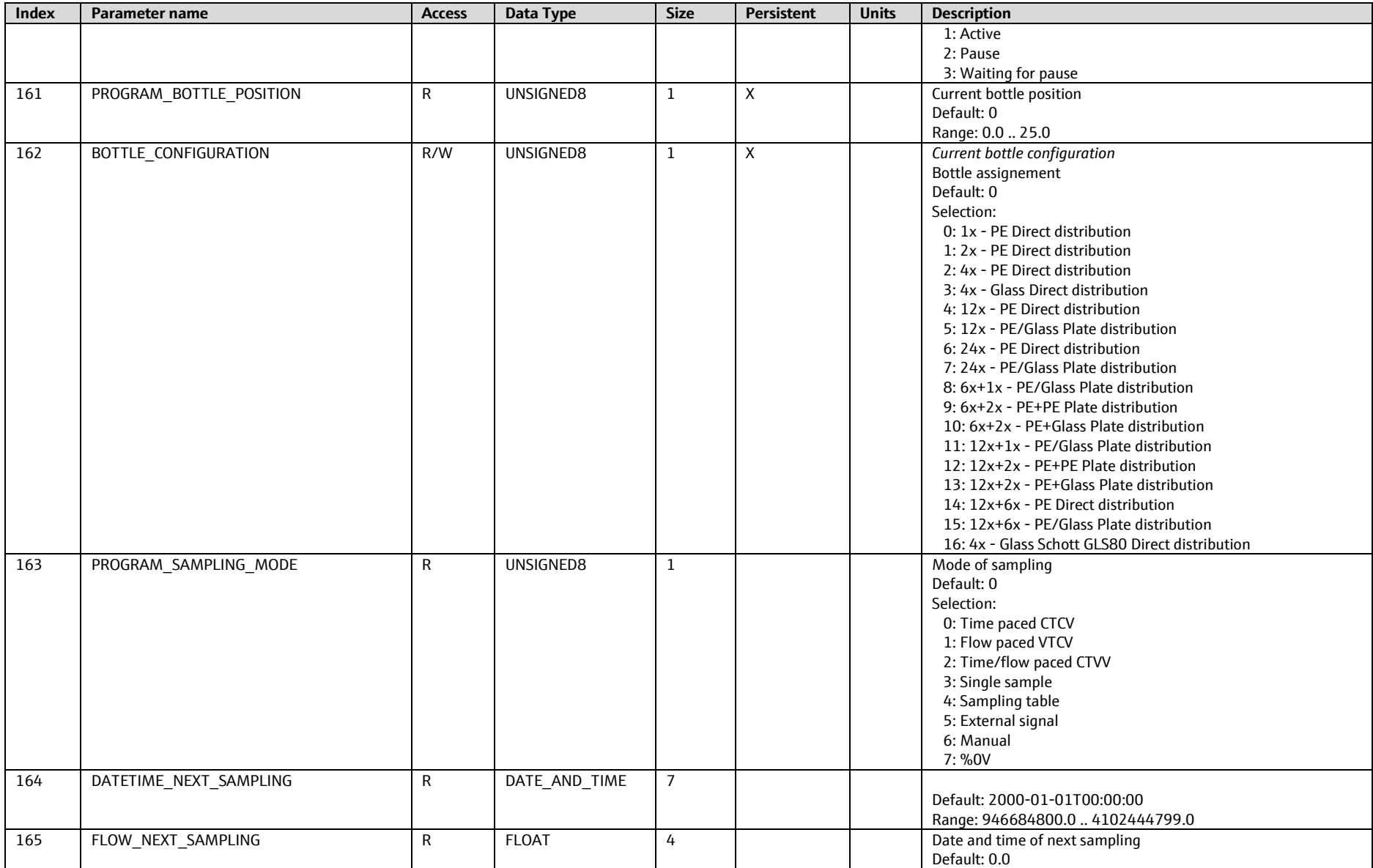

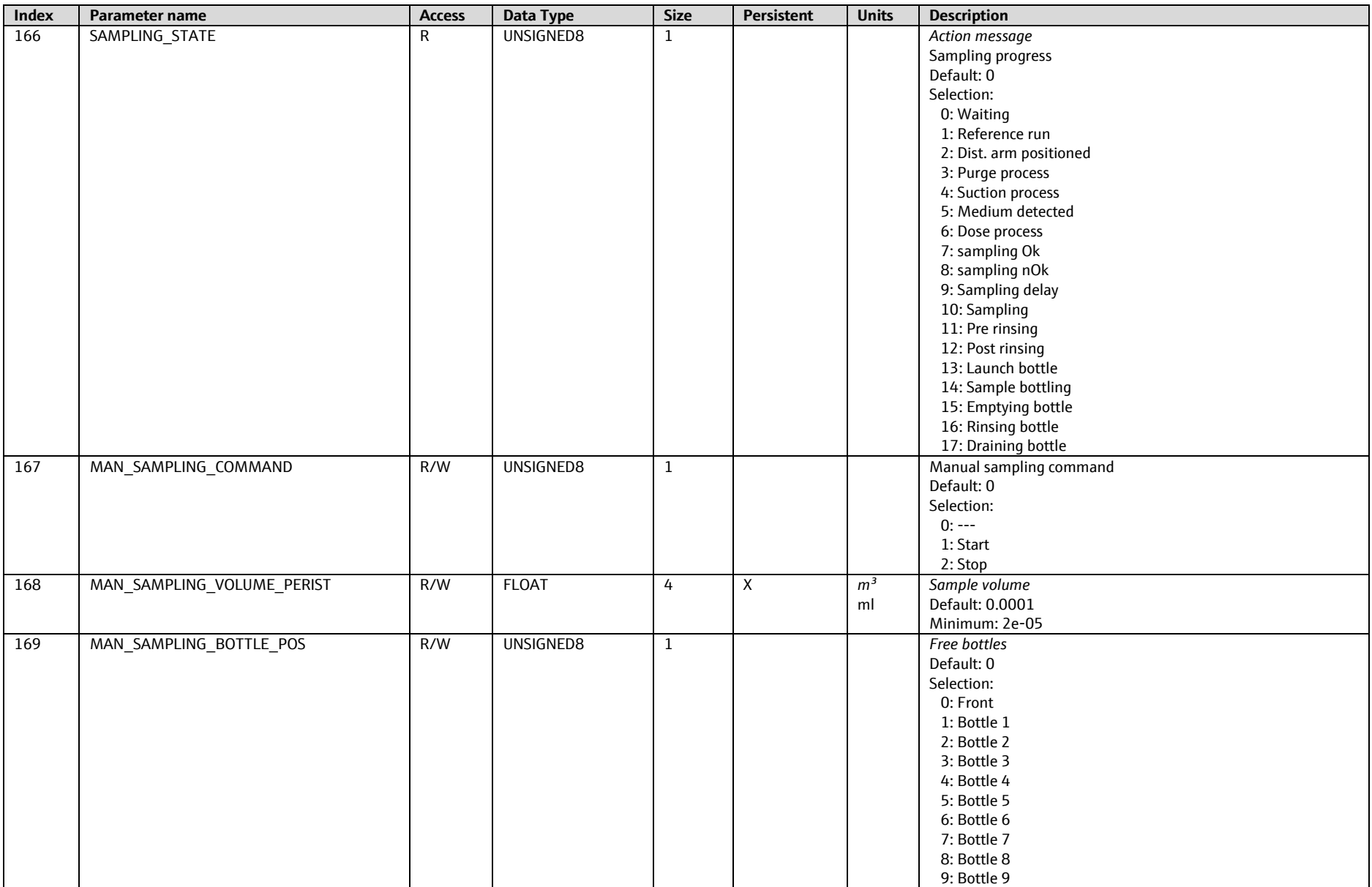

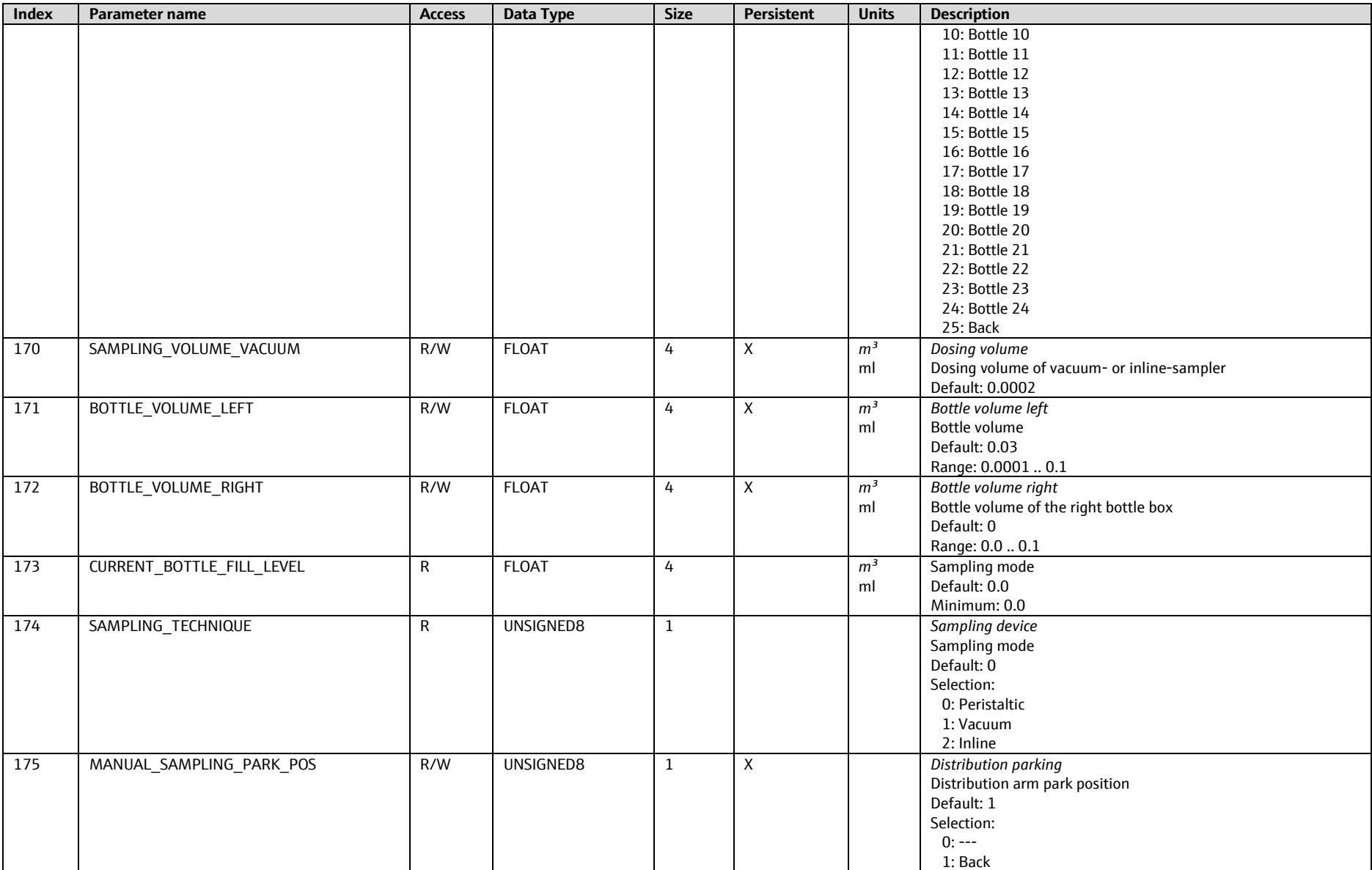

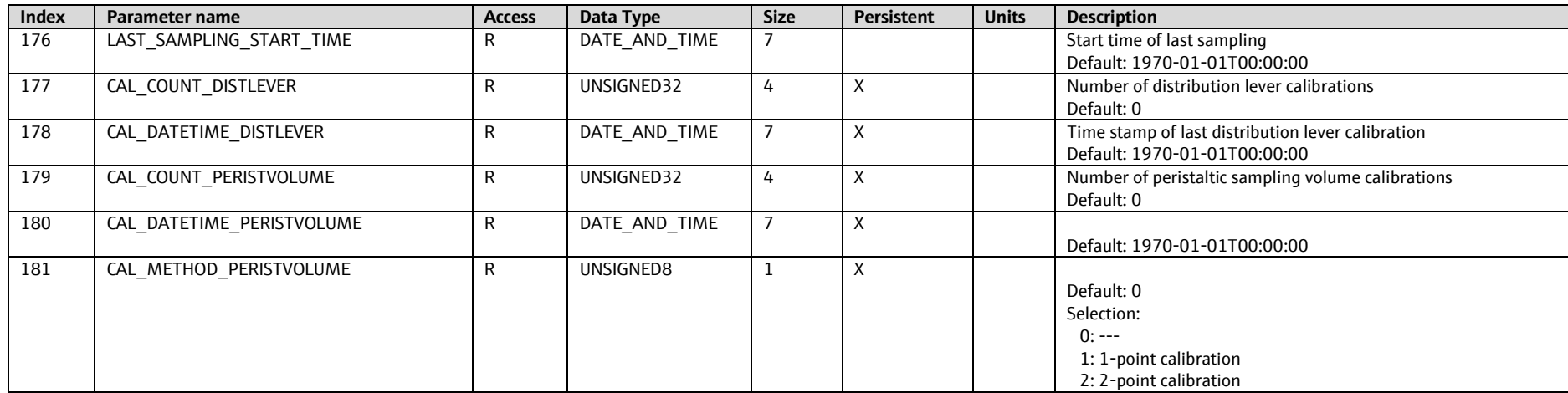

# **9.1.3.16 Analyzer, Slot 36 (only Liquiline CA80xx)**

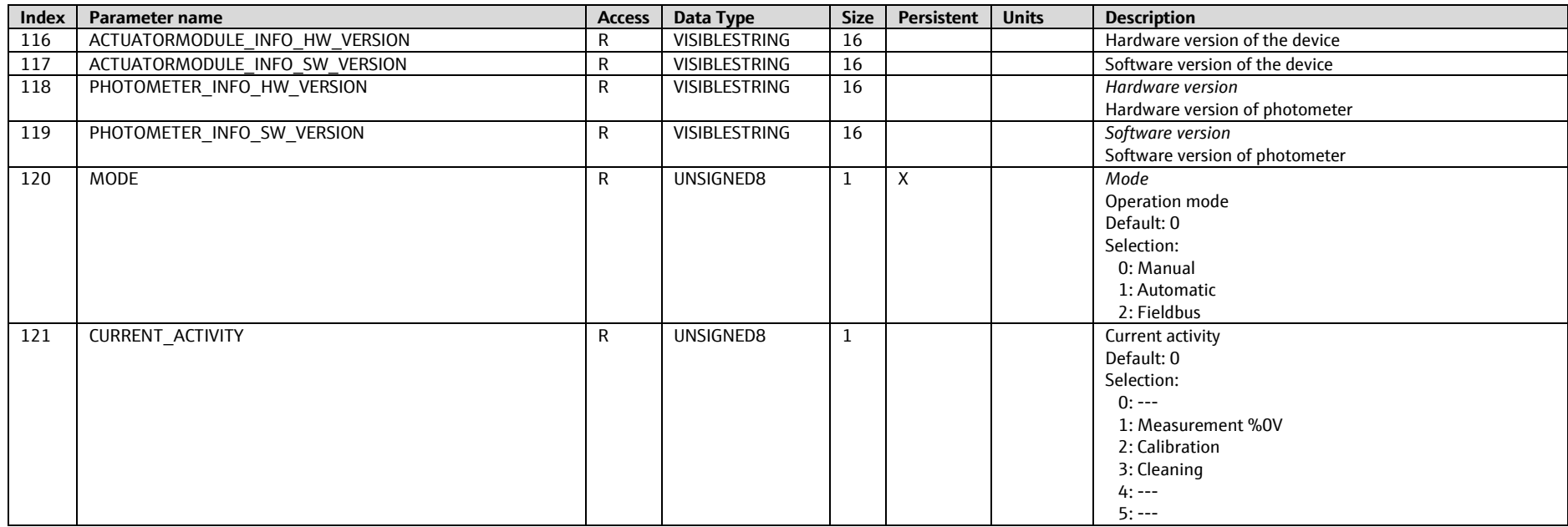

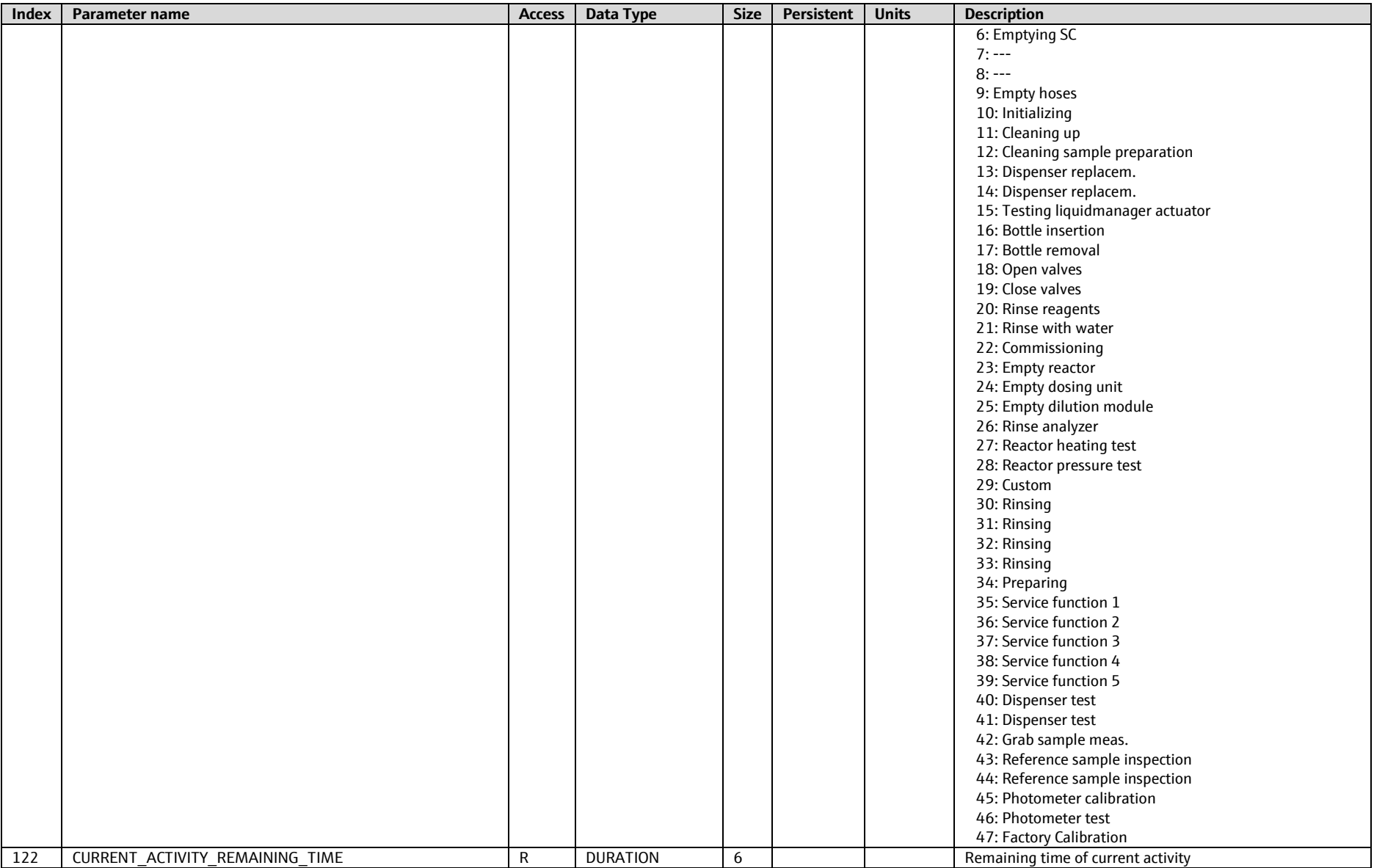

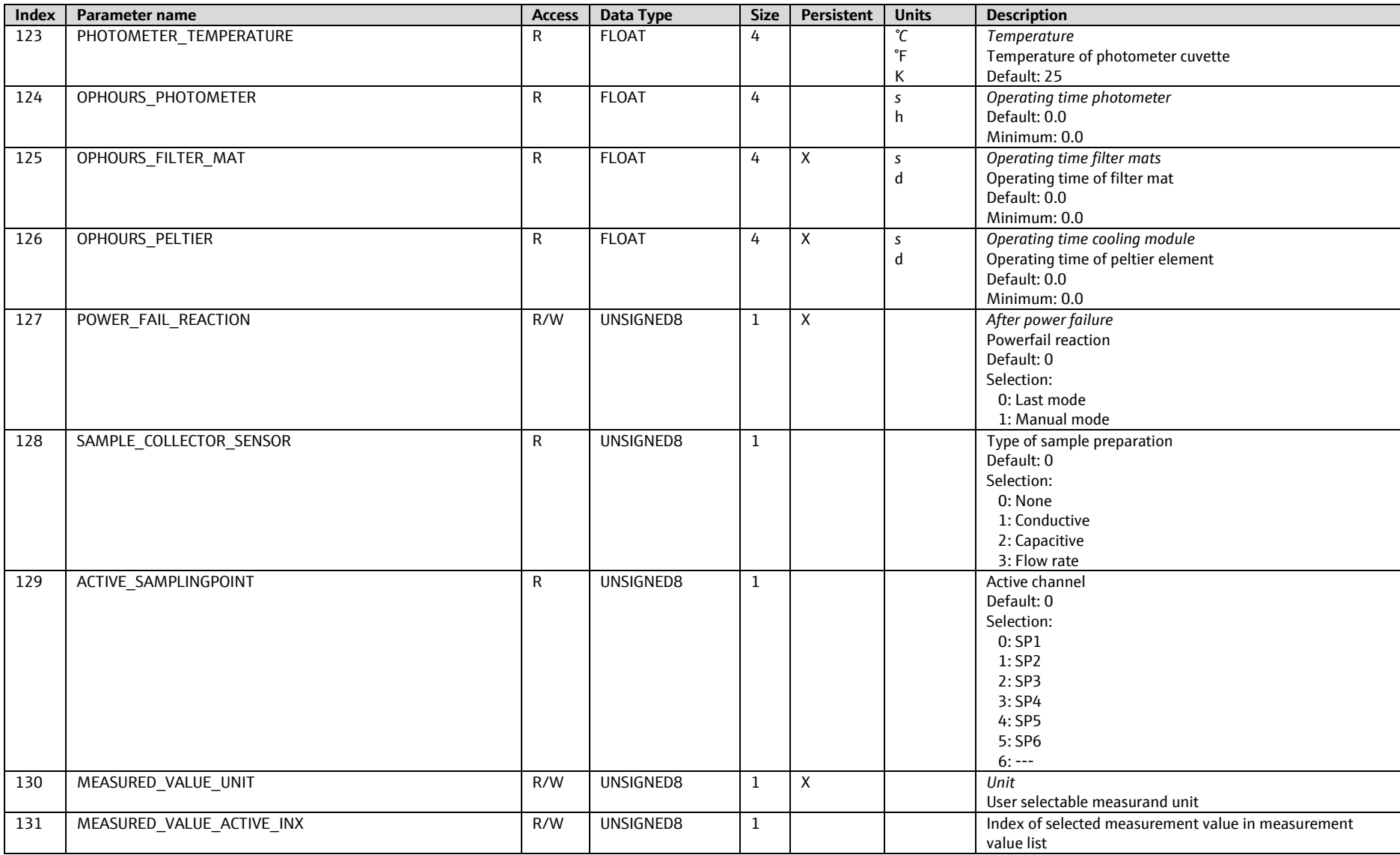

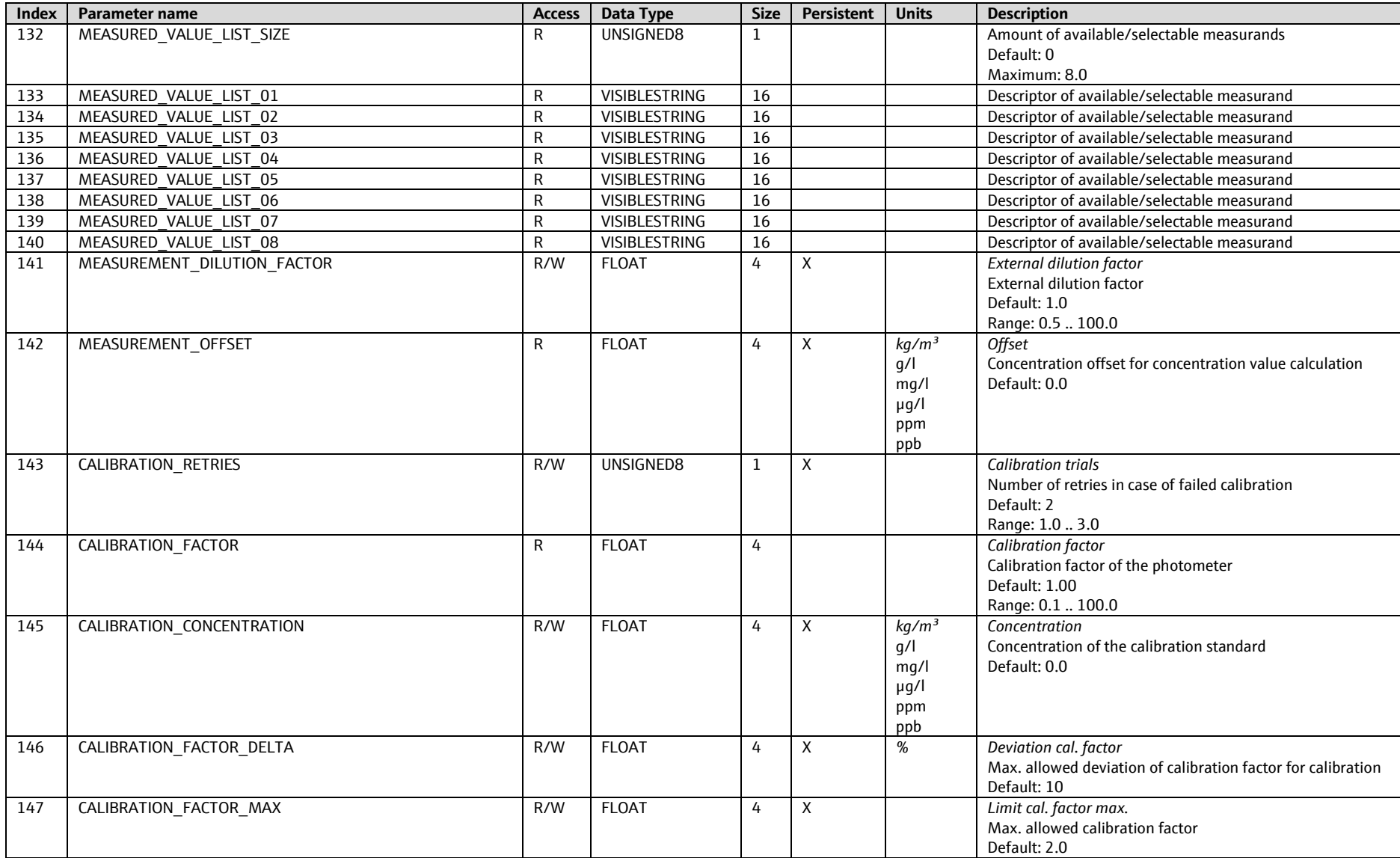

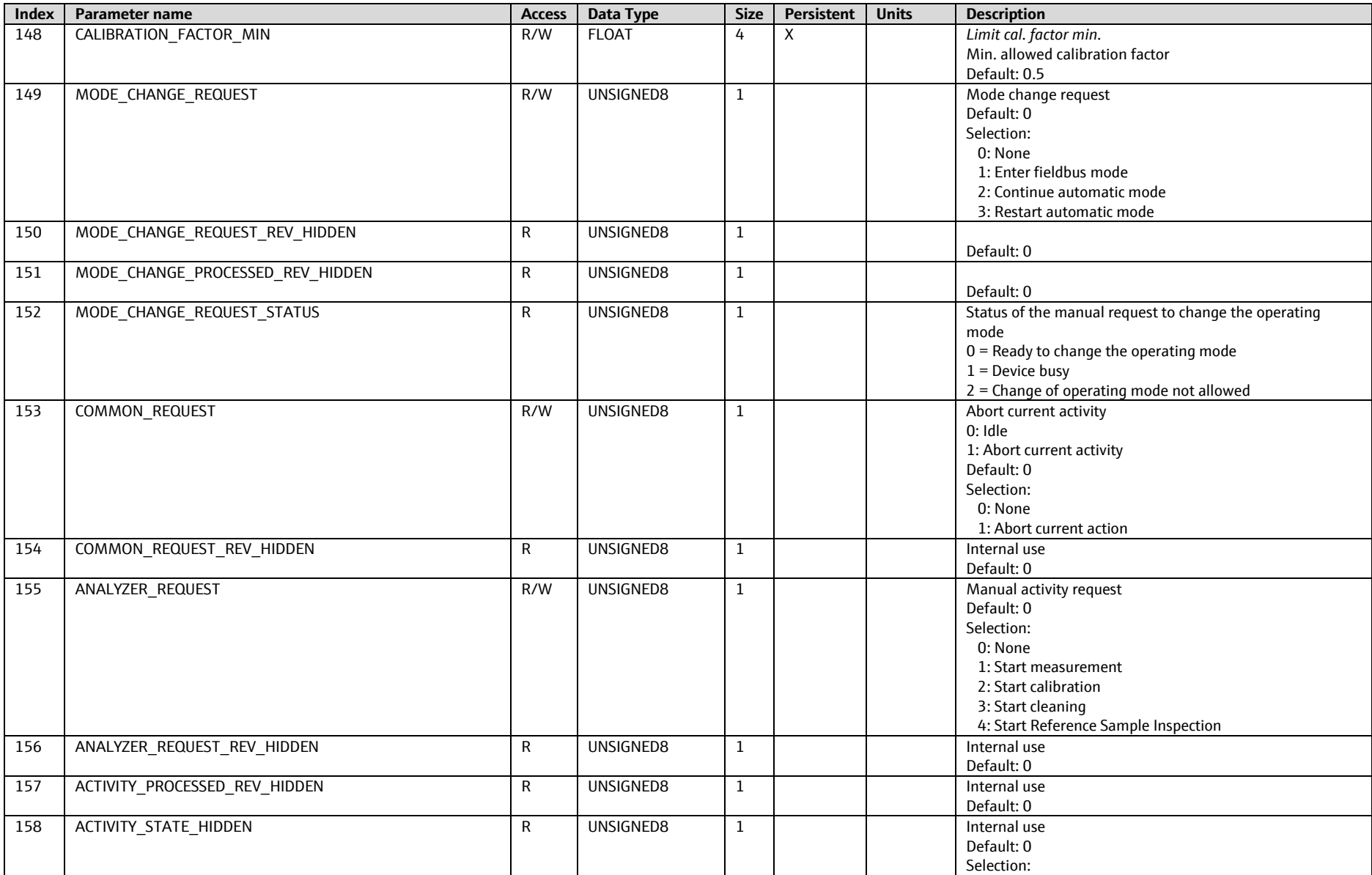

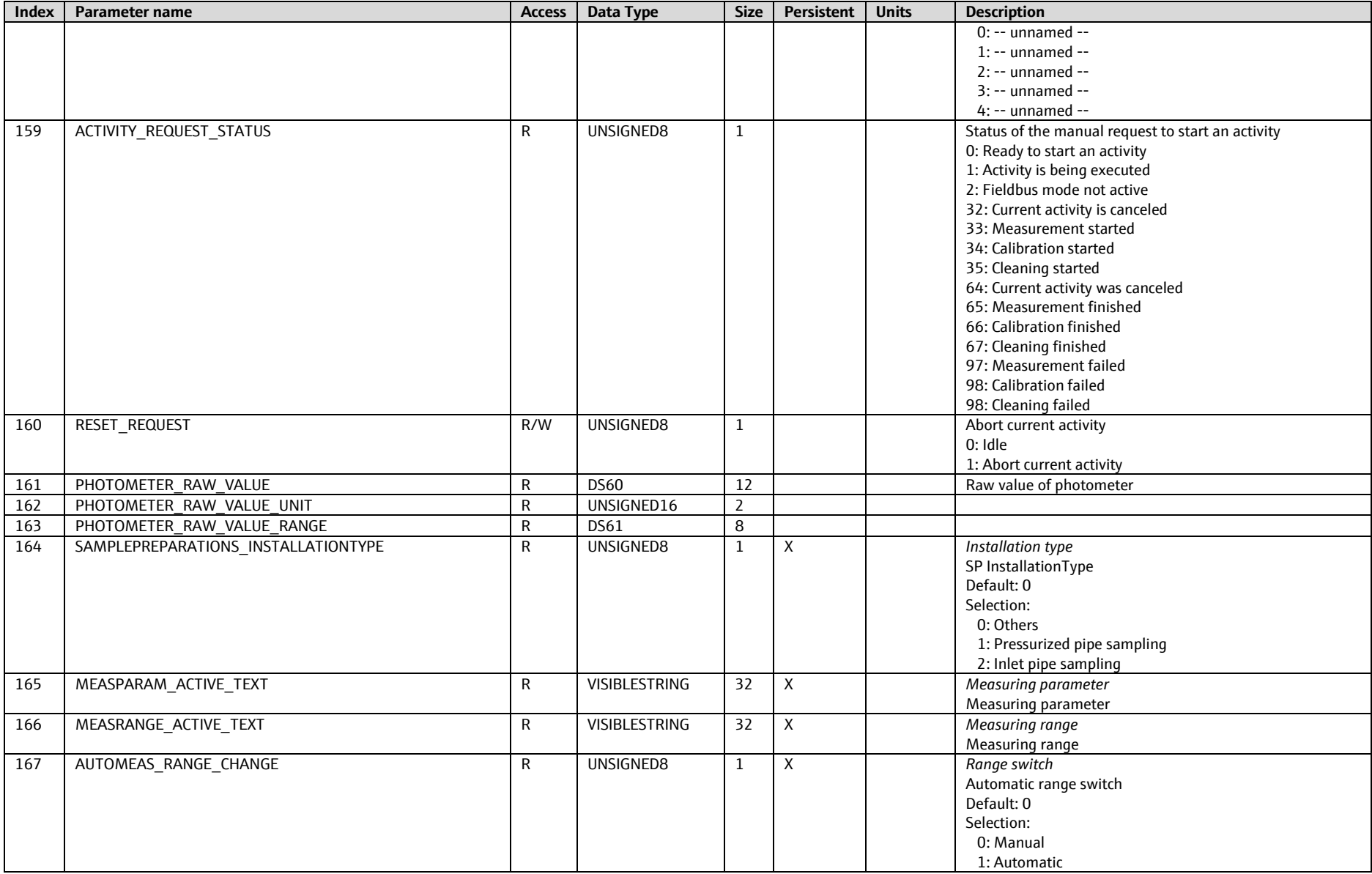

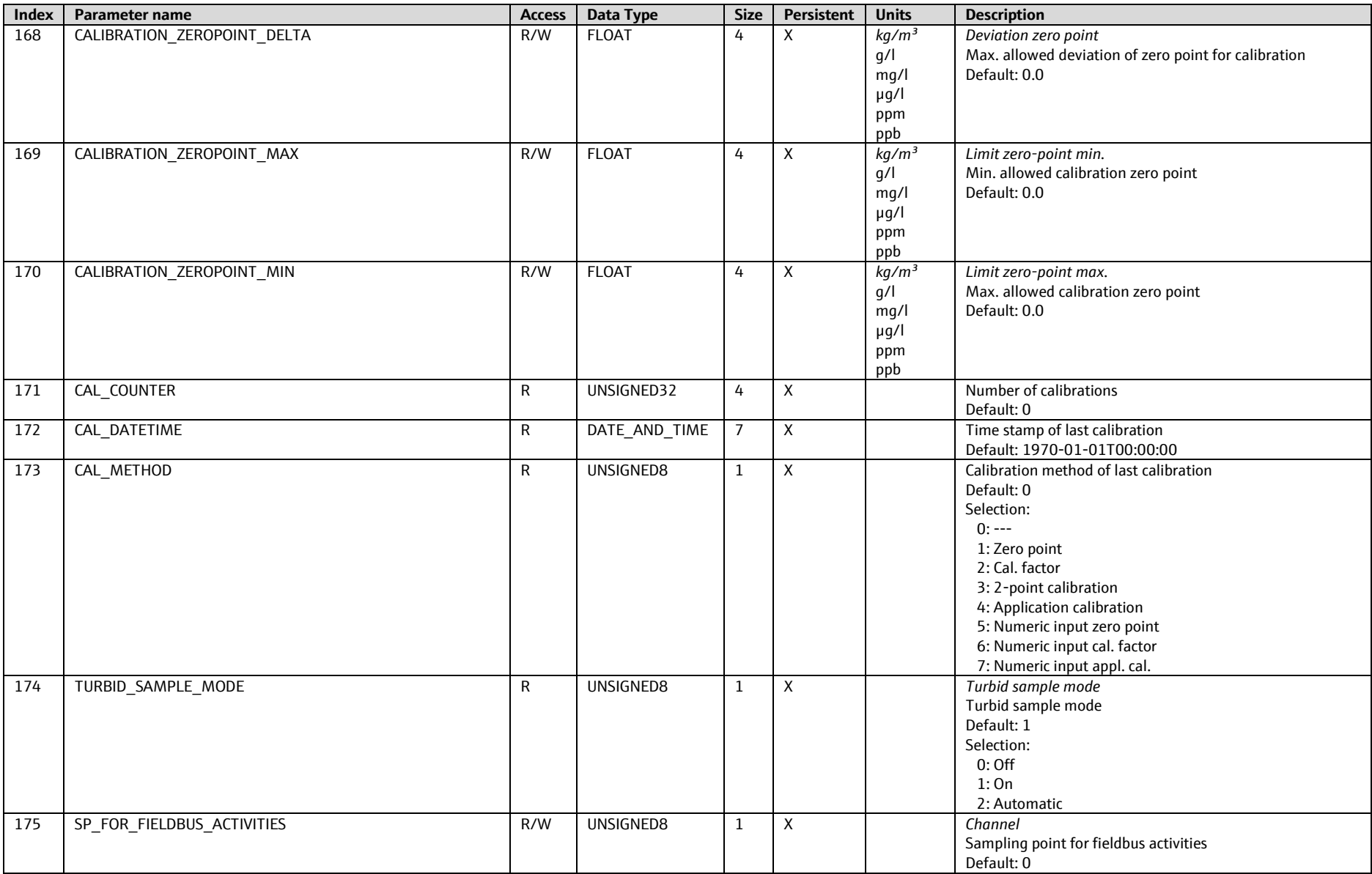

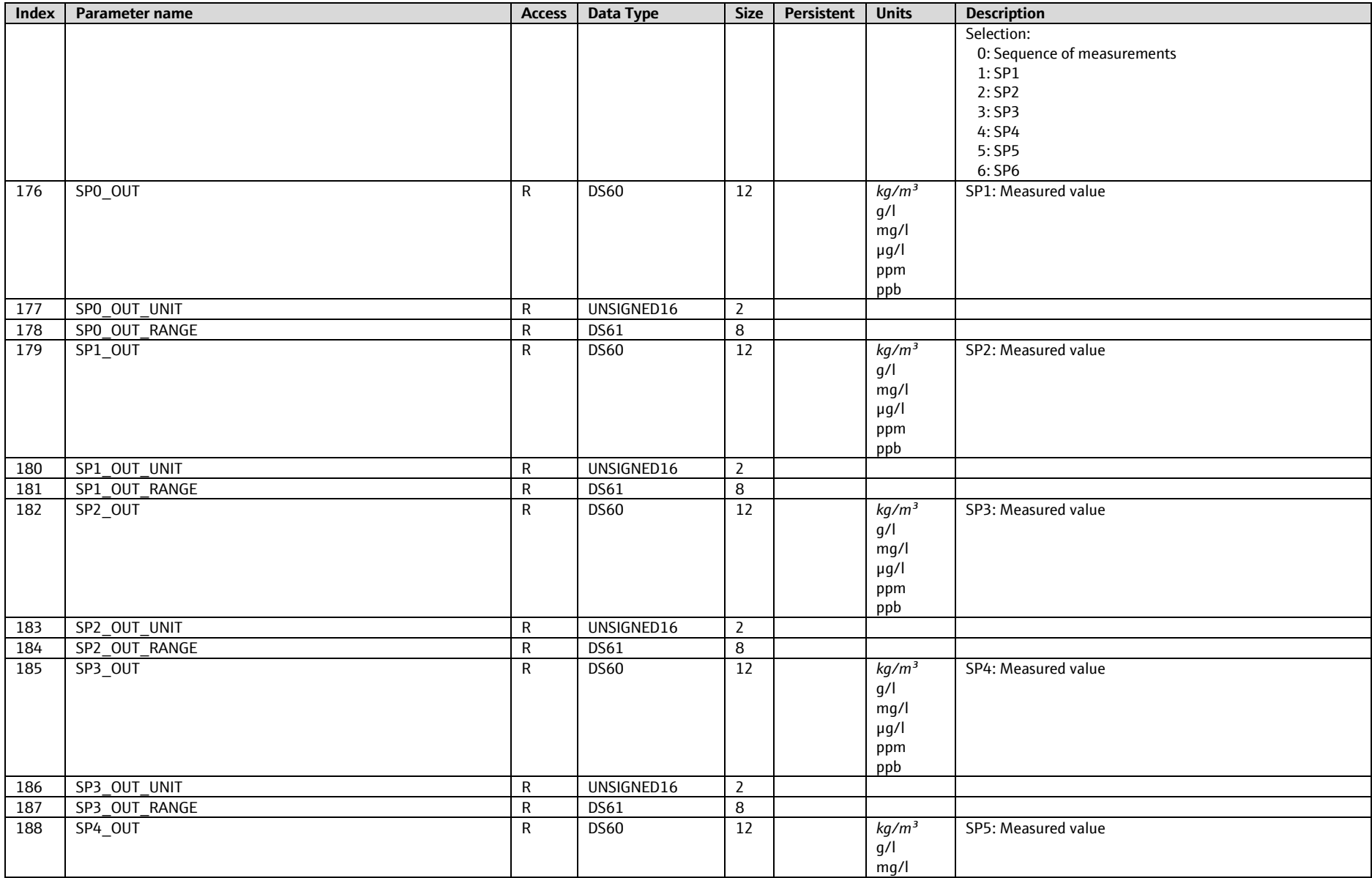

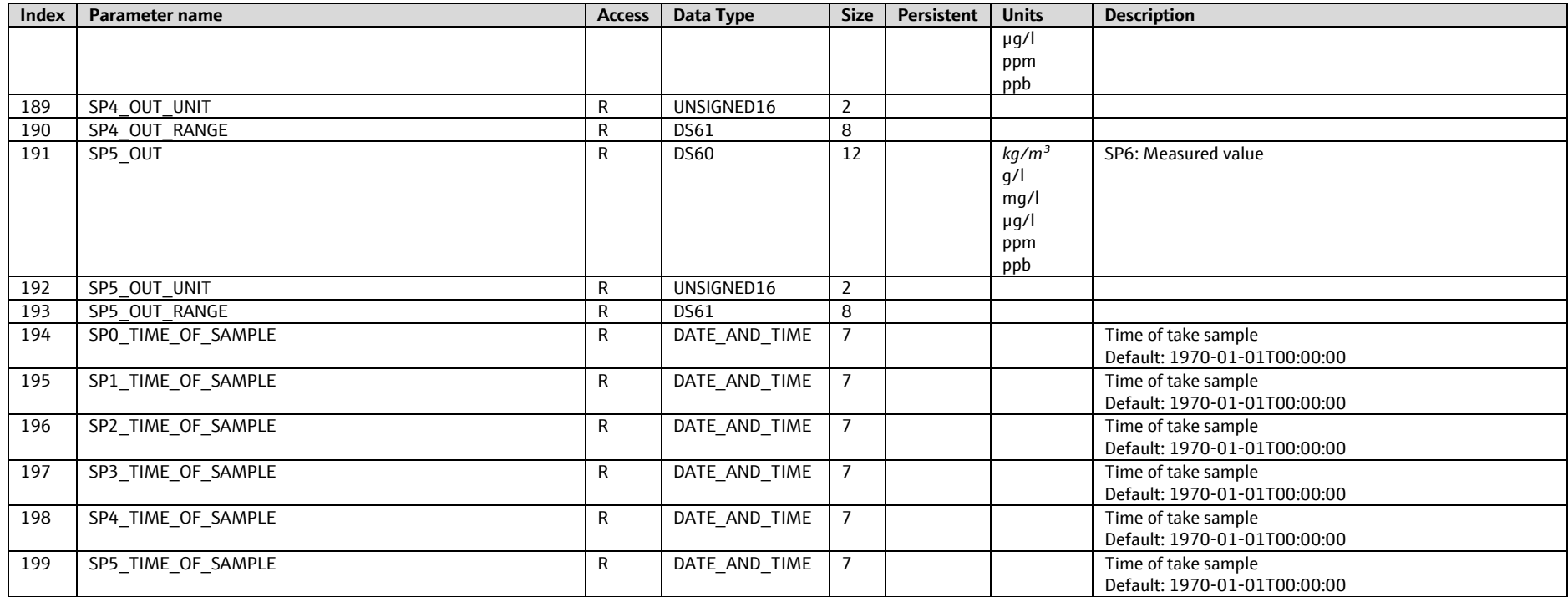

# **9.1.3.17 Analyzer Program, Slot 36 (only Liquiline CA80xx)**

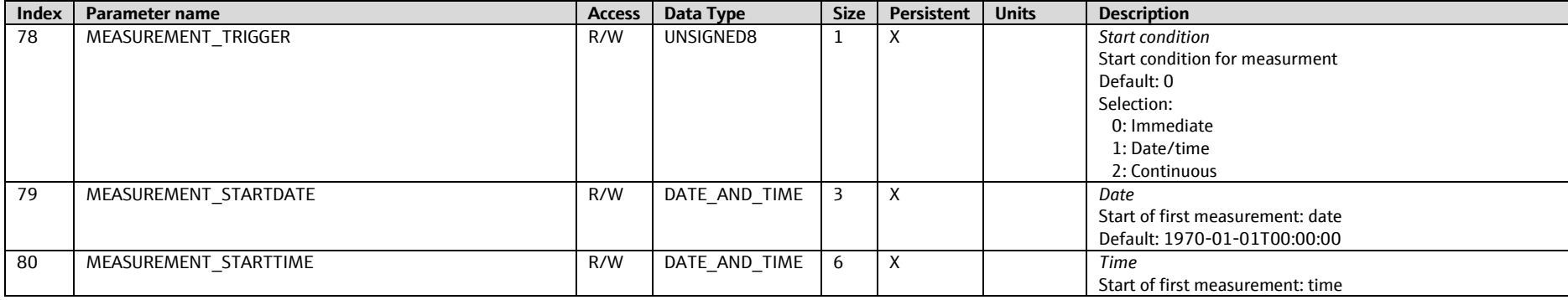

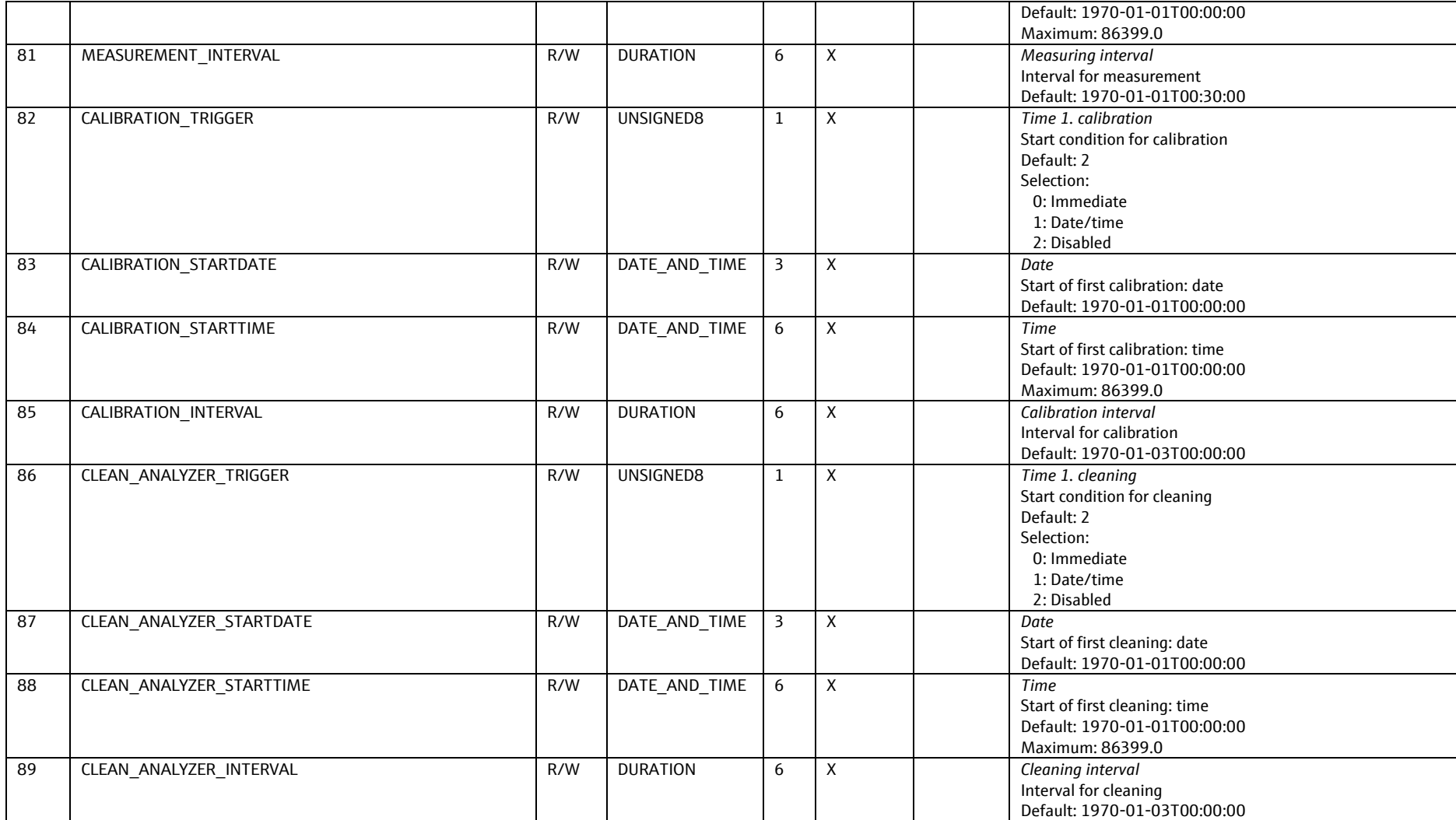

# **9.1.3.18 Sample preparation 1-2, Slot 34-35 (only Liquiline CA80xx)**

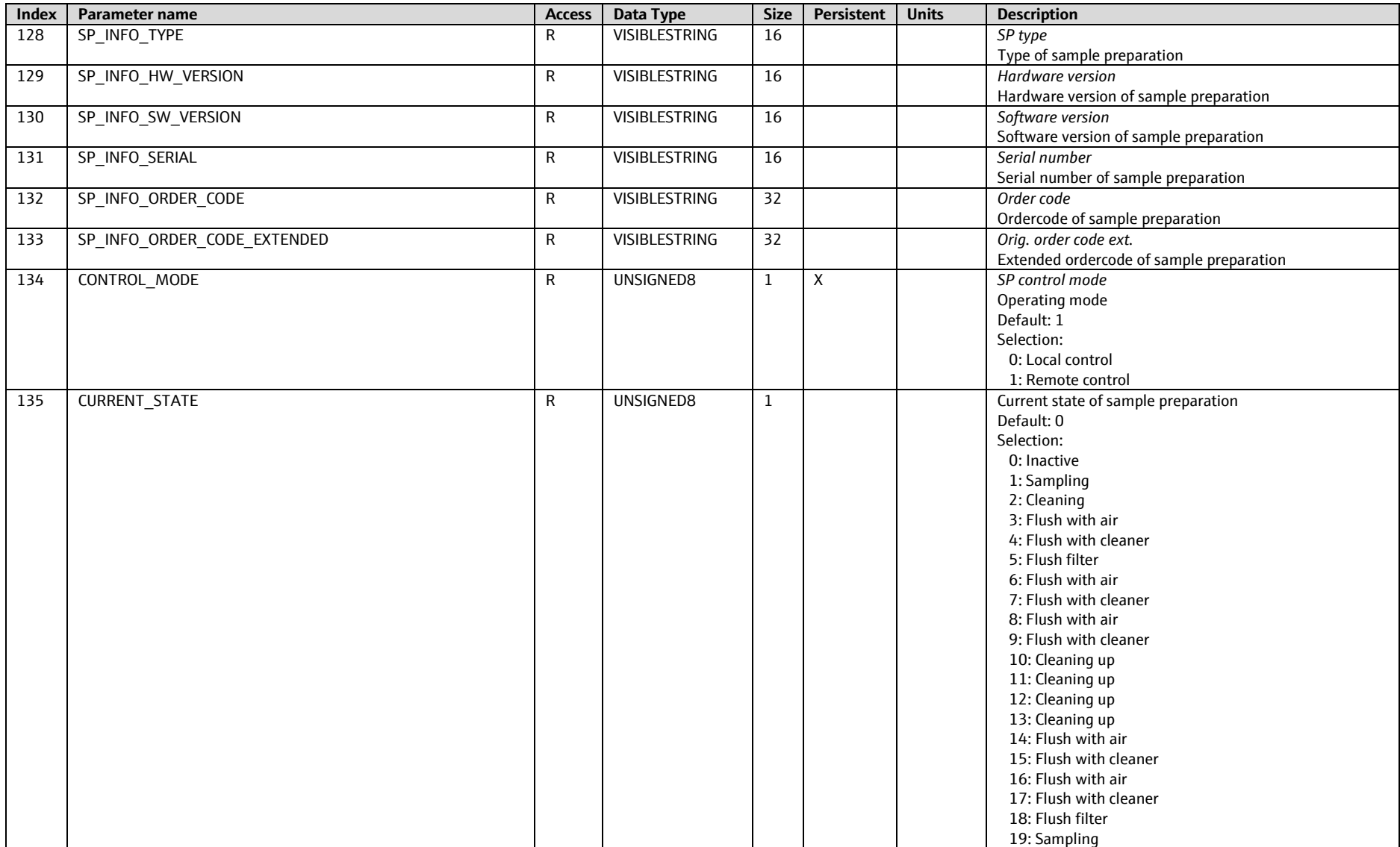

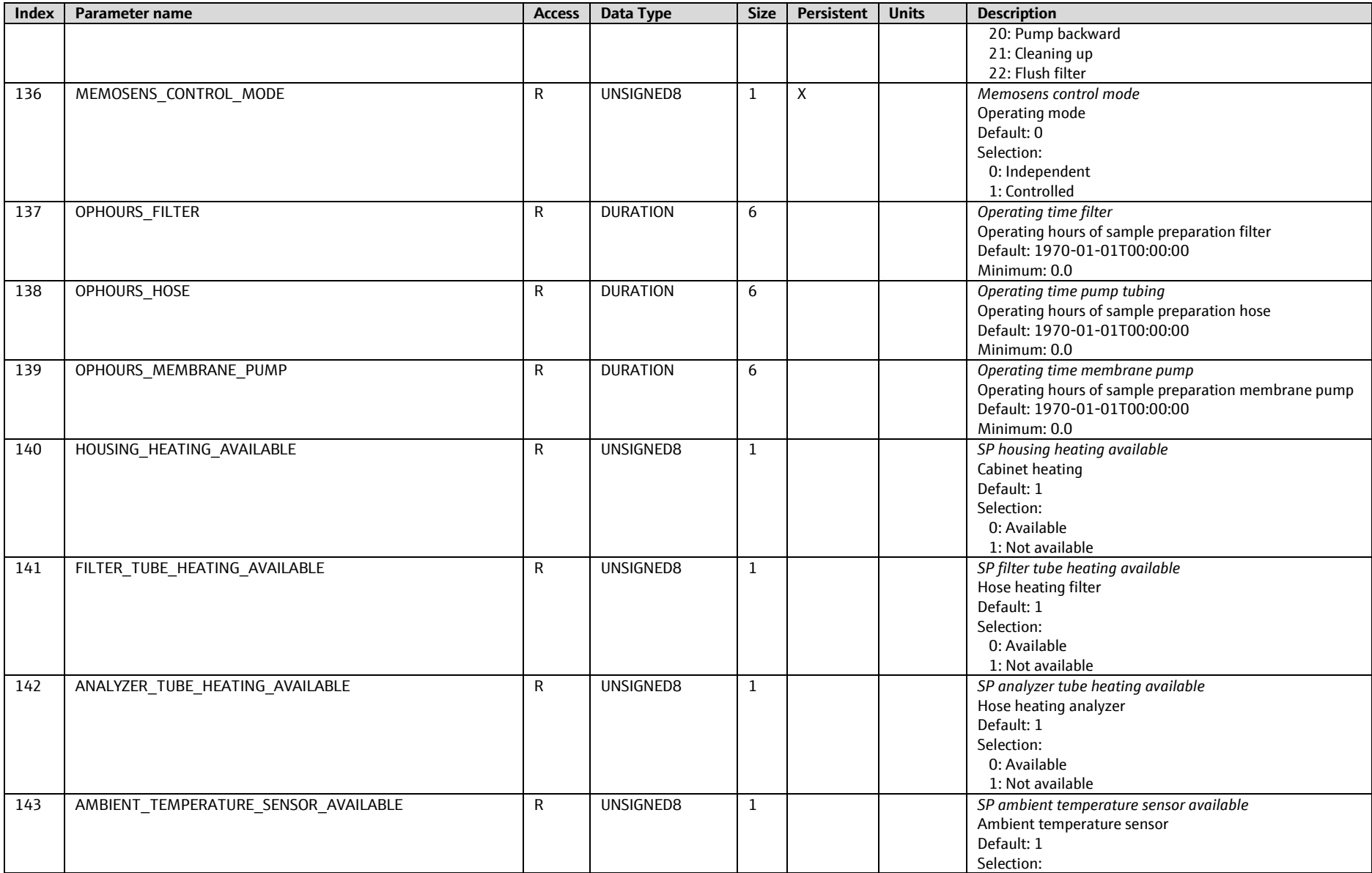

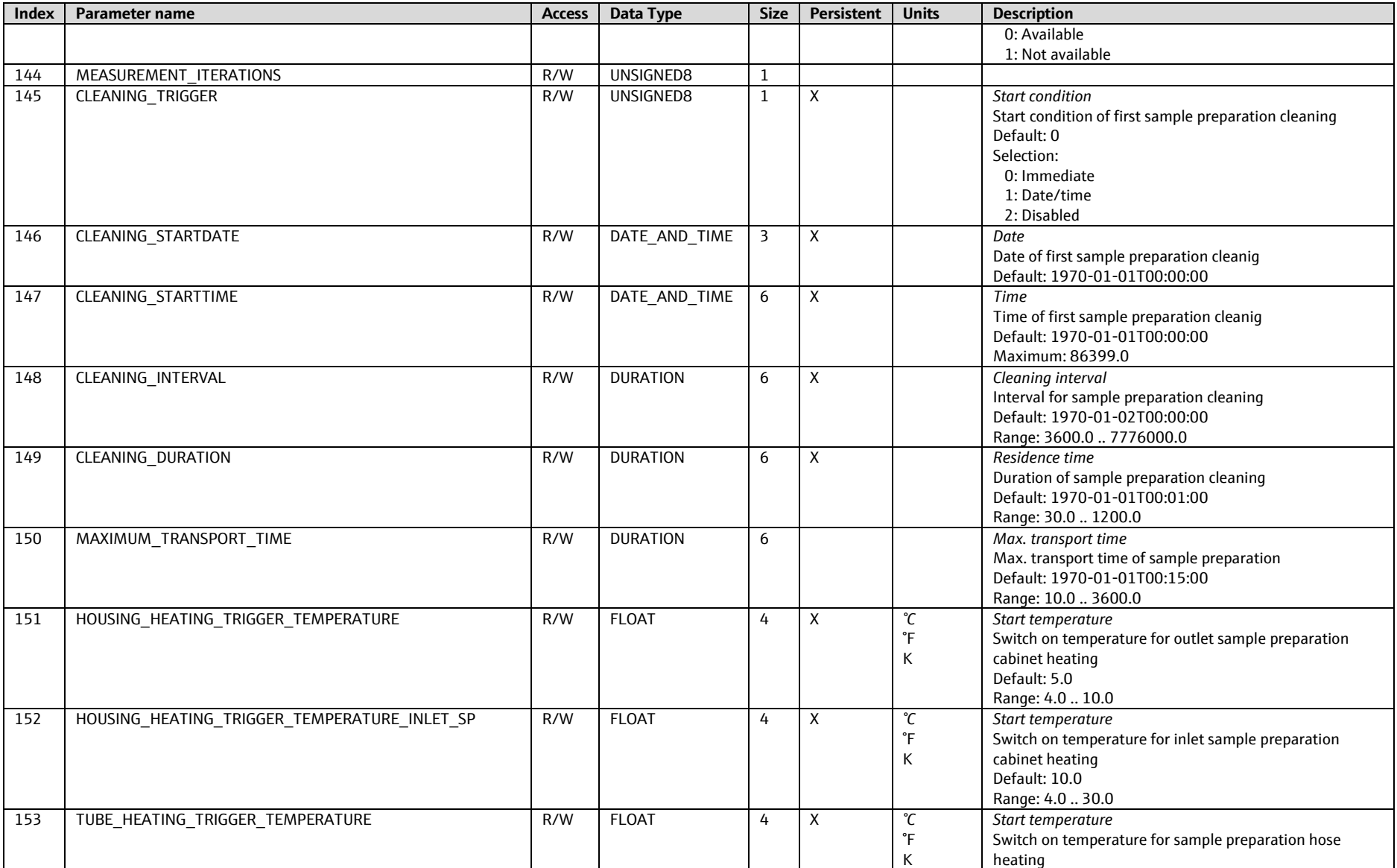

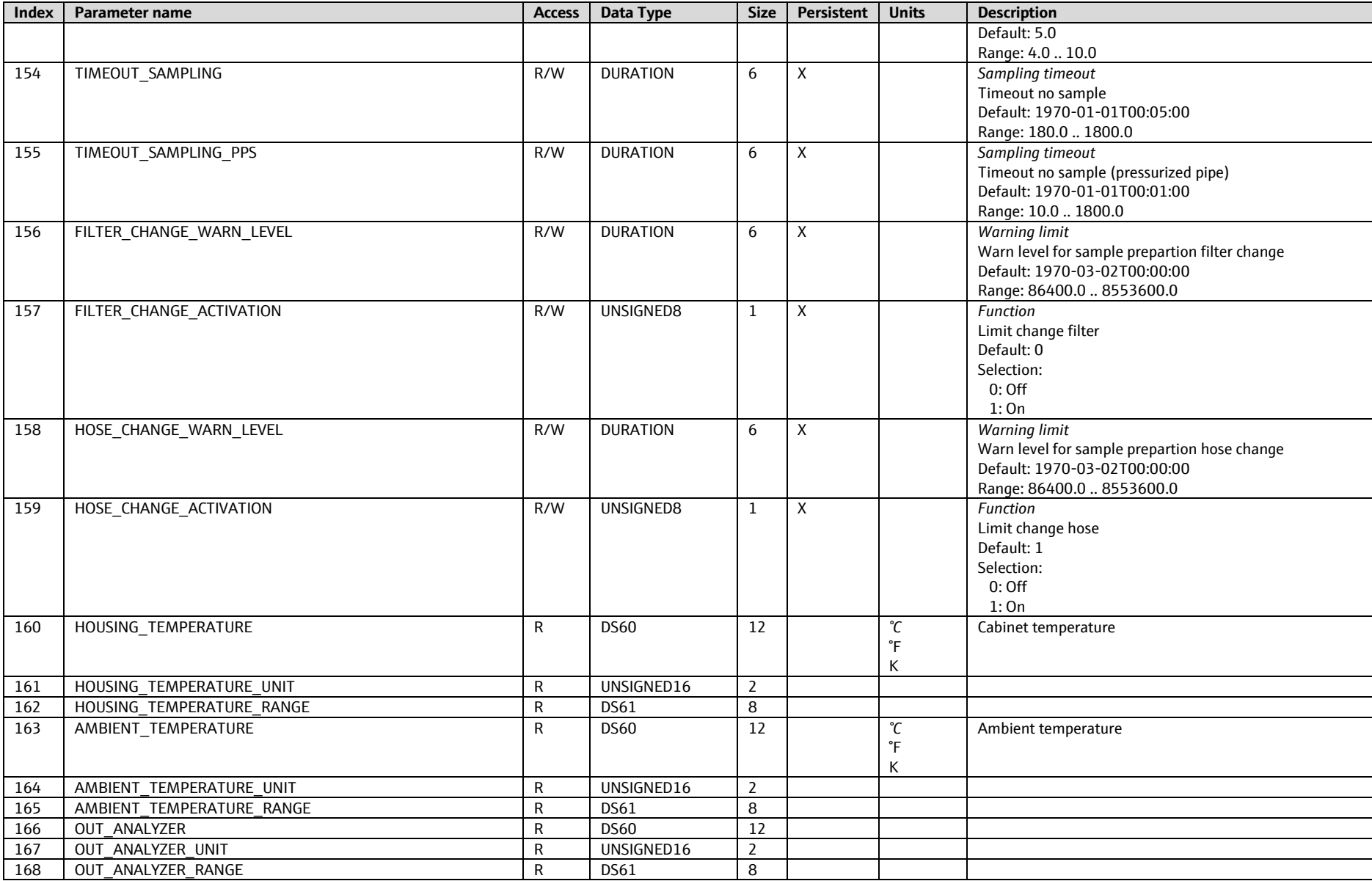

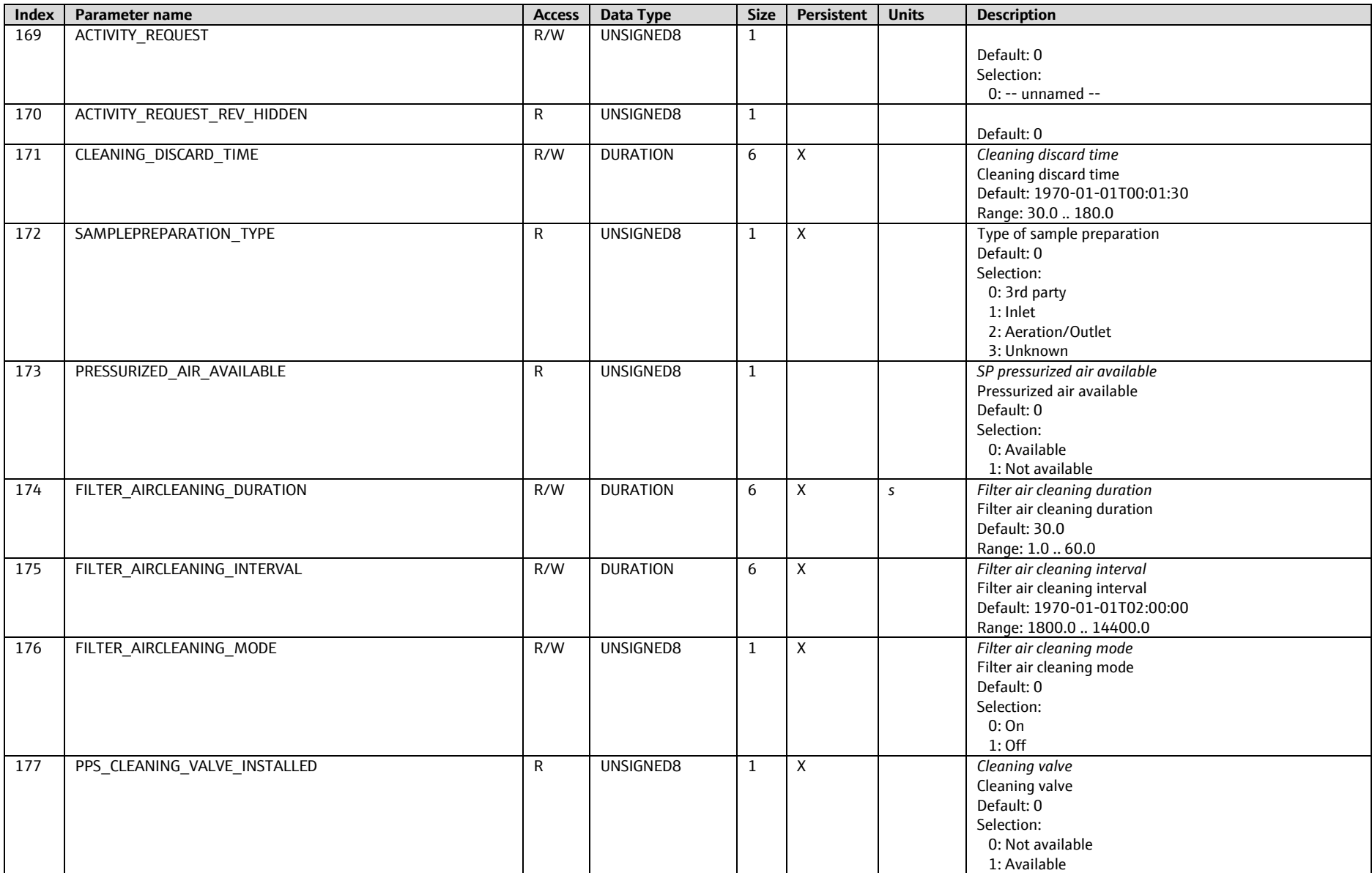

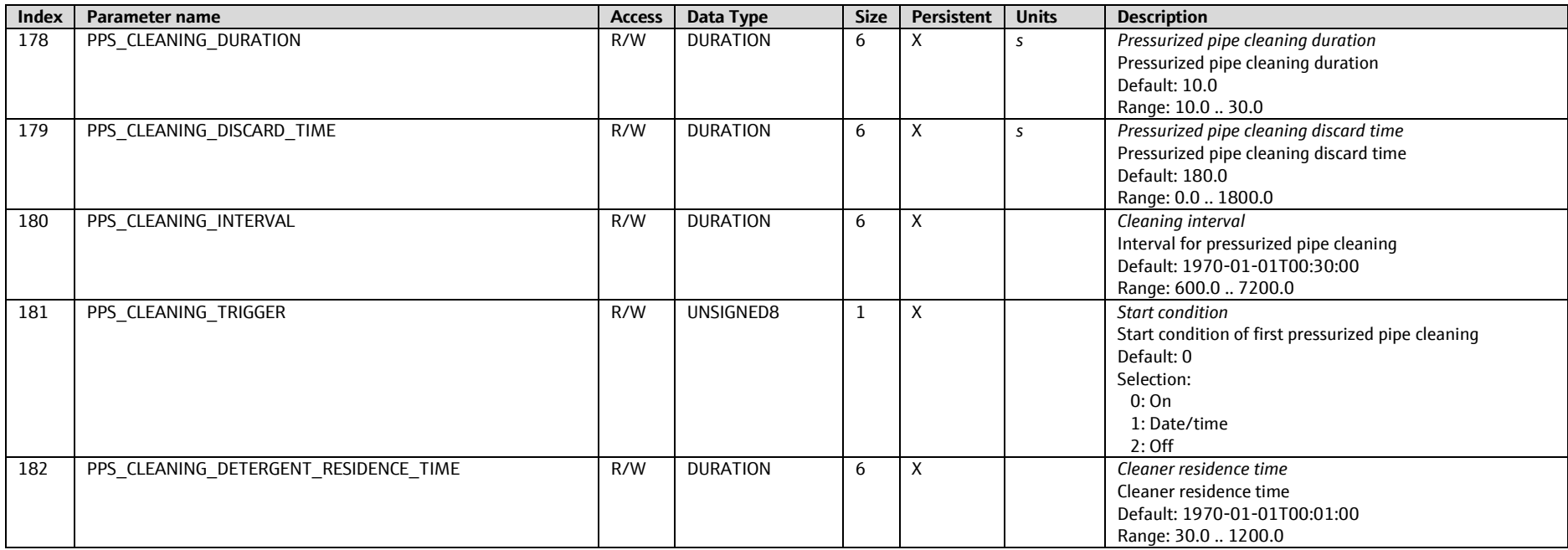

**www.addresses.endress.com**

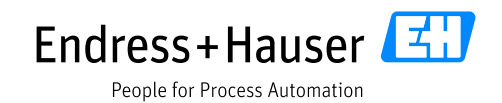

and the control of the control of the control of the control of the control of the control of the control of the

the control of the control of the control of the control of